# **KENWOOD**

## **DNX7250DAB DNX5250BT DNX525DAB DNX4250DAB DNX4250BT**

SISTEMA DE NAVEGACIÓN GPS **MANUAL DE INSTRUCCIONES**

JVCKENWOOD Corporation

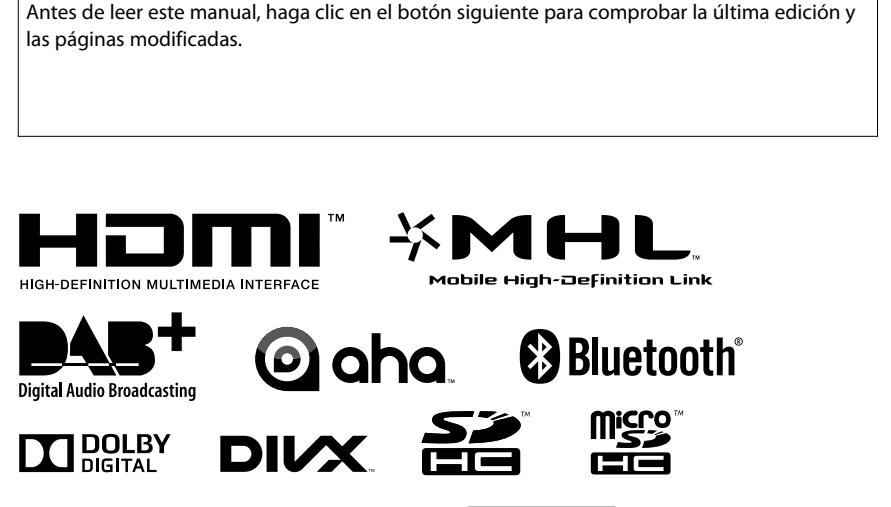

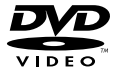

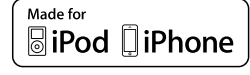

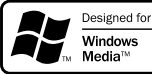

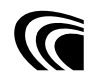

© 2013 JVC KENWOOD Corporation **IM382** Ref E Es\_01 (E)

<span id="page-1-0"></span>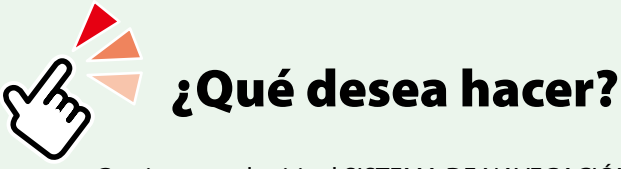

Gracias por adquirir el SISTEMA DE NAVEGACIÓN GPS DE KENWOOD. En este manual se describen varias funciones útiles del sistema.

## **Haga clic en el icono del soporte que desea reproducir.**

Con un solo clic, puede saltar a la sección de cada soporte.

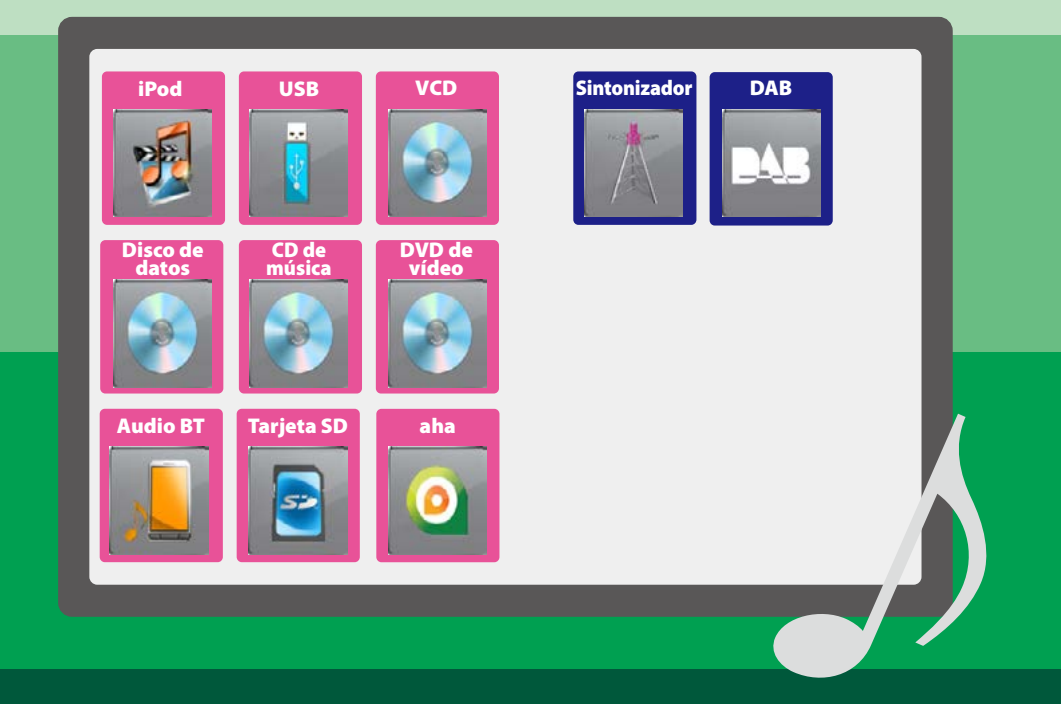

## **Contenido**

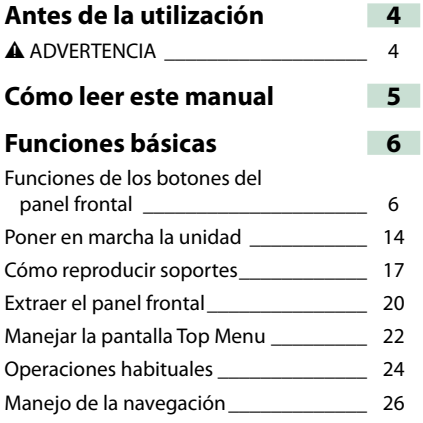

## **[Función de DVD/CD de vídeo](#page-28-0)  [\(VCD\)](#page-28-0) 28**

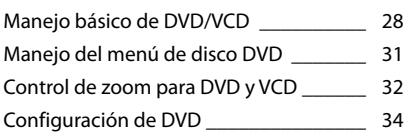

## **[Manejo de CD/Archivos de audio y](#page-38-0)  [visuales/iPod/App](#page-38-0) 38**

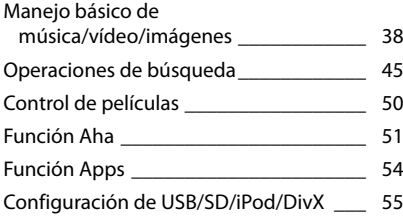

## **Manejo del sintonizador de radio 60** Manejo básico de radio \_\_\_\_\_\_\_\_\_\_\_\_\_\_ 60 Manejo básico de la radio digital\_\_\_\_\_\_\_ 62 Manejo de la memoria \_\_\_\_\_\_\_\_\_\_\_\_\_\_\_ 64 Operaciones de selección \_\_\_\_\_\_\_\_\_\_\_\_ 65 Información de tráfico \_\_\_\_\_\_\_\_\_\_\_\_\_\_\_ 66 Repetir the contract of the contract of the contract of the contract of the contract of the contract of the contract of the contract of the contract of the contract of the contract of the contract of the contract of the co Configuración del sintonizador \_\_\_\_\_\_\_\_ 68 Configuración de la radio digital \_\_\_\_\_\_\_\_ 69 **Control de Bluetooth 72** Registrar y conectar la unidad Bluetooth \_\_\_\_\_\_\_\_\_\_\_\_\_\_\_\_\_\_\_\_\_\_\_\_ 72 Reproducir dispositivos de audio Bluetooth\_\_\_\_\_\_\_\_\_\_\_\_\_\_\_\_\_\_\_ 74 Usar la unidad de manos libres \_\_\_\_\_\_\_\_ 75 Smartphone Link **2008** Configuración de la unidad de manos libres\_\_\_\_\_\_\_\_\_\_\_\_\_\_\_\_\_\_\_\_\_\_ 80 **Configuración 82** Configuración de pantalla del monitor \_\_ 82 Control de la vista de la cámara \_\_\_\_\_\_\_\_ 83 Configuración del sistema \_\_\_\_\_\_\_\_\_\_\_\_ 83 Configuración del visualizador \_\_\_\_\_\_\_\_ 89 Configuración de la navegación \_\_\_\_\_\_\_ 92 Configuración de la cámara \_\_\_\_\_\_\_\_\_\_\_ 92 Información de software \_\_\_\_\_\_\_\_\_\_\_\_\_ 94 Configuración de entrada AV\_\_\_\_\_\_\_\_\_\_ 94

Configuración de interfaz de salida AV \_\_ 95

## **Control del audio 96**

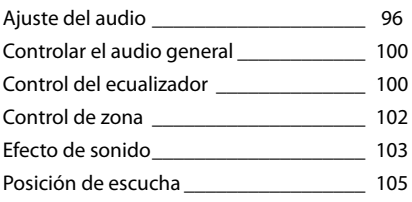

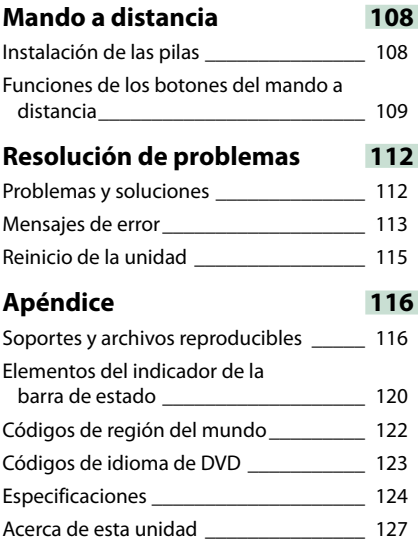

## <span id="page-4-1"></span><span id="page-4-0"></span>**Antes de la utilización**

## 2 **ADVERTENCIA**

#### **Para evitar lesiones o incendios, tome las precauciones siguientes:**

- **• Para evitar un cortocircuito, nunca coloque ni deje objetos metálicos (como monedas o herramientas metálicas) dentro de la unidad.**
- **• No mire fijamente la pantalla de la unidad mientras está conduciendo durante un periodo prolongado de tiempo.**
- **• Si tiene problemas durante la instalación, consulte con su distribuidor Kenwood.**

#### **Precauciones para el uso de esta unidad**

- **• Cuando compre accesorios opcionales, pregunte a su distribuidor Kenwood si dichos accesorios son compatibles con su modelo y en su región.**
- **• Puede seleccionar el idioma en que se visualizarán los menús, las etiquetas de archivos de audio, etc. Consulte** *Configuración de idioma (P.85)***.**
- **• La función Radio Data System o Radio Broadcast Data System no funcionará en lugares donde no existan emisoras compatibles con este servicio.**

## **Cómo proteger el monitor**

**Para proteger el monitor de posibles daños, no lo utilice con un bolígrafo con punta de bola ni con ninguna herramienta similar de punta afilada.**

## **Limpieza de la unidad**

**Si la placa frontal de la unidad está manchada, límpiela con un paño suave y seco, como un paño de silicio. Si la placa frontal está muy manchada, límpiela con un paño humedecido con detergente neutro y, después, vuelva a limpiarla con un paño suave y seco.**

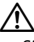

• Si aplica un limpiador en spray directamente sobre la unidad, puede dañar sus componentes mecánicos. Si limpia la placa frontal con un paño áspero o con líquido volátil, como disolvente o alcohol, puede rayar la superficie o borrar los caracteres impresos.

## **Empañamiento de la lente**

**Al activar la calefacción del coche cuando hace frío, puede aparecer vapor o condensación en la lente del reproductor de disco de la unidad. Esta condensación en la lente puede hacer que los discos no se reproduzcan. Si esto ocurre, retire el disco y espere hasta que se evapore la condensación. Si la unidad no funciona de forma normal después de un tiempo, consulte con su distribuidor Kenwood.**

### **Precauciones para el manejo de los discos**

- **• No toque la superficie de grabación del disco.**
- **• No pegue cinta, etc. en el disco, ni utilice ningún disco con cinta adherida.**
- **• No utilice accesorios de tipo disco.**
- **• Limpie desde el centro del disco hacia el exterior.**
- **• Al extraer los discos de esta unidad, hágalo horizontalmente.**
- **• Si el orificio central del disco o el borde exterior tienen rebabas, utilice el disco únicamente después de haber eliminado dichas rebabas con un bolígrafo de bola o similar.**
- **• No pueden utilizarse discos que no sean redondos.**

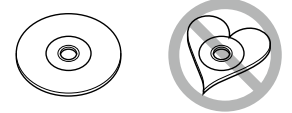

- **• No pueden utilizarse CDs de 8 cm (3 pulgadas).**
- **• No pueden utilizarse discos con colores en la superficie de grabación ni discos sucios.**
- **• Esta unidad únicamente puede reproducir CD con disc** disc disc

**Es posible que esta unidad no reproduzca correctamente los discos que no tengan la marca.**

**• No puede reproducir un disco que no esté finalizado. (Para el proceso de finalización, consulte su programa de escritura y el manual de instrucciones de su grabador.)**

## <span id="page-5-0"></span>**Cómo leer este manual**

#### *Volver a la página inicial*

*Manejo de CD/Archivos de audio y visuales/iPod/App*

#### **Operaciones de búsqueda**

**Puede buscar archivos de música, vídeo o imágenes usando las siguientes operaciones.**

#### **NOTA**

• Si utiliza un mando a distancia, puede saltar directamente a la pista/archivo deseados introduciendo el número de pista/carpeta/ archivo, el tiempo de reproducción, etc. Para obtener más detalles, consulte *Modo de búsqueda directa (P.109)*.

#### **Búsqueda de lista**

**Puede buscar pistas, carpetas y archivos de acuerdo con una jerarquía.**

**1** Toque la zona ilustrada. Aparece la pantalla List Control.

#### **2** Toque la pista o archivo deseados.

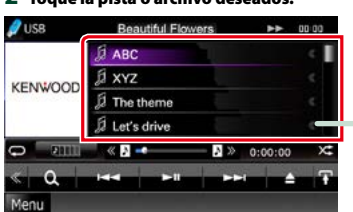

La reproducción se inicia.

#### **Otras búsquedas**

**Si desea obtener una lista más limitada, puede usar otros modos de búsqueda. Esta función no está disponible cuando la fuente actual es un CD de música.**

1 Toque [  $\odot$  ] en la pantalla de control. Aparece la pantalla de tipo de búsqueda.

#### **2** Toque el modo de búsqueda deseado.

#### **Encabezado de enlace**

Haga clic para saltar a cualquier sección o a la página inicial.

#### **Título de la operación**

Visión general de la función.

#### **NOTA**

Ofrece sugerencias, observaciones, etc.

#### **Marca de referencia**

Se muestra en las notas azules. Haga clic para saltar al artículo relacionado con el apartado en que se encuentra.

#### **Procedimiento de manejo**

Explica los procedimientos necesarios para realizar la operación.

- < >: Indica el nombre de los botones del panel.
- [ ]: Indica el nombre de las teclas táctiles.

#### **Captura de pantalla**

Muestra algunas capturas de las pantallas que se visualizan durante el funcionamiento, con fines ilustrativos.

La zona o las teclas que se deben tocar están rodeadas por un marco rojo.

#### **NOTA**

• Las pantallas y paneles que se incluyen en este manual son ejemplos utilizados para ofrecer explicaciones de las distintas operaciones.

Por este motivo, pueden diferir de las pantallas o paneles reales, y algunos patrones de visualización también pueden ser diferentes.

## <span id="page-6-0"></span>**Funciones básicas**

## <span id="page-6-1"></span>**Funciones de los botones del panel frontal**

## **DNX7250DAB**

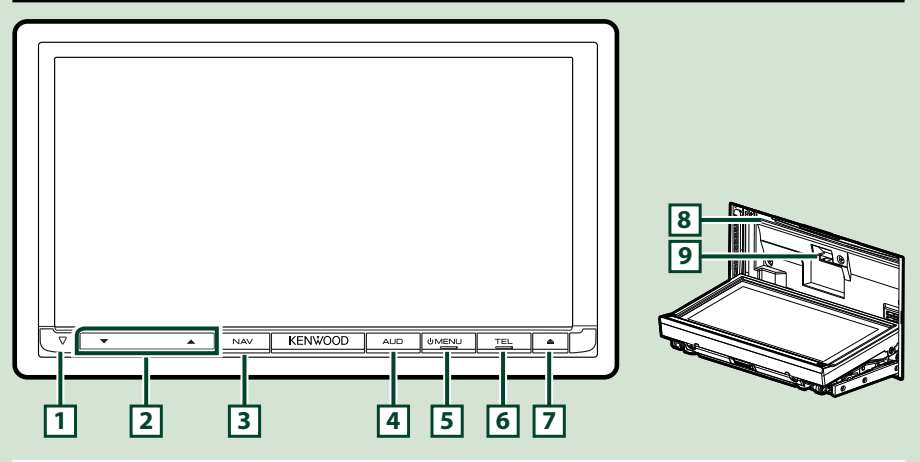

#### **NOTA**

- Los paneles que se incluyen en este manual son ejemplos utilizados para ofrecer explicaciones de las distintas operaciones. Por esta razón, pueden diferir de los paneles que se visualizan en realidad.
- En este manual, los nombres de modelo se abrevian de la siguiente manera. DNX7250DAB: DNX7

Si aparece el icono indicado arriba, lea el artículo correspondiente a la unidad que esté utilizando.

## **Cómo insertar una tarjeta SD**

- 1) Pulse el botón **7** <**▲**> durante 1 segundo.
	- El panel se abre por completo.
- 2) Sujete la tarjeta SD como se indica en la ilustración de la derecha e insértela en la unidad hasta que se oiga un clic.
- ●**Para expulsar la tarjeta:**

Presione la tarjeta hasta que escuche un clic y, a continuación, retire su dedo de ésta. La tarjeta saldrá automáticamente para que pueda extraerla con los dedos.

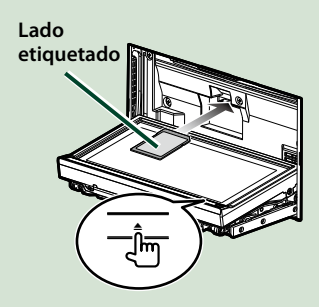

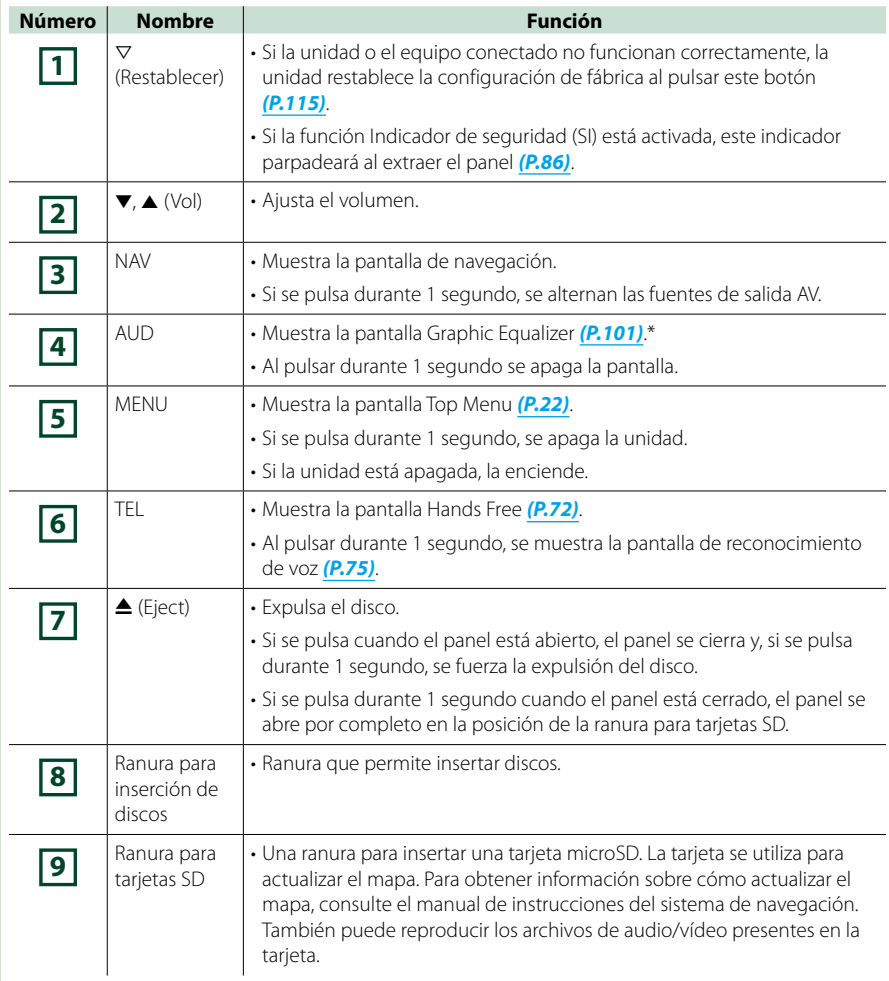

**\* Puede que la pantalla no cambie al ecualizador gráfico en algunas condiciones.**

## **DNX5250BT**

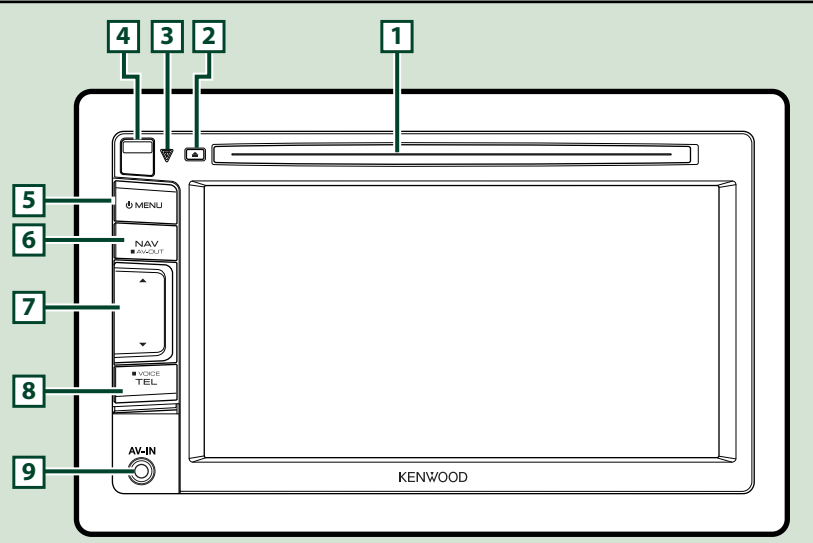

#### **NOTA**

- Los paneles que se incluyen en este manual son ejemplos utilizados para ofrecer explicaciones de las distintas operaciones. Por esta razón, pueden diferir de los paneles que se visualizan en realidad.
- En este manual, los nombres de modelo se abrevian de la siguiente manera. **DNX5250BT:** DNX5

Si aparecen los iconos indicados arriba, lea el artículo correspondiente a la unidad que esté utilizando.

## **Cómo insertar una tarjeta MicroSD**

- 1) Deslice la **4** tecla de liberación hacia arriba para extraer la pieza del panel frontal.
- 2) Sujete la tarjeta microSD con la etiqueta hacia la izquierda y la sección ranurada hacia arriba e insértela en la ranura hasta que se oiga un clic.

#### ●**Para expulsar la tarjeta:**

Presione la tarjeta hasta que escuche un clic y, a continuación, retire su dedo de ésta.

La tarjeta saldrá automáticamente para que pueda extraerla con los dedos.

#### **NOTA**

• Cuando extraiga la pieza del panel frontal, hágalo hacia la parte frontal como se muestra en el diagrama de la derecha. Si se extrae hacia arriba, el panel frontal se puede romper.

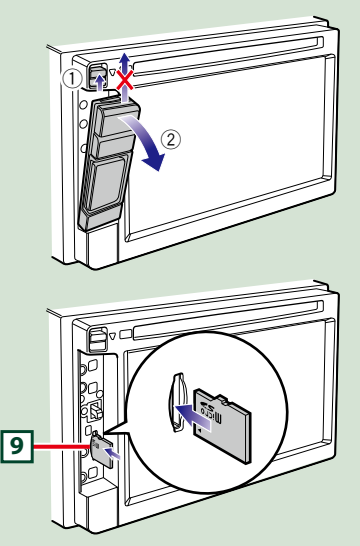

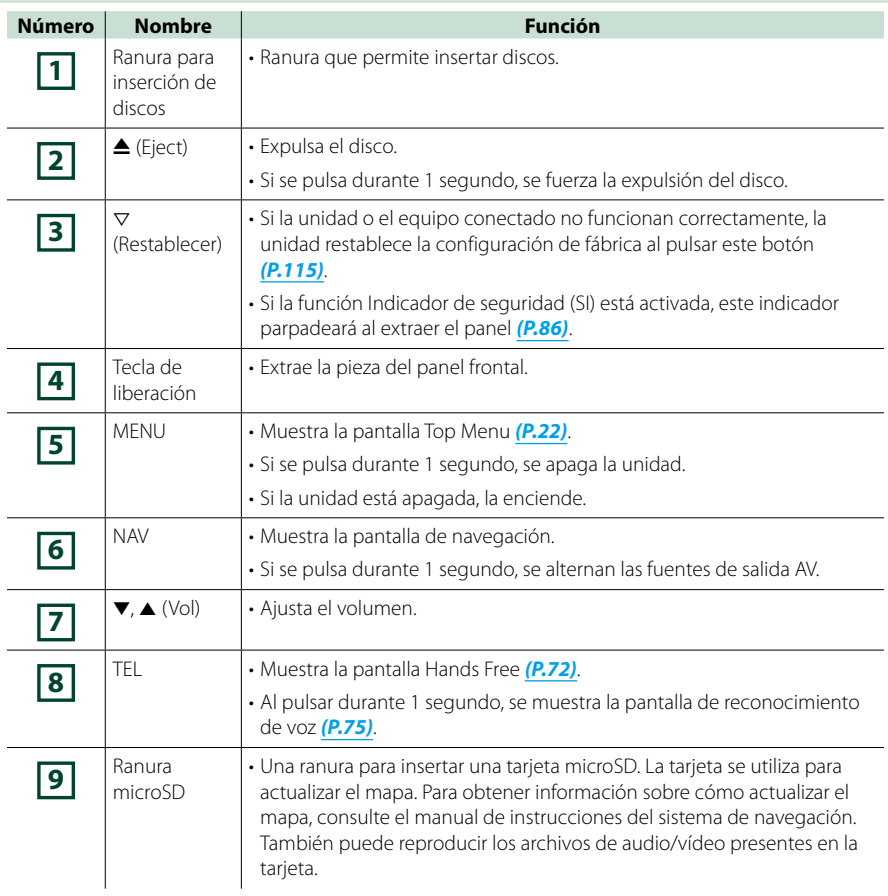

## **DNX525DAB**

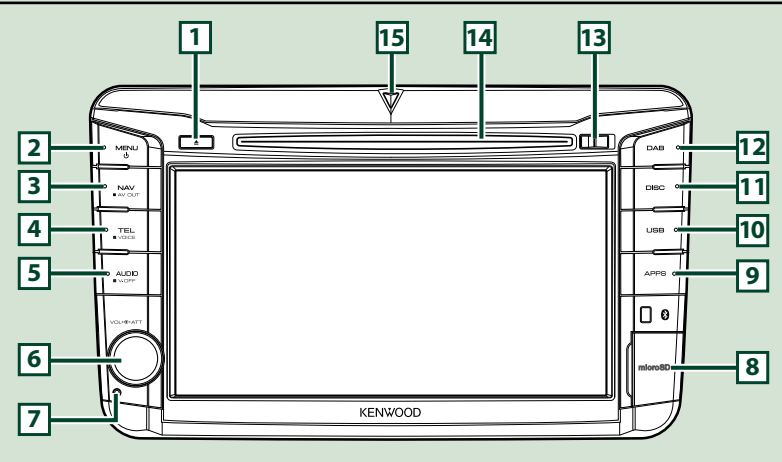

#### **NOTA**

- Los paneles que se incluyen en este manual son ejemplos utilizados para ofrecer explicaciones de las distintas operaciones. Por esta razón, pueden diferir de los paneles que se visualizan en realidad.
- En este manual, los nombres de modelo se abrevian de la siguiente manera. DNX525DAB: DIVES

Si aparecen los iconos indicados arriba, lea el artículo correspondiente a la unidad que esté utilizando.

## **Cómo insertar una tarjeta MicroSD**

- 1) Abra la tapa de la ranura para la tarjeta **8** microSD como se muestra en la ilustración de la derecha.
- 2) Sujete la tarjeta microSD con la etiqueta hacia la derecha y la sección ranurada hacia abajo e insértela en la ranura hasta que se oiga un clic.

#### ●**Para expulsar la tarjeta:**

- 1) Presione la tarjeta hasta que escuche un clic y, a continuación, retire su dedo de ésta.
- 2) La tarjeta saldrá automáticamente para que pueda extraerla con los dedos.

#### **NOTA**

• Cuando extraiga la pieza del panel frontal, hágalo hacia la parte frontal como se muestra en el diagrama de la derecha. Si se extrae hacia arriba, el panel frontal se puede romper.

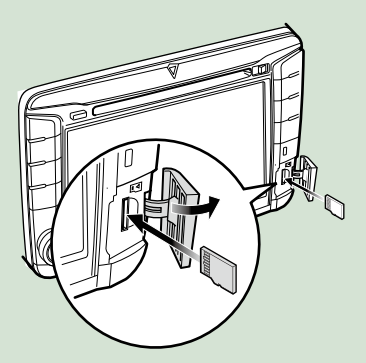

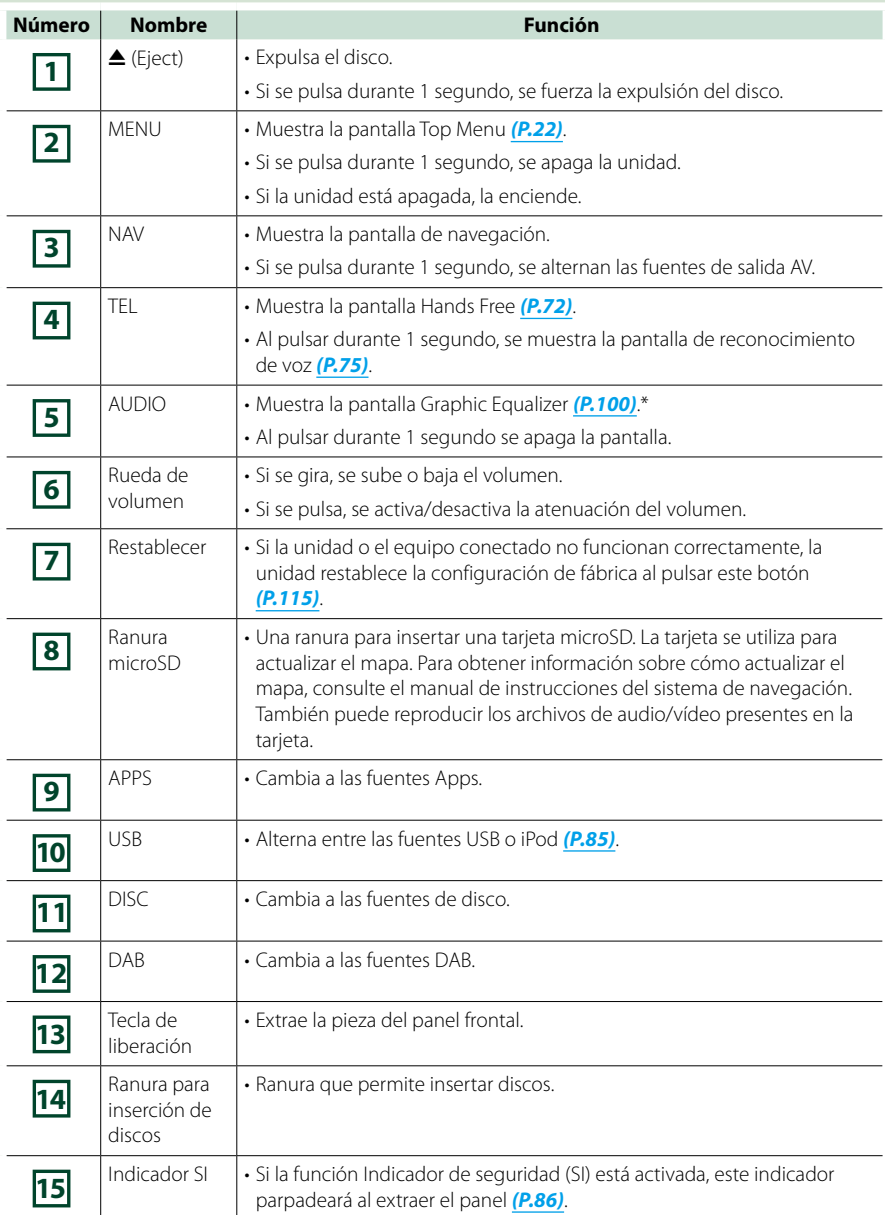

**\* Puede que la pantalla no cambie al ecualizador gráfico en algunas condiciones.**

## **DNX4250BT/DNX4250DAB**

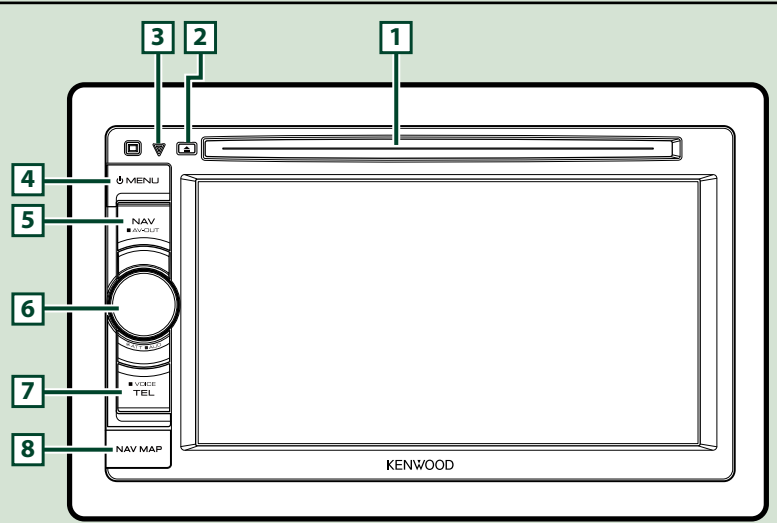

#### **NOTA**

- Los paneles que se incluyen en este manual son ejemplos utilizados para ofrecer explicaciones de las distintas operaciones. Por esta razón, pueden diferir de los paneles que se visualizan en realidad.
- En este manual, los nombres de modelo se abrevian de la siguiente manera. DNX4250DAB, DNX4250BT:
- Si aparecen los iconos indicados arriba, lea el artículo correspondiente a la unidad que esté utilizando.

## **Cómo insertar una tarjeta MicroSD**

- 1) Abra la tapa de la ranura para la tarjeta **8** microSD como se muestra en la ilustración de la derecha.
- 2) Sujete la tarjeta microSD con la etiqueta hacia arriba y la sección ranurada hacia la derecha e insértela en la ranura hasta que se oiga un clic.

#### ●**Para expulsar la tarjeta:**

Presione la tarjeta hasta que escuche un clic y, a continuación, retire su dedo de ésta.

La tarjeta saldrá automáticamente para que pueda extraerla con los dedos.

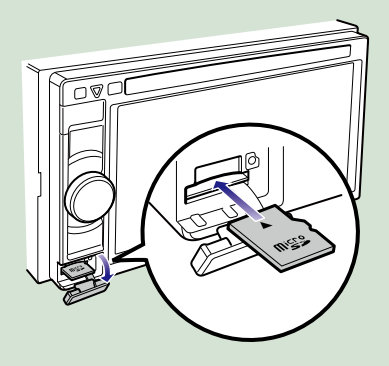

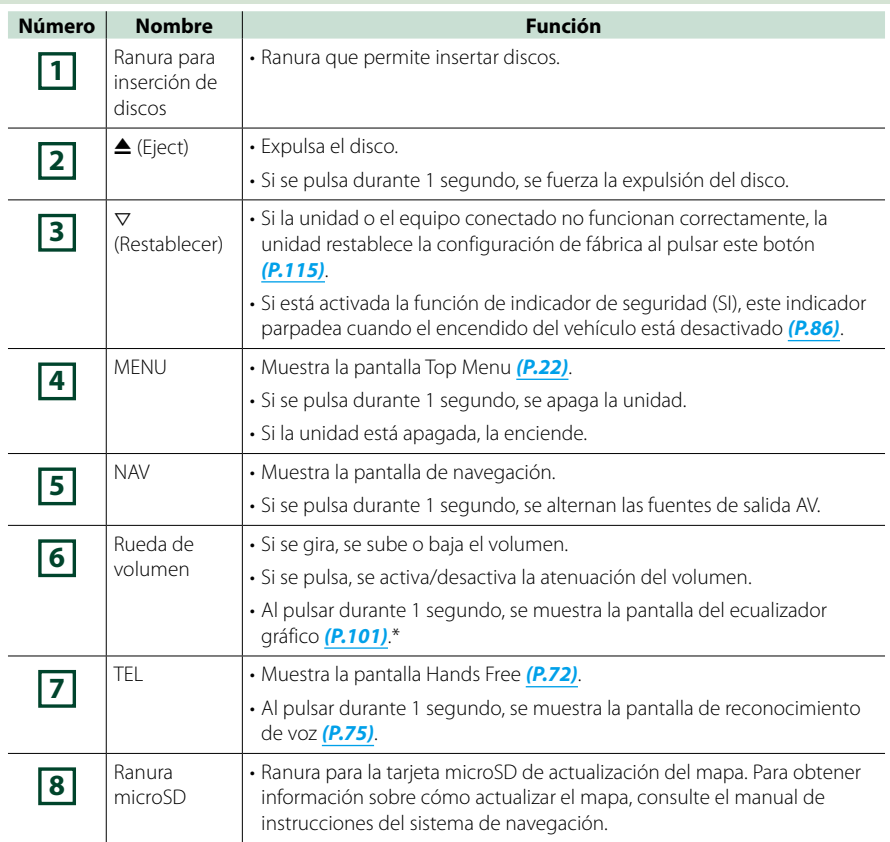

**\* Puede que la pantalla no cambie al ecualizador gráfico en algunas condiciones.**

## <span id="page-14-0"></span>**Poner en marcha la unidad**

**El método de puesta en marcha varía en función del modelo.**

## **Pulse el botón <MENU>. 1**

### *DNX7250DAB*

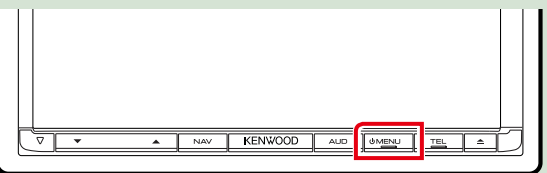

#### *DNX5250BT*

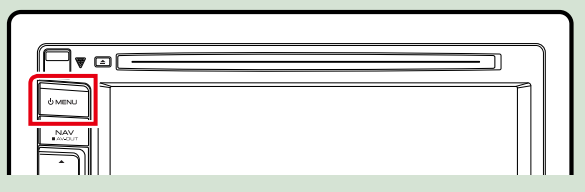

#### *DNX525DAB*

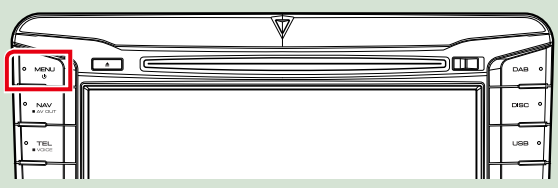

#### *DNX4250DAB/ DNX4250BT*

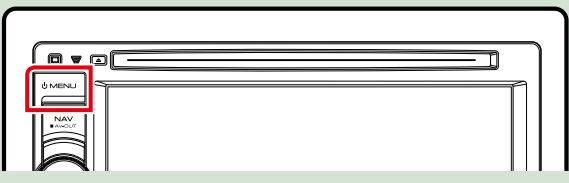

**La unidad se pone en marcha.**

#### ● **Para apagar la unidad:**

**Pulse el botón <MENU> durante 1 segundo.**

**La primera vez que se pone en marcha la unidad después de la instalación, debe realizarse la**  *[Configuración inicial \(P.15\)](#page-15-0)***.**

## <span id="page-15-0"></span>**Configuración inicial**

**Realice esta configuración si es la primera vez que utiliza la unidad, o después de reiniciarla**  *[\(P.115\)](#page-115-1)***.**

## **Ajustar cada elemento del modo siguiente. 1**

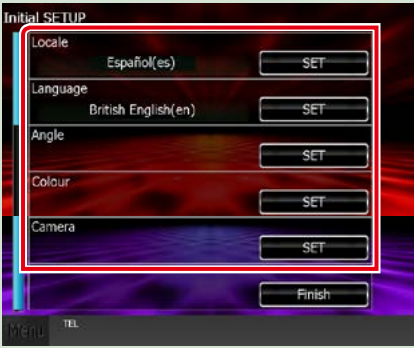

#### **Local**

Seleccione el país para el sistema de navegación.

Se configurarán el idioma, la unidad de medida de distancia y la unidad de medida de carburante. Después de la configuración, pulse [Enter / Intro].

1Toque [SET].

2Seleccione el país deseado.

3Toque [Enter / Intro].

#### **Language / Idioma**

Seleccione el idioma utilizado para la pantalla de control y los elementos de configuración. El idioma predeterminado es "British English (en)".

1Toque [SET].

 $(2)$ Para seleccionar el idioma deseado, toque  $[4]$  o  $[6]$ .

3Toque [Enter / Intro].

Para más información sobre el manejo, consulte *[Configuración de idioma \(P.85\)](#page-85-1)*.

#### **Angle / Ángulo**

Ajusta la posición del monitor. La opción predeterminada es "0".

1Toque [SET].

 $(2)$ Toque el número de ángulo deseado y  $[$ 

Para más información sobre el manejo, consulte *[Control de ángulo del monitor \(P.89\)](#page-89-0)*.

*Continúa*

#### **Color**

Ajusta el color de iluminación de la pantalla y del botón. Puede elegir si desea entre alternar colores durante el funcionamiento o establecer un color fijo.

1Toque [SET].

2Toque [ON] o [OFF] del [Panel Color Scan / Exploración de color del panel].

3 Si desea cambiar de color, toque [SET] de [Panel Color Coordinate / Coordinación de color del panel].

 $\overline{4}$ Toque el color deseado y  $\overline{6}$ l.

Para más información sobre el manejo, consulte *[Combinar el color del panel \(P.90\)](#page-90-0)*.

#### **Camera / Cámara**

Ajusta los parámetros de la cámara.

1Toque [SET].

2 Ajuste cada uno de los elementos y toque [ $\Box$ ].

Para más información sobre el manejo, consulte *[Configuración de la cámara \(P.92\)](#page-92-0)*.

## **Toque [Finish / Finalizar]. 2**

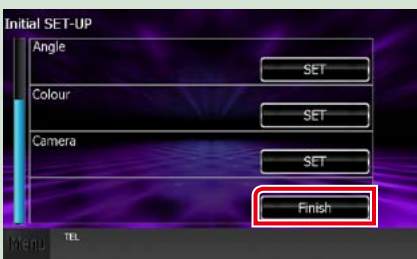

#### **NOTA**

• Estas opciones pueden ajustarse desde el menú SETUP. Consulte *[Configuración \(P.82\)](#page-82-0)*.

## <span id="page-17-0"></span>**Cómo reproducir soportes CD de música y discos de datos** *DNX7250DAB* **1** Pulse el botón < $\triangle$ >. KENWOOD  $AUD$ **UMENU El panel se abre. Introduzca el disco en la ranura. 2 El panel se cierra automáticamente. La unidad carga el disco y se inicia la reproducción.** ● **Para expulsar el disco: Pulse el botón <<sup>4</sup>>.** *DNX5250BT/*  **Introduzca el disco en la ranura. 1 La unidad carga el disco y se inicia la reproducción.**

● **Para expulsar el disco: Pulse el botón <**0**>.**

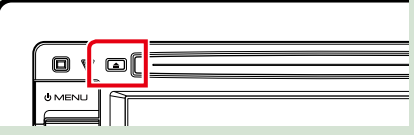

## *DNX525DAB*

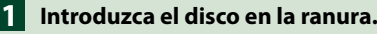

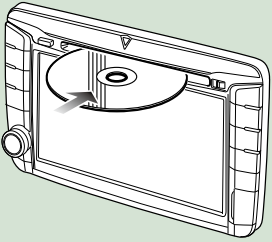

**La unidad carga el disco y se inicia la reproducción.**

● **Para expulsar el disco: Pulse el botón <** $\triangle$ **>.** 

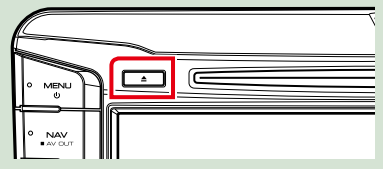

## **Dispositivo USB**

**Conecte el dispositivo USB con el 1cable USB.**

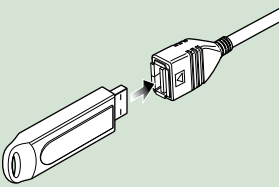

**La unidad lee el dispositivo y se inicia la reproducción.**

● **Para desconectar el dispositivo: Toque [**0**] en la pantalla y desconecte el cable del dispositivo.**

### **iPod**

## **Conecte el iPod. 1**

**La unidad lee el iPod y se inicia la reproducción.**

#### **NOTA**

• Para obtener información acerca del cable y adaptador necesarios para establecer una conexión con un iPod/iPhone, consulte *[Manejo](#page-38-1)  [básico de música/vídeo/imágenes \(P.38\)](#page-38-1)*.

#### ● **Para desconectar el iPod/iPhone conectado con el cable:**

**Toque [ ] en la pantalla y a continuación toque [**0**]. Desconecte el iPod del cable.**

## **Tarjeta SD**

## **1**

## *DNX7250DAB*

**Pulse el botón <≜> durante 1 segundo para abrir el panel frontal.**

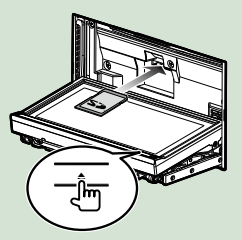

*DNX5250BT* **Extraiga el panel frontal.**

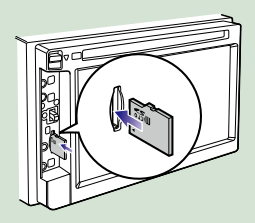

### *DNX525DAB*

**Abra la tapa de la ranura para la tarjeta.**

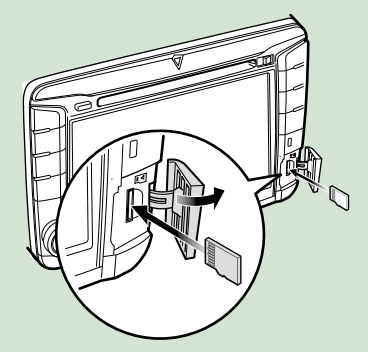

#### **NOTA**

• Para obtener más información, consulte *[Funciones de los botones del panel frontal](#page-6-1)  [\(P.6\)](#page-6-1)*.

### **Inserte la tarjeta en la ranura hasta 2que se oiga un clic.**

La unidad carga la tarjeta y se inicia la reproducción.

#### ● **Para extraerla:**

Presione la tarjeta SD hasta que escuche un clic y, a continuación, retire el dedo de la tarjeta. La tarjeta saldrá automáticamente para que pueda extraerla con los dedos.

## **Dispositivo externo (DNX5250BT)**

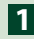

**Inserte el enchufe en la toma 1 AV-IN.**

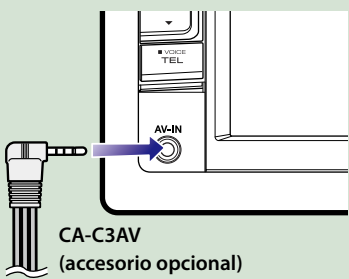

## **Sintonizador de TV**

**Puede conectar el sintonizador de TV (disponible comercialmente) a esta unidad y ver la TV.**

#### **Antes de la utilización**

- Al utilizar la función de control de TV, conecte el sintonizador de TV (disponible comercialmente) y configure el Control del sintonizador de TV de terceros en *[Configuración de entrada AV](#page-94-0)  [\(P.94\)](#page-94-0)* como ON.
- El sintonizador de TV puede controlarse con su mando a distancia a través del sensor remoto situado en el panel frontal de esa unidad.

### **Toque [TV] en la pantalla Top 1Menu.** *[\(P.22\)](#page-22-1)*

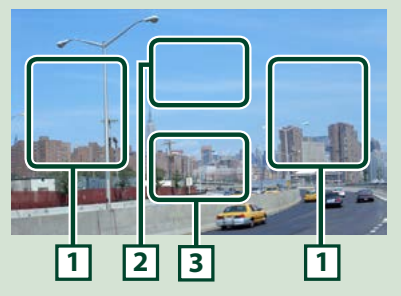

#### **1 Zona de cambio de canal**

Toque para cambiar de canal.

#### **2 Zona de visualización de menús**

Toque para visualizar la pantalla Menu Control.

#### **3 Zona de visualización de teclas**

Toque para visualizar la última pantalla de control.

#### **Pantalla Menu Control:**

Toque el área de visualización del menú **2** para configurar el menú del sintonizador de TV.

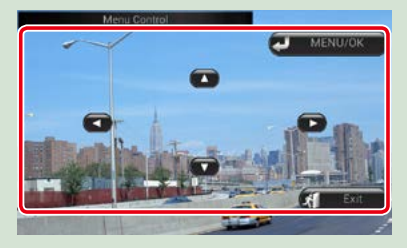

#### **Muestra el menú/ Entra en el elemento seleccionado**

Toque [MENU/OK].

**Mover el cursor**

Toque  $[\triangle]$ ,  $[\blacktriangledown]$ ,  $[\blacktriangle]$ ,  $[\blacktriangleright]$ .

**Salir de la pantalla Menu Control** Toque [Exit].

## <span id="page-20-0"></span>**Extraer el panel frontal DNX7 DNX5**

**Para evitar robos, puede extraer el panel frontal.**

### *DNX7250DAB*

**1** Pulse el botón <**4**> durante **1 segundo para abrir el panel frontal.**

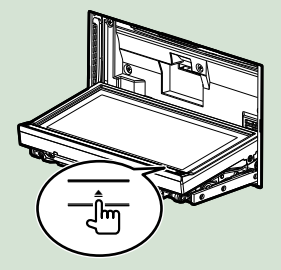

#### **NOTA**

• Puede configurar el panel frontal para que se abra automáticamente cuando se desactive el encendido del vehículo. Consulte *[Control de](#page-89-0)  [ángulo del monitor \(P.89\)](#page-89-0)*.

## **Extraiga el panel como se muestra 2en los diagramas siguientes.**

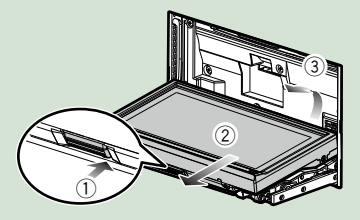

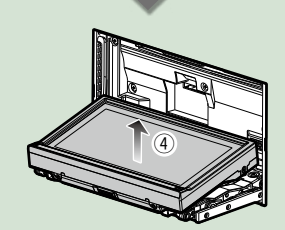

#### **NOTA**

• La placa de fijación se cierra automáticamente transcurridos unos 10 segundos después de soltar el panel. Extraiga el panel antes de que la placa se cierre.

## ● **Fijación del panel frontal: Sujete firmemente el panel para evitar**

**que se caiga y encájelo en la placa de fijación hasta que quede bien sujeto.**

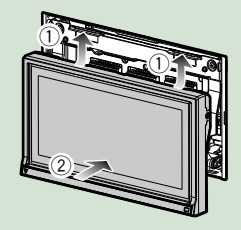

## *DNX5250BT*

**Deslice la tecla de liberación hacia 1 1arriba para extraer la pieza del panel frontal. A continuación, extráigalo como indica el diagrama.**

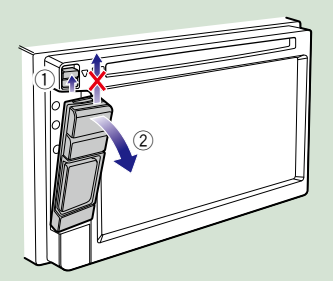

#### ● **Fijación del panel frontal:**

**Sujete firmemente el panel para evitar que se caiga y encájelo en la placa de fijación hasta que quede bien sujeto.**

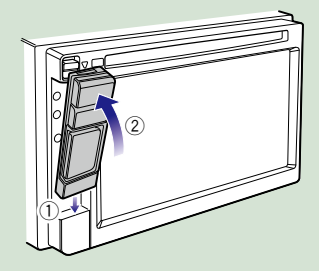

#### **NOTA**

- Cuando extraiga la pieza del panel frontal, hágalo hacia la parte frontal como se muestra en el diagrama anterior. Si se extrae hacia arriba, el panel frontal se puede romper.
- Para evitar el deterioro, no toque los terminales de la unidad ni la placa frontal con los dedos.
- Si los terminales de la unidad o la placa frontal se ensucian, límpielos con un paño suave seco.

## *DNX525DAB*

**Deslice la tecla de liberación hacia la derecha para extraer la pieza del panel frontal.**

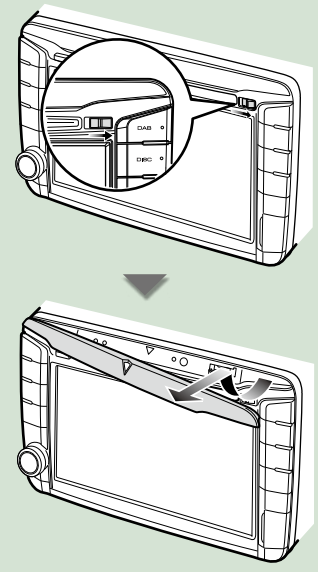

#### ● **Fijación del panel frontal: Sujete firmemente el panel para evitar que se caiga y encájelo en la placa de fijación hasta que quede bien sujeto.**

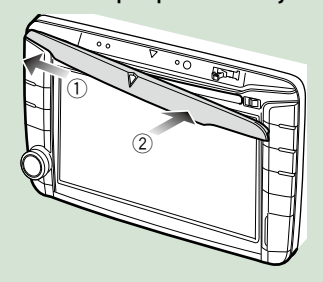

## <span id="page-22-1"></span><span id="page-22-0"></span>**Manejar la pantalla Top Menu**

**La mayoría de las funciones pueden ejecutarse desde la pantalla Top Menu.**

**Toque [Menu] en cualquier pantalla. 1**

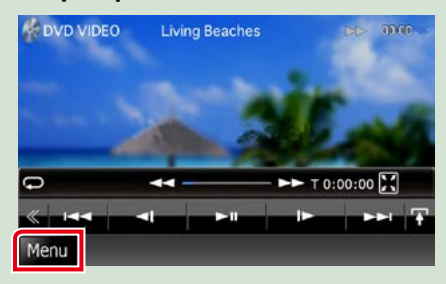

#### **NOTA**

• Si no aparece la opción [Menu] durante la reproducción del vídeo o la imagen, pulse el botón <MENU>. *[\(P.6\)](#page-6-1)*

**Aparece la pantalla Top Menu.**

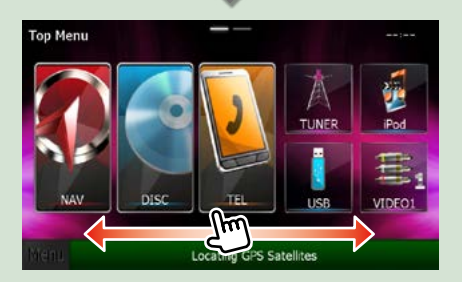

#### **NOTA**

• La pantalla Top Menu puede cambiarse arrastrándola con la yema del dedo hacia la izquierda o hacia la derecha.

#### ● **Personalizar la pantalla Top Menu Puede colocar los iconos de fuentes en la posición que desee.**

- **1. Mantenga pulsado el icono que desee mover para entrar en el modo de personalización.**
- **2. Arrástrelo hasta la posición deseada.**

#### **Pantalla del modo de personalización**

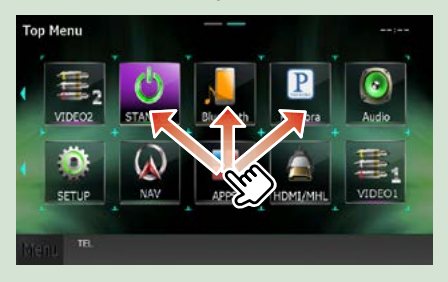

### **Desde esta pantalla puede ejecutar las siguientes funciones.**

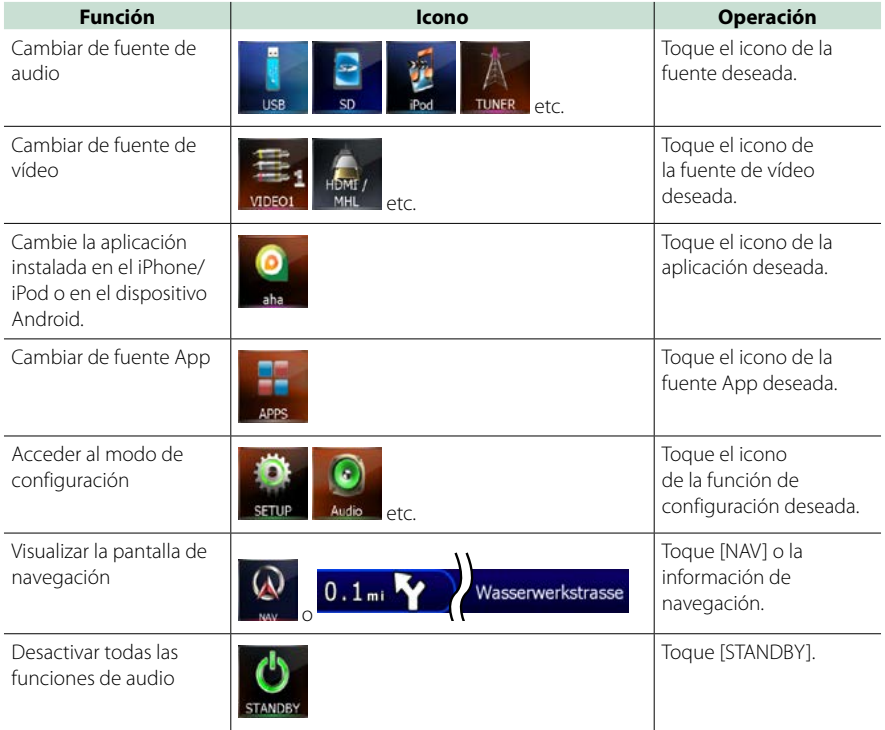

## <span id="page-24-0"></span>**Operaciones habituales**

**Describe las operaciones habituales**

### **General**

**Existen funciones que pueden ejecutarse desde la mayoría de las pantallas.**

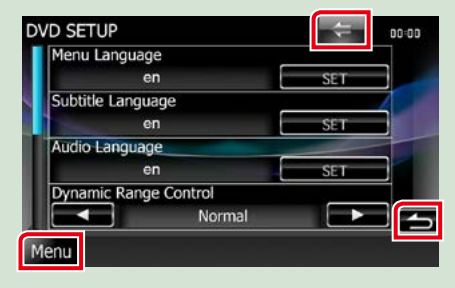

#### **[Menu] (Control de pantalla)**

Regresa a la pantalla Top Menu. Si pulsa durante al menos 1 segundo, se mostrará la pantalla de control. (Incluso cuando se muestra una imagen, si pulsa durante al menos 1 segundo, se mostrará la pantalla de control.)

#### **(RETURN)**

Regresa a la pantalla anterior.

**(tecla de menú general)**

Toque para visualizar el menú general. El contenido del menú es el siguiente.

- : Muestra la pantalla de menú SETUP.
- : Muestra la pantalla de menú Audio Control.

 : Muestra la pantalla de control de la fuente actual. La forma del icono varía en función de la fuente.

: Cierra el menú.

## **Listas en pantalla**

**Existen teclas de funciones comunes en las pantallas de listas de la mayoría de las fuentes.**

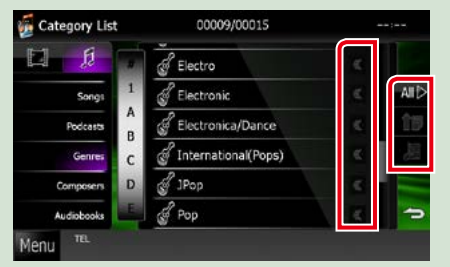

#### **(Barra de desplazamiento)**

Desplaza el texto visualizado.

#### **etc.**

Aquí se muestran las teclas con varias funciones.

Las teclas mostradas varían en función de la fuente actual de audio, del estado, etc. En la tabla siguiente encontrará ejemplos de cada tecla.

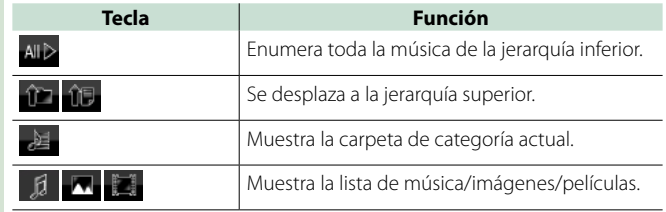

## **Desplazamiento con la yema del dedo**

**Puede desplazar la pantalla de lista arriba/abajo o a derecha/izquierda arrastrándola con la yema del dedo.**

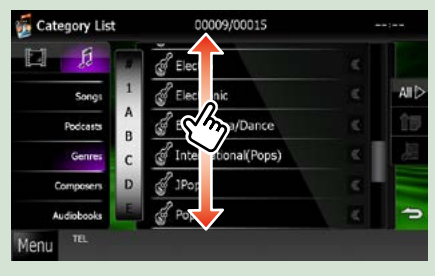

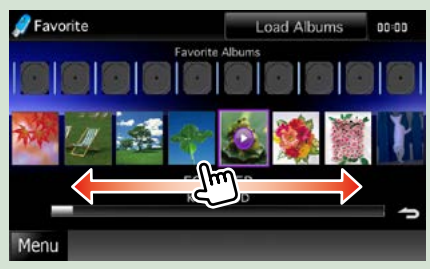

## <span id="page-26-0"></span>**Manejo de la navegación**

**Para obtener más información acerca de la función de navegación, consulte el manual de instrucciones de navegación.**

## **Visualizar la pantalla de navegación**

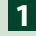

## **Pulse el botón <NAV>. 1**

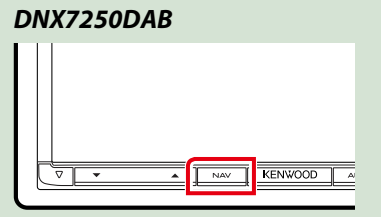

*DNX5250BT*

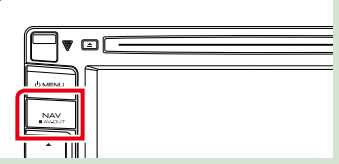

*DNX525DAB*

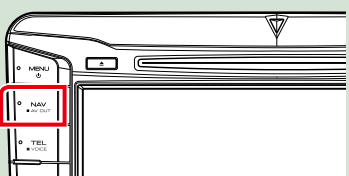

*DNX4250DAB/ DNX4250BT*

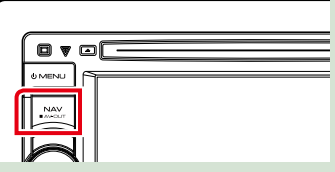

**Aparece la pantalla de navegación.**

## **Controlar el audio desde la pantalla de navegación**

**Puede controlar las fuentes de audio mientras se visualiza la pantalla de navegación. También puede ver la información de navegación mientras se visualiza la pantalla de control de fuentes.**

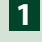

**Toque la barra de información.**

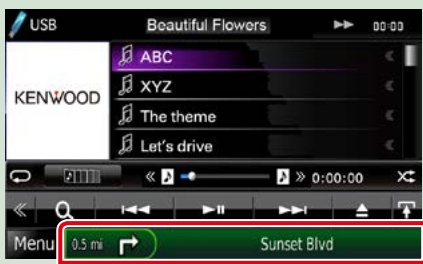

**Aparece la pantalla de navegación con la información de audio.**

## **Toque [ ] o [ ] en la pantalla de navegación. 2**

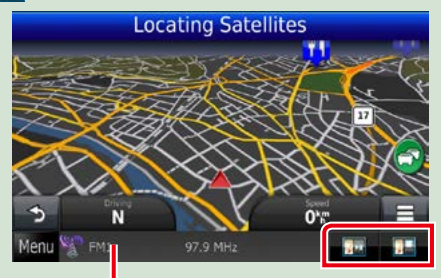

**Al tocar esta zona se muestra la pantalla de audio.**

*<b>12* : Muestra las teclas de navegación y **control de la fuente actual.**

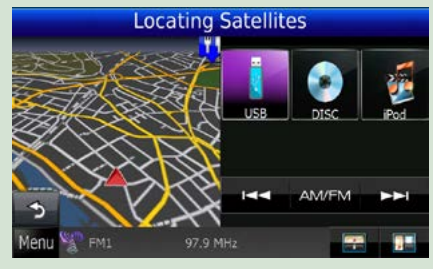

**1988**: Muestra la pantalla de navegación y de **reproducción del vídeo/imagen actual.**

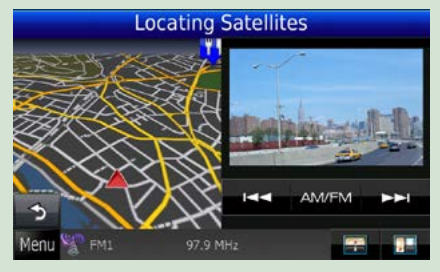

#### **NOTA**

- Cada vez que se toca la zona de visualización, la pantalla alterna entre el modo de reproducción y la vista de la cámara.
- Al tocar el icono de fuente en la parte inferior de la pantalla, se visualiza la pantalla de audio completa.

### ● **Para volver a la pantalla de navegación completa: Toque [ ].**

#### **NOTA**

• Para obtener más información acerca de las teclas de control, consulte las instrucciones de cada apartado.

## <span id="page-28-0"></span>**Función de DVD/CD de vídeo (VCD)**

## **Manejo básico de DVD/VCD**

**La mayoría de las funciones pueden controlarse desde la pantalla de control de fuentes y de reproducción.**

#### **NOTA**

- Ajuste el interruptor del mando a distancia en el modo DVD antes de iniciar la reproducción, consulte *[Cambio del](#page-109-1)  [modo de operación \(P.109\)](#page-109-1)*.
- La captura siguiente corresponde al modo de DVD. Puede ser distinta de la de un VCD.

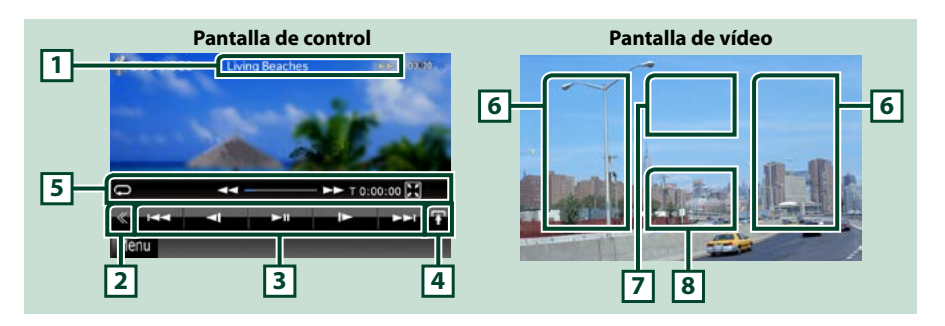

#### **1 Pantalla de información**

Muestra la información siguiente.

- Title #, Chap #: Visualización del título del DVD y el número del capítulo
- Track #/Scene #: Visualización de la pista de VCD o el número de escena El número de escena solo aparece cuando está activado el control de reproducción (PBC).
- $\cdot \blacktriangleright$ ,  $\blacktriangleright \blacktriangleright$ ,  $\blacktriangleright$ ,  $\blacktriangleright$ ,  $\blacktriangleright$  etc.: Visualización del modo de reproducción actual Significado de los distintos iconos:  $\blacktriangleright$  (reproducir),  $\blacktriangleright$  (avance rápido),  $\blacktriangleleft$  (retroceso rápido), **►**(buscar hacia arriba),  $\blacktriangleleft$  (buscar hacia abajo), **E** (parar), **R** (reanudar desde parada), **II** (pausa), **|▶** (reproducción lenta), ◀ | (reproducción lenta al revés).

Toque esta zona para visualizar el nombre del sello del disco.

#### **2 Tecla multifunción**

Toque para alternar el menú multifunción. Para obtener más detalles sobre este menú, consulte *[Menú](#page-30-0)  [multifunción \(P.30\)](#page-30-0)*.

#### **3 Menú multifunción**

Las teclas de esta zona permiten llevar a cabo varias funciones. Para obtener más detalles sobre las teclas, consulte *[Menú multifunción \(P.30\)](#page-30-0)*.

#### **4 Tecla de cambio de control**

No disponible para fuentes de DVD/VCD.

#### **5 Menú subfunción**

- Las teclas de esta zona permiten llevar a cabo las siguientes funciones.
- Repite el contenido actual: Toque [  $\Box$ ]. Cada vez que se toca el botón, el modo de repetición
	- cambia en la siguiente secuencia:
		- DVD: "repetición de título"  $\Box$  "repetición de capítulo"  $\Box$  "repetición desactivada"
		- VCD (PBC activado): No se repite
		- VCD (PBC desactivado): "repetición de pista" , "repetición desactivada"
- $\cdot$  Ocultar todas las teclas: Toque [ $\blacksquare$ ].
- Avance rápido o retroceso rápido: Toque [44] o [ $\blacktriangleright$ ]. Cada vez que se toca la tecla, la velocidad cambia: normal, 2 x, 3 x.
- Confirmar el tiempo de reproducción: Consulte #:##:##.
	- DVD: Puede cambiar la visualización del tiempo entre "tiempo de reproducción del título", "tiempo de reproducción del capítulo" y "tiempo restante del título". Cada vez que se toca la tecla, la visualización cambia entre "T #:##:##" (tiempo de reproducción del título), "C #:##:##" (tiempo de reproducción del capítulo) y "R #:##:##" (tiempo restante del título).

Además de la visualización del tiempo, aparece la barra que indica la ubicación actual.

- VCD (PBC desactivado): También puede confirmar el tiempo restante del disco tocando la visualización de tiempo. Cada vez que se toca la tecla, la visualización cambia entre "P ##:##" (tiempo de reproducción) y "R ##:##" (tiempo restante del disco).
- Confirma la ubicación actual: Consulte la barra del centro (solo DVD). La barra no aparece cuando la visualización hace referencia al tiempo restante.

#### **6 Zona de búsqueda**

Toque para buscar el contenido siguiente o anterior.

Al desplazarse desde el centro de la visualización hacia la izquierda o la derecha, se efectúa un retroceso rápido o un avance rápido. Cada vez que se toca cada una de las zonas, la velocidad cambia: normal, 2 x, 3 x. Para detener el retroceso/avance rápido, toque el centro de la pantalla.

#### **7 Zona de visualización de menús**

Esta zona funciona de modo variable en función del estado actual.

- Durante la reproducción de DVD: Visualiza el menú de DVD. Durante la visualización de menús, muestra la pantalla de control de resalte.
- Durante la reproducción de VCD: Muestra la pantalla Zoom Control *[\(P.32\)](#page-32-1)*.

#### **8 Zona de visualización de teclas**

Toque para visualizar la última pantalla de control.

#### **NOTA**

• Si utiliza un mando a distancia, puede saltar directamente a la imagen deseada introduciendo el número de capítulo, el número de escena, el tiempo de reproducción, etc. *[\(P.109\)](#page-109-2)*.

#### *[Volver a la página inicial](#page-1-0) Función de DVD/CD de vídeo*

## <span id="page-30-0"></span>**Menú multifunción**

#### **DVD VCD**

 $\overline{\phantom{a}}$ **KK** Þ  $\blacksquare$  $\blacktriangleright$ ll

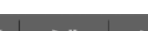

 $\overline{144}$  $\blacktriangleright$ ll ы п PBO

#### **Funciones de las distintas teclas:**

#### **[**4**] [**¢**]**

Busca el contenido anterior/siguiente.

#### **[**38**]**

Inicia la reproducción o hace una pausa.

#### **[ ] o [ ] (solo DVD)**

Reproduce hacia delante o hacia atrás en modo lento.

#### **[**7**]**

Detiene la reproducción. Si se toca dos veces, el disco se reproducirá desde el principio la próxima vez que lo reproduzca.

#### **[PBC] (solo VCD)**

Activa o desactiva el control de reproducción (PBC).

### **[ SETUP]**

Toque para visualizar la pantalla SETUP. Consulte *[Configuración \(P.82\)](#page-82-0)*.

#### **[ AUDIO]**

Toque para visualizar la pantalla Audio Control. Consulte *[Control del audio \(P.96\)](#page-96-0)*.

#### **[ REAR ]**

Toque para silenciar el altavoz trasero.

## <span id="page-31-0"></span>**Manejo del menú de disco DVD**

**Es posible configurar algunos elementos del menú DVD-VIDEO.**

**1** Toque la zona mostrada aquí durante la reproducción.

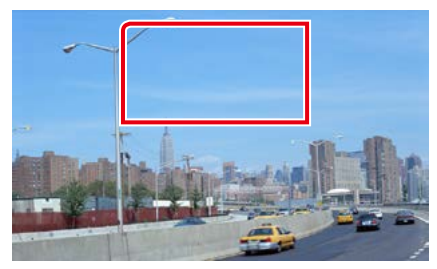

Aparece la pantalla Menu Control.

**2** Realice la operación deseada del modo que se indica a continuación.

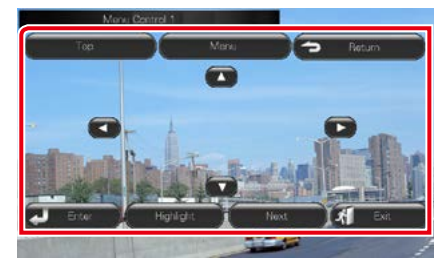

**Visualizar el menú principal.**

Toque [Top].\*

**Visualizar el menú**

Toque [Menu].\*

**Visualizar el menú anterior**

Toque [Return].\*

#### **Confirmar el elemento seleccionado**

Toque [Enter / Intro].

#### **Permitir el manejo directo**

Toque [Highlight] para pasar al modo de control de resalte *[\(P.31\)](#page-31-1)*.

#### **Mover el cursor**

Toque  $[\blacktriangle]$ ,  $[\blacktriangledown]$ ,  $[\blacktriangle]$ ,  $[\blacktriangleright]$ .

**\* Estas teclas pueden no funcionar dependiendo del disco.**

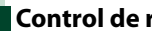

### <span id="page-31-1"></span>**Control de resalte**

**El control de resalte le permite controlar el menú DVD tocando la tecla de menú directamente en la pantalla.**

- **1** Toque [Highlight] en la pantalla del menú de control.
- **2** Toque el elemento deseado en la pantalla.

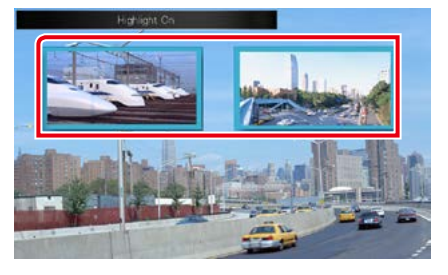

#### **NOTA**

• El control de resalte desaparece automáticamente si no se realiza ninguna operación durante un tiempo determinado.

#### <span id="page-32-0"></span>*[Volver a la página inicial](#page-1-0) Función de DVD/CD de vídeo*

## <span id="page-32-2"></span>**Ajuste del modo de reproducción de DVD**

**Puede seleccionar el modo de reproducción de DVD.**

**1** Toque [Next] en la pantalla Menu Control.

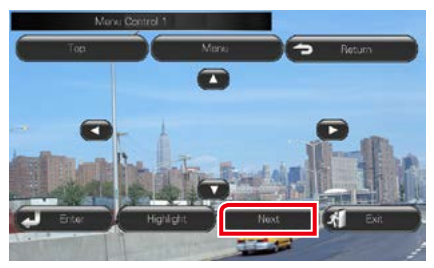

Aparece la pantalla Menu Control 2.

#### **2** Toque la tecla que corresponde al elemento que desea ajustar.

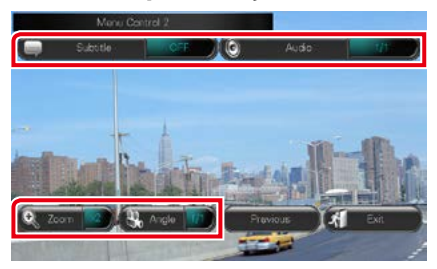

#### **Cambiar el idioma de los subtítulos**

Toque [Subtitle]. Cada vez que se toca esta tecla, cambia el idioma.

#### **Cambiar el idioma del audio**

Toque [Audio]. Cada vez que se toca esta tecla, cambia el idioma.

#### **Controlar el porcentaje de zoom**

Toque [Zoom]. Para obtener más detalles, consulte *el paso 2 en [Control de zoom para](#page-32-1)  [DVD y VCD \(P.32\)](#page-32-1)*.

#### **Cambiar el ángulo de la imagen**

Toque [Angle / Ángulo]. Cada vez que se toca esta tecla, cambia el ángulo de la imagen.

#### **Salir de la pantalla Menu Control**

Toque [Exit].

**Mostrar la pantalla Menu Control 1**

Toque [Previous].

## <span id="page-32-1"></span>**Control de zoom para DVD y VCD**

**Puede aumentar el tamaño de la pantalla de reproducción de DVD y VCD.**

**1** Para VCD, toque la zona mostrada aquí durante la reproducción.

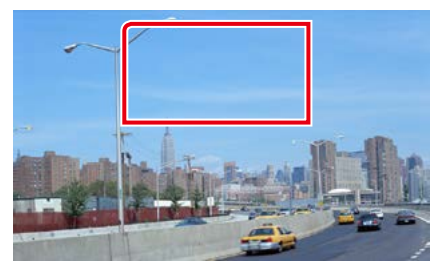

Aparece la pantalla Zoom Control.

#### **NOTA**

- Para DVD, consulte *[Ajuste del modo de](#page-32-2)  [reproducción de DVD \(P.32\)](#page-32-2)* para visualizar la pantalla Zoom Control.
- **2** Realice la operación deseada del modo que se indica a continuación.

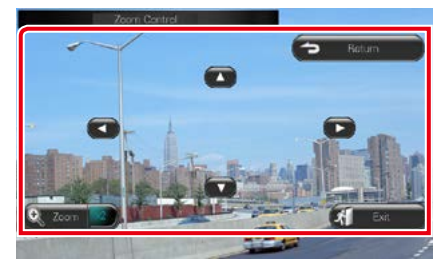

#### **Cambiar el porcentaje de zoom**

Toque [Zoom].

Para DVD, cambia el porcentaje de zoom en 4 niveles: desactivado, 2 x, 3 x, 4 x.

Para VCD, cambia el porcentaje de zoom en 2 niveles: Desactivado, 2 x.

#### **Desplazar la pantalla**

Toque [▲], [▼], [◄] o [►] para desplazar la pantalla en la dirección del toque.

**Salir de la pantalla Menu Control** Toque [Exit].

#### **Visualiza el menú anterior\***

Toque [Return].

#### **\* Esta función puede no estar disponible dependiendo del disco.**

#### **NOTA**

• Las teclas de menú no pueden tocarse directamente en la pantalla cuando se aplica el zoom.

## <span id="page-34-0"></span>**Configuración de DVD**

#### **Es posible configurar las funciones de reproducción de DVD.**

#### **NOTA**

- Todas las operaciones de este apartado pueden iniciarse desde la pantalla Top Menu. Para obtener más detalles, consulte *[Manejar la pantalla Top](#page-22-1)  [Menu \(P.22\)](#page-22-1)*.
- Algunos elementos de configuración solo pueden configurarse en el modo de espera.

#### **1** Toque [ ] en la pantalla de control. Aparece el menú multifunción.

**2** Toque [SETUP / Conf].

Aparece la pantalla SETUP.

#### **3** Toque [Source / Fuente].

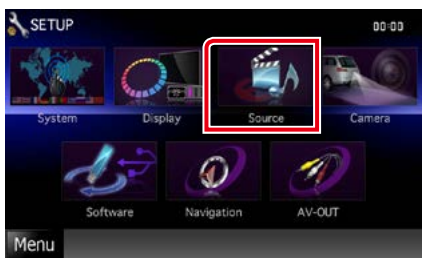

Aparece la pantalla Source SETUP.

#### **4** Toque [DVD SETUP / AJUSTE DVD] en la lista.

Aparece la pantalla DVD SETUP.

#### **5** Ajuste cada elemento del modo siguiente.

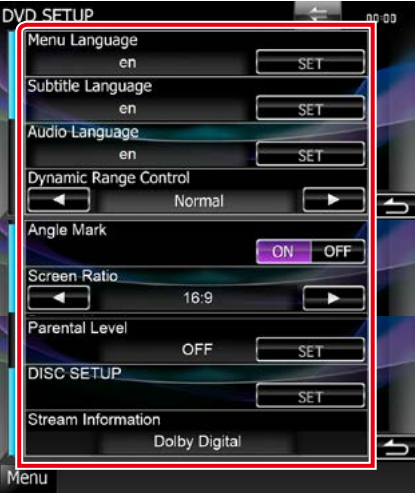

#### **Menu Language / Idioma de menú Subtitle Language / Idioma de los subtítulos**

**Audio Language / Idioma de audio\***

Consulte *[Configuración del idioma \(P.35\)](#page-35-0)*.

**Dynamic Range Control / Control de gama dinámica\***

Selecciona el intervalo dinámico.

Wide / Ancho: El intervalo dinámico es amplio. Normal: El intervalo dinámico es normal.

Dialog / Diálogo (predeterminado): Genera un sonido más voluminoso que otros modos. Esto resulta eficaz solo cuando esté utilizando un software de Dolby Digital.

#### **Angle Mark / Marca de ángulo**

Configura una visualización desde un ángulo concreto.

- ON (predeterminado): Aparece una marca de ángulo.
- OFF: No aparece ninguna marca de ángulo.

#### **Screen Ratio / Relación aspecto de pantalla \***

Ajusta el modo de visualización de la pantalla.

- 16:9 (predeterminado): Muestra las imágenes a lo ancho.
- 4:3 LB: Visualiza imágenes a lo ancho en formato Letter Box (con bandas negras en la parte superior e inferior de la pantalla).
- 4:3 PS: Visualiza imágenes a lo ancho en el formato Pan & Scan (mostrando las imágenes recortadas a derecha e izquierda).

#### **Parental Level / Nivel de bloqueo para menores\***

Consulte *[Nivel de bloqueo para menores](#page-36-0)  [\(P.36\)](#page-36-0)*.

#### **Disc SETUP / CONFIGURACIÓN de disco**

Consulte *[Configuración de disco \(P.36\)](#page-36-1)*.

#### **Stream Information / Información de flujo**

Visualiza la información de la fuente presente. Se muestra la imagen en streaming (Dolby Digital, PCM lineal, MPEG, WMA o AAC).

**\* Estos elementos se desactivan al insertar un DVD.**

<span id="page-35-0"></span>**Configuración del idioma**

**Permite ajustar el idioma utilizado en el menú, los subtítulos y el audio. Estos ajustes no se pueden realizar mientras se está reproduciendo un DVD.**

**1** Toque [SET] en el elemento deseado: [Menu Language / Idioma de menú], [Subtitle Language / Idioma de los subtítulos], [Audio Language / Idioma de audio].

Aparece la pantalla Language Set.

**2** Introduzca el código del idioma deseado y toque [Enter / Intro].

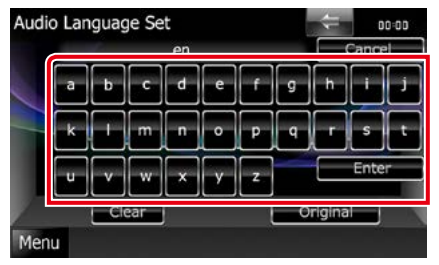

Para el código de idioma, consulte *[Códigos](#page-123-1)  [de idioma de DVD \(P.123\)](#page-123-1)*.

Ajusta el idioma indicado y regresa a la pantalla DVD SETUP.

#### **NOTA**

- Para cancelar la configuración y volver a la pantalla anterior, toque [Cancel / Cancelar].
- Para anular el código introducido, toque [Clear / Borrar].
- Para ajustar el idioma original del DVD para audio, toque [Original].
### *[Volver a la página inicial](#page-1-0) Función de DVD/CD de vídeo*

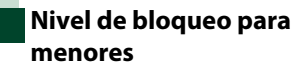

**Ajusta un nivel de bloqueo para menores. Este ajuste no se puede realizar mientras se está reproduciendo un DVD.**

**1** Toque [SET] en [Parental Level / Nivel de bloqueo para menores].

Aparece la pantalla Parental Pass.

**2** Introduzca la contraseña de bloqueo para menores y toque [Enter / Intro]. Aparece la pantalla Parental Level.

### **NOTA**

- El código de bloqueo para menores se ha establecido en "0000" de forma predeterminada.
- Para cancelar la configuración y volver a la pantalla anterior, toque [Cancel / Cancelar].
- Para anular el código introducido, toque [Clear / Borrar].
- El nivel de bloqueo para menores actual aparece como [Level# / Nivel#].

### **3** Toque  $\left[\blacktriangleleft\right]$  o  $\left[\blacktriangleright\right]$  para seleccionar un nivel de bloqueo para menores.

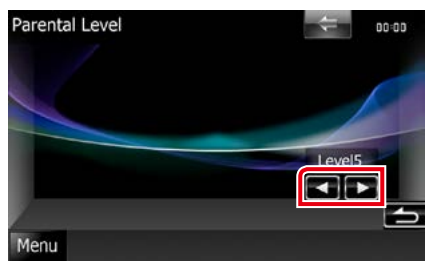

### **NOTA**

- Si un disco tiene un nivel de bloqueo para menores superior, necesitará introducir el número de código.
- El nivel de bloqueo para menores varía según sea el disco cargado.
- Si un disco no tiene bloqueo para menores, cualquiera podrá reproducirlo incluso aunque haya configurado el bloqueo para menores.

# **Configuración de disco**

**Realiza la configuración cuando se usa un disco de datos.**

### **1** Toque [SET] en [DISC SETUP / CONFIGURACIÓN de disco].

Aparece la pantalla DISC SETUP.

### **2** Seleccione una opción del siguiente modo.

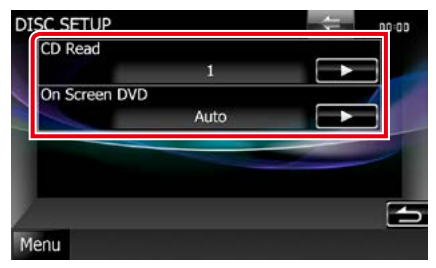

### **CD Read / Lectura de CD**

Ajusta la funcionalidad de esta unidad cuando se reproduce un CD musical.

- 1 (predeterminado): Reconoce y reproduce automáticamente un disco de archivo de audio, un DVD o un CD de música.
- 2: Reproduce a la fuerza un disco como CD de música. Seleccione [2] si desea reproducir un CD de música con un formato especial o si no puede reproducir un disco en la posición [1].

### **On Screen DVD / DVD en pantalla**

Ajusta la visualización en pantalla.

- Auto: La información se visualiza durante 5 segundos al actualizarse.
- OFF (predeterminado): No aparece información.

- [CD Read / Lectura de CD] no está disponible cuando hay un disco en la unidad.
- No puede reproducir un disco de archivos de audio/VCD en la posición [2]. Además, quizás no pueda reproducir algunos CD de música en la posición [2].

# <span id="page-38-0"></span>**Manejo de CD/Archivos de audio y visuales/iPod/App**

### <span id="page-38-1"></span>**Manejo básico de música/vídeo/imágenes**

### **La mayoría de las funciones pueden controlarse desde la pantalla de control de fuentes y de reproducción.**

### **NOTA**

- Ajuste el interruptor del mando a distancia en el modo AUD antes de iniciar la reproducción; consulte *[Cambio del](#page-109-0)  [modo de operación \(P.109\)](#page-109-0)*.
- Para conectar el dispositivo Android con esta unidad, serán necesarios el cable (se vende por separado) y el perfil compatibles con el dispositivo Android:
- Para escuchar música y ver vídeos de una fuente APPS −Dispositivo MHL −KCA-MH100 −Perfil de Bluetooth: SPP
- Para escuchar música de una fuente APPS −Perfil de Bluetooth: A2DP −Perfil de Bluetooth: SPP
- Para escuchar música de una fuente de audio Bluetooth −Perfil de Bluetooth: A2DP

−Perfil de Bluetooth: AVRCP

- Para conectar el iPod/iPhone con esta unidad, serán necesarios el cable, el adaptador (ambos se venden por separado) y el perfil compatibles con su iPod/iPhone:
- Para escuchar música y ver vídeos mediante un dispositivo con conector Lightning −Adaptador Lightning Digital AV
	- −KCA-HD100
	- −Cable Lightning a USB (accesorio del iPod/iPhone)
	- −Perfil de Bluetooth: SPP
- Para escuchar música con un dispositivo con conector Lightning −Cable Lightning a USB (accesorio del iPod/iPhone)
- Para escuchar música y ver vídeos con un dispositivo con conector de 30 patillas (1)
- −Adaptador Digital AV de 30 patillas de Apple −KCA-HD100
- −KCA-iP102
- −Perfil de Bluetooth: SPP
- Para escuchar música y ver vídeos con un dispositivo con conector de 30 patillas (2) −KCA-iP202
- Para escuchar música con un dispositivo con conector de 30 patillas −KCA-iP102
- Para escuchar música a través de Bluetooth −Perfil de Bluetooth: A2DP
	- −Perfil de Bluetooth: SPP

Al realizar la conexión con el adaptador Lightning Digital AV o con el adaptador Digital AV de 30 patillas de Apple, algunas aplicaciones podrán controlarse desde este unidad. Las funciones operativas dependerán de la aplicación.

- No deje el cable ni el adaptador de otros fabricantes en el interior del coche. Podría producirse una avería a causa del calor.
- Será necesario realizar algunos ajustes para adaptarse al iPod/iPhone o dispositivo Android conectado. Consulte *[Configuración de la conexión de iPod/iPhone \(P.56\)](#page-56-0)* y *[Configuración de vínculos con aplicaciones \(P.58\)](#page-58-0)*.

### **Consulte los apartados siguientes para el manejo de cada fuente.**

- **• CD de música** *[\(P.39\)](#page-39-0)*
- **• Disco de datos** *[\(P.39\)](#page-39-0)*
- **• Dispositivo USB** *[\(P.41\)](#page-41-0)*
- **• Tarjeta SD** *[\(P.41\)](#page-41-0)*
- **• iPod** *[\(P.41\)](#page-41-0)*
- **• Aha** *(P.51)*
- **• Apps** *[\(P.54\)](#page-54-0)*

### <span id="page-39-0"></span>**CD de música y discos de datos**

#### **NOTA**

- En este manual, la denominación "CD de música" se refiere a los CD normales que incluyen pistas de audio. "Discos de datos" se refiere a los discos CD/DVD que incluyen archivos de audio, imágenes o vídeo.
- La captura siguiente corresponde al modo de CD. Puede ser distinta de la de un disco de datos.

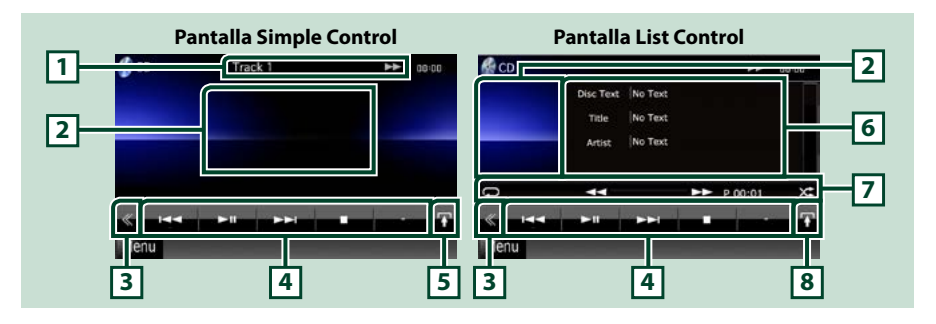

### **1 Pantalla de información**

Muestra la información siguiente.

- Track #: Cada vez que se toca esta zona, la visualización alterna entre número de pista actual, texto, etc.
- $\rightarrow$ ,  $\rightarrow$ ,  $\rightarrow$ ,  $\rightarrow$ ,  $\equiv$ , etc.: Visualización del modo de reproducción actual
	- Significado de los distintos iconos:  $\blacktriangleright$  (reproducir),  $\blacktriangleright$  (avance rápido),
	- **4 (retroceso rápido), ►►(búsqueda hacia arriba),**  $\blacktriangleleft$  **(búsqueda hacia** abajo), ■ (parada), **R** (reanudar desde parada), II (pausa).

#### **2 Zona de visualización de películas/Zona de cambio de control**

Toque para alternar entre las pantallas Simple Control y List Control.

#### **3 Tecla multifunción**

Toque para alternar el menú multifunción. Para obtener más detalles sobre este menú, consulte *[Menú](#page-43-0)  [multifunción \(P.43\)](#page-43-0)*.

#### **4 Menú multifunción**

Las teclas de esta zona permiten llevar a cabo varias funciones. Para obtener más detalles sobre este menú, consulte *[Menú multifunción \(P.43\)](#page-43-0)*.

### **5 Tecla subfunción**

Toque para visualizar el "Menú subfunción" (punto 7 de esta tabla).

### **6 Información de pista**

Muestra la información de la pista actual.

Con los CD de música y los discos de datos, se puede alternar entre la información de pista actual y la lista de la carpeta actual tocando la tecla de cambio de listas (punto 8 de esta tabla).

Sin embargo, en el caso de los CD de música aparece la indicación "No Information" (Sin información).

### **7 Menú subfunción**

Las teclas de esta zona permiten llevar a cabo varias funciones. Para obtener más detalles sobre las teclas, consulte *[Menú subfunción \(P.44\)](#page-44-0)*.

### **8 Tecla de cambio de listas**

Toque para alternar entre la lista de pistas y la información de CD-TEXT (solo CD) o las etiquetas ID3 (solo discos de datos).

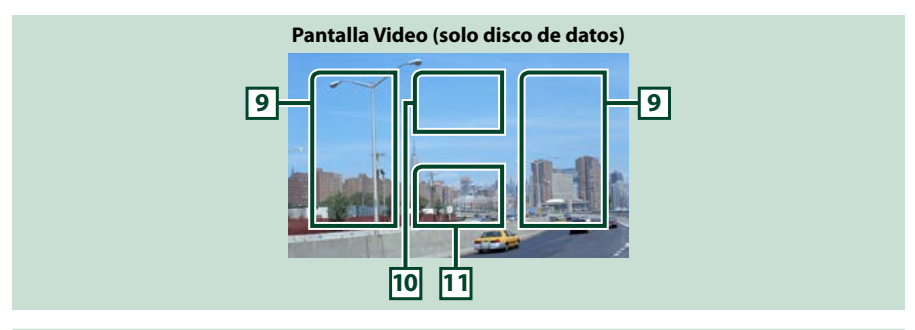

### **9 Zona de búsqueda de archivos (solo discos de datos)**

Toque para buscar el archivo siguiente o anterior.

Al desplazarse desde el centro de la visualización hacia la izquierda o la derecha, se efectúa un retroceso rápido o un avance rápido. Cada vez que se toca cada una de las zonas, la velocidad cambia: normal, 2 x, 3 x. Para detener el retroceso/avance rápido, toque el centro de la pantalla.

### **10 Zona de visualización del menú (solo discos de datos)**

Toque para visualizar el menú de disco. Para obtener más detalles, consulte *[Control de películas](#page-50-0)  [\(P.50\)](#page-50-0)*.

### **11 Zona de visualización de teclas (solo discos de datos)**

Toque para visualizar la última pantalla de control.

### <span id="page-41-0"></span>**Dispositivo USB, tarjeta SD y iPod**

### **NOTA**

- La tarjeta SD solo es válida para DNX7250DAB, DNX5250BT y DNX525DAB.
- La captura siguiente corresponde al modo de dispositivo USB. Puede ser diferente del correspondiente al iPod.

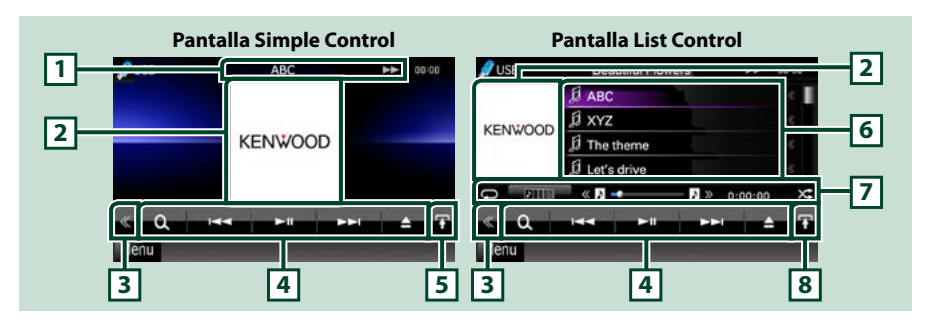

### **1 Pantalla de información**

Muestra la información siguiente.

- Nombre del archivo actual: Cada vez que se toca esta zona, la visualización alterna entre número de archivo/número de carpeta y nombre de archivo.
- >, >>, etc.: Visualización del modo de reproducción actual

Significado de los distintos iconos:  $\blacktriangleright$  (reproducir, buscar), **II** (pausa),  $\blacktriangleright \blacktriangleright$  (búsqueda manual hacia delante), < (búsqueda manual hacia atrás).

### **2 Zona de carátulas/cambio de control**

Se muestran los datos de imagen del archivo actual, si están disponibles. Si no hay ninguna imagen disponible, aparece la indicación "No Photo" (Sin fotos).

Toque para alternar entre las pantallas Simple Control y List Control.

### **3 Tecla multifunción**

Toque para alternar el menú multifunción. Para obtener más detalles sobre este menú, consulte *[Menú](#page-43-0)  [multifunción \(P.43\)](#page-43-0)*.

### **4 Menú multifunción**

Las teclas de esta zona permiten llevar a cabo varias funciones. Para obtener más detalles sobre las teclas, consulte *[Menú multifunción \(P.43\)](#page-43-0)*.

### **5 Tecla subfunción**

Toque para visualizar el "Menú subfunción" (punto 7 de esta tabla).

### **6 Lista de contenidos**

Muestra la lista y los contenidos. El contenido de la lista puede variar en función del estado de reproducción y de la fuente.

Al seleccionar la fuente de vídeo en el dispositivo conectado con el conector Lightning, la fuente cambia a Apps *[\(P.54\)](#page-54-0)* de forma automática.

### **7 Menú subfunción**

Las teclas de esta zona permiten llevar a cabo varias funciones. Para obtener más detalles sobre las teclas, consulte *[Menú subfunción \(P.44\)](#page-44-0)*.

### **8 Tecla de cambio de listas**

Toque para alternar entre la lista de archivos y la información del archivo actual.

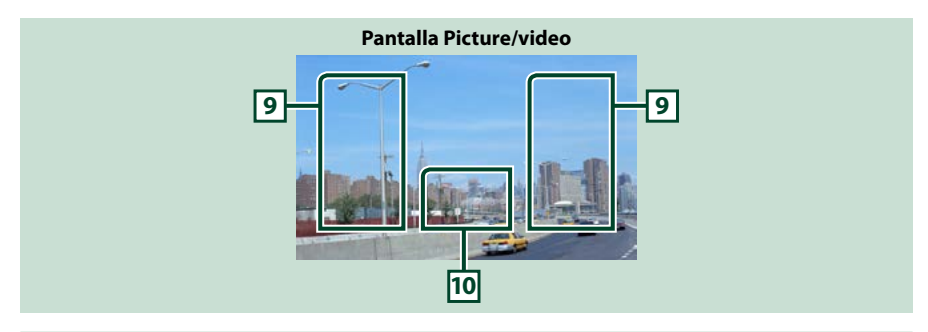

#### **9 Zona de búsqueda de archivos (solo archivos de imagen/vídeo)**

- Toque para buscar el archivo siguiente o anterior.
- Durante la presentación de imágenes en modo USB en el modo de tarjeta SD, al tocar cada una de las áreas se buscará el archivo de música siguiente/anterior.
- Al desplazarse desde el centro de la visualización hacia la izquierda o la derecha, se efectúa un retroceso rápido o un avance rápido. Para detener el retroceso/avance rápido, toque el centro de la pantalla. Esta función no está disponible si no hay archivos de música en la carpeta actual.

### **10 Zona de visualización de teclas (solo archivos de imagen/vídeo)**

Toque para visualizar la última pantalla de control.

<span id="page-43-0"></span>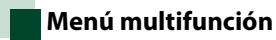

#### **CD de música**

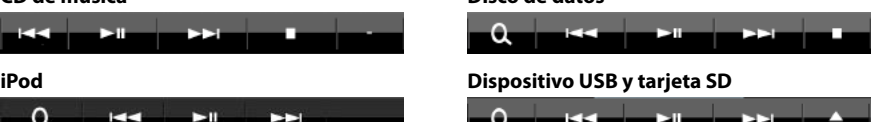

**Disco de datos**

**Las teclas de esta zona permiten llevar a cabo las siguientes funciones.**

### **[ ] (solo disco de datos, iPod, dispositivo USB y tarjeta SD)**

Busca una pista/un archivo. Para obtener más detalles sobre la función de búsqueda, consulte *[Operaciones de búsqueda \(P.45\)](#page-45-0)*.

#### **[**4**] [**¢**]**

Busca la pista o archivo anterior/siguiente.

### **[**3**] [**8**] / [**38**]**

Inicia la reproducción o hace una pausa.

#### **[**7**] (solo CD de música y discos de datos)**

Detiene la reproducción.

### **[**0**] (Solo iPod y dispositivo USB, y tarjeta SD)**

Toque para desconectar el dispositivo. Para obtener más detalles, consulte *[Cómo reproducir soportes](#page-17-0)  [\(P.17\)](#page-17-0)*.

### **[ ] [ ] (solo disco de datos, dispositivo USB y tarjeta SD)**

Busca la carpeta anterior/siguiente.

#### **[ ] (solo archivos de imagen en dispositivos USB y en tarjeta SD)**

Durante la reproducción de imágenes, pasa a la visualización de imágenes.

### **[ SETUP]**

Toque para visualizar la pantalla SETUP. Consulte *[Configuración \(P.82\)](#page-82-0)*.

### **[ AUDIO]**

Toque para visualizar la pantalla Audio Control. Consulte *[Control del audio \(P.96\)](#page-96-0)*.

### **[ REAR ]**

Toque para silenciar el altavoz trasero.

<span id="page-44-0"></span>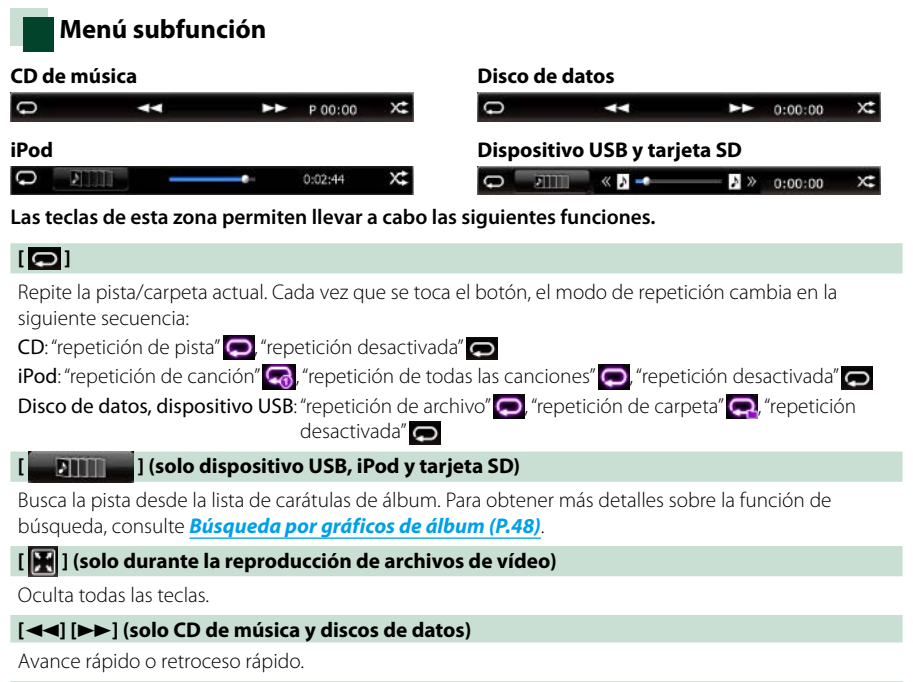

### **[ ] [ ] (solo dispositivo USB, iPod y tarjeta SD)**

Reproduce el álbum anterior o siguiente de la *[Lista de favoritos \(P.49\)](#page-49-0)*.

#### **#:##:## o ##:##**

Confirma el tiempo de reproducción.

Durante la reproducción de un CD de música, también puede confirmar el tiempo restante del disco tocando la visualización de tiempo.

Cada vez que se toca la tecla, la visualización cambia entre "P ##:##" (tiempo de reproducción de pista) y "R ##:##" (tiempo restante del disco).

### **[ ]**

Reproduce en orden aleatorio todas las pistas de la carpeta o disco actuales o de la lista de reproducción del iPod conectado.

Cada vez que se toca la tecla, el modo aleatorio cambia en la siguiente secuencia:

CD: "aleatorio pista" x<sup>2</sup>, "aleatorio desactivado"

Disco de datos, dispositivo USB, tarjeta SD; "aleatorio archivo" , aleatorio desactivado"

iPod: "aleatorio pista"  $\times$ : "aleatorio álbum"  $\bullet$ , "aleatorio desactivado"

### **Barra de estado en el centro (solo dispositivo USB, iPod y tarjeta SD)**

Confirma la ubicación actual.

Durante la reproducción con dispositivo USB, iPod y tarjeta SD, podrá arrastrar el círculo hacia la izquierda o la derecha para cambiar la posición de reproducción.

### <span id="page-45-0"></span>**Operaciones de búsqueda**

**Puede buscar archivos de música, vídeo o imágenes usando las siguientes operaciones.**

### **NOTA**

• Si utiliza un mando a distancia, puede saltar directamente a la pista/archivo deseados introduciendo el número de pista/carpeta/ archivo, el tiempo de reproducción, etc. Para obtener más detalles, consulte *[Modo de](#page-109-1)  [búsqueda directa \(P.109\)](#page-109-1)*.

### **Búsqueda de lista**

**Puede buscar pistas, carpetas y archivos de acuerdo con una jerarquía.**

### **1** Toque la zona ilustrada.

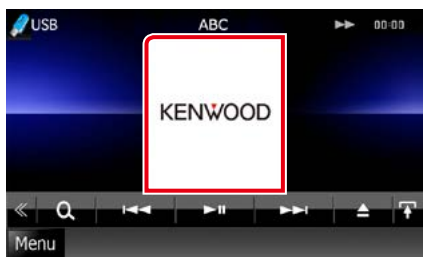

Aparece la pantalla List Control.

### **2** Toque la pista o archivo deseados.

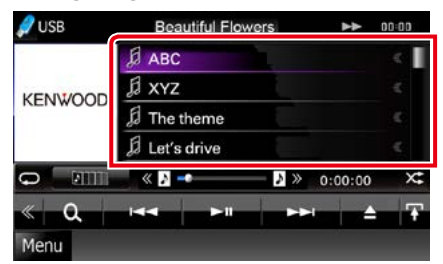

La reproducción se inicia.

### **NOTA**

- Con discos de datos, puede alternar entre la lista de archivos y la lista de carpetas tocando  $\lceil \bigcirc \rceil$ .
- Con los discos de datos, no se puede visualizar la lista durante la reproducción aleatoria y la parada.

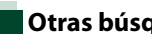

### **Otras búsquedas**

**Si desea obtener una lista más limitada, puede usar otros modos de búsqueda. Esta función no está disponible cuando la fuente actual es un CD de música.**

- **1** Toque [  $\odot$  ] en la pantalla de control. Aparece la pantalla de tipo de búsqueda.
- **2** Toque el modo de búsqueda deseado. **Dispositivo USB y tarjeta SD**

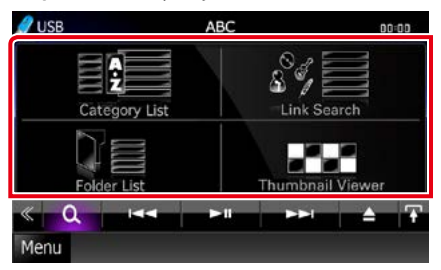

**iPod**

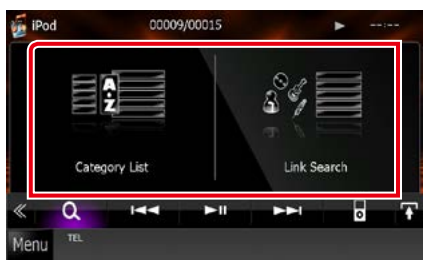

Aparece la lista ordenada en el modo indicado.

Consulte los apartados siguientes para cada tipo de operación.

- **• [Category List / Categorías]: Puede buscar un archivo seleccionando por categorías**  *[\(P.46\)](#page-46-0)***.**
- **• [Link Search / Busca Enlaces]: Puede buscar un archivo del mismo intérprete/álbum/ género/compositor que la pista actual**  *[\(P.46\)](#page-46-1)***.**

*Continúa*

- **• [Folder List / Lista Carpetas]: Puede buscar un archivo seleccionando por jerarquía**  *[\(P.47\)](#page-47-0)***.**
- **• [Thumbnail Viewer / visor miniaturas]: Puede buscar un archivo de imagen**  *[\(P.47\)](#page-47-1)***.**

### **NOTA**

• Con discos de datos, puede visualizar la lista de carpetas directamente tocando  $[$   $\bigodot$   $]$ .

### <span id="page-46-0"></span>*Búsqueda por categorías (solo para dispositivo USB, iPod y tarjeta SD)*

**1** Toque la categoría deseada en la parte izquierda de la pantalla.

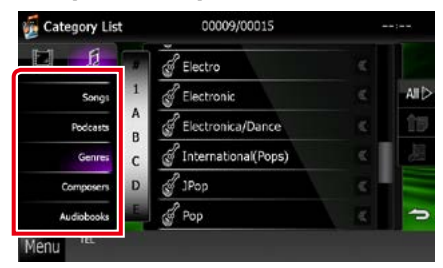

- **2** La lista se ordena en función de la categoría seleccionada.
- **3** Toque el elemento deseado. La reproducción se inicia.

### **NOTA**

- Para delimitar la búsqueda, puede seleccionar una letra de la lista alfabética situada en el centro de la pantalla.
- Para el manejo de la pantalla de lista, consulte *[Operaciones habituales \(P.24\)](#page-24-0)*.

### <span id="page-46-1"></span>*Búsqueda por enlaces (solo para dispositivo USB, iPod y tarjeta SD)*

**1** Toque el elemento deseado en la parte izquierda de la pantalla. Puede seleccionar por intérprete, álbum, género y compositor.

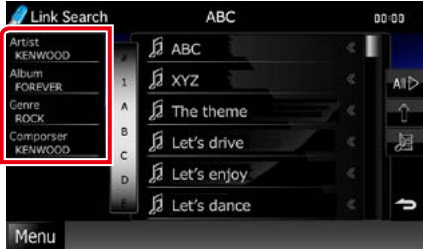

Aparece la lista correspondiente a su selección.

#### **NOTA**

- La lista estará ordenada en el modo indicado.
- Artist / Artista: Muestra la lista de álbumes del mismo intérprete.
- Album / Álbum: Muestra todas las pistas del álbum actual.
- Genre / Género: Muestra la lista de intérpretes que pertenecen al mismo género.
- Composer / Autor: Muestra la lista de álbumes del mismo compositor que el archivo actual.
- **2** Toque para seleccionar el elemento que desee de la lista. Repita este paso hasta encontrar el archivo que busca.

- Para delimitar la búsqueda, puede seleccionar una letra de la lista alfabética situada en el centro de la pantalla.
- Para el manejo de la pantalla de lista, consulte *[Operaciones habituales \(P.24\)](#page-24-0)*.

### <span id="page-47-0"></span>*Búsqueda por carpetas (solo para dispositivo USB, disco de datos y tarjeta SD)*

### **1** Toque la carpeta deseada.

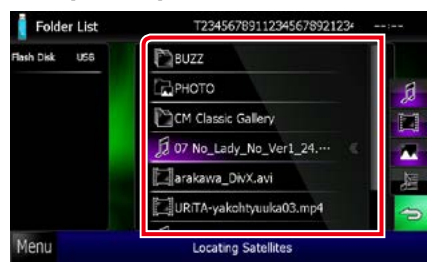

Las carpetas de la fuente seleccionada se muestran en el centro.

Al tocar una carpeta, se muestran sus contenidos.

La ruta hasta la carpeta actual se muestra a la izquierda.

### **2** Toque para seleccionar el elemento en la lista de contenidos.

La reproducción se inicia.

### **NOTA**

• Para el manejo de la pantalla de lista, consulte *[Operaciones habituales \(P.24\)](#page-24-0)*.

### <span id="page-47-1"></span>*Búsqueda de imágenes (solo dispositivo USB y tarjeta SD)*

**1** Toque la imagen deseada.

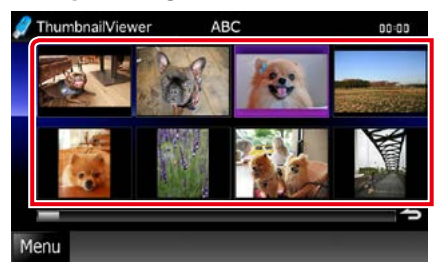

La imagen seleccionada aparece a pantalla completa.

Consulte el número 9-10 en *[Dispositivo](#page-41-0)  [USB, tarjeta SD y iPod \(P.41\)](#page-41-0)* para las funciones de la pantalla de imágenes.

### <span id="page-48-0"></span>**Búsqueda por gráficos de álbum (solo para dispositivo USB, iPod y tarjeta SD)**

**Puede buscar archivos de música seleccionando la carátula del álbum.**

1 Toque  $\left[\begin{array}{c} \blacksquare \end{array}\right]$ .

Aparece el menú subfunción.

**2** Toque [ ].

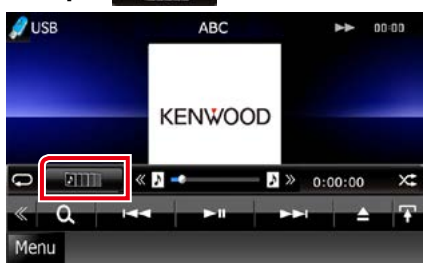

Aparece la pantalla de favoritos.

**3** Toque la carátula deseada en la línea inferior.

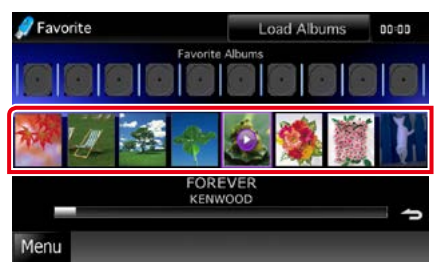

### **NOTA**

• La tecla de la parte superior de la pantalla tiene distintas funciones según cuál sea el estado.

Si aparece [Load Albums / Carga Albumes]: Todavía no hay carátulas cargadas. Toque la tecla para iniciar la carga.

#### Si aparece [Load more Albums / Carga más Album]:

Algunas carátulas no se han cargado. Toque la tecla para cargar todas las carátulas. Si toca la tecla, puede que la pista en reproducción se detenga y que se inicie la reproducción de otra pista.

Cuando la tecla no está disponible: Todas las carátulas están cargadas.

**4** Toque [ 3 ] en la carátula seleccionada. Se reproduce la primera canción del álbum. Además puede crear su propia lista de reproducción desde esta pantalla. Para obtener más detalles, consulte *[Lista de](#page-49-0)  [favoritos \(P.49\)](#page-49-0)*.

- Una vez reproducidas todas las pistas del álbum, se reproducirá de nuevo el mismo álbum desde la primera pista.
- Los álbumes sin carátula no se muestran.

### <span id="page-49-0"></span>*Lista de favoritos*

**Puede crear una lista de reproducción original de sus 10 álbumes favoritos seleccionando las carátulas correspondientes.**

**1** Toque y arrastre la carátula deseada de la línea inferior a la línea superior.

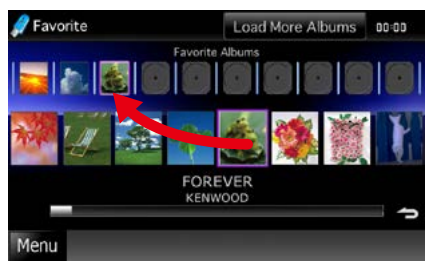

El álbum seleccionado quedará incluido en la lista de favoritos.

### **NOTA**

- El álbum añadido se sitúa en el extremo derecho.
- Los álbumes ya incluidos en la lista de favoritos no pueden volver a incluirse.
- La lista puede contener hasta 10 álbumes.

### **2** Toque la carátula deseada en la lista de favoritos.

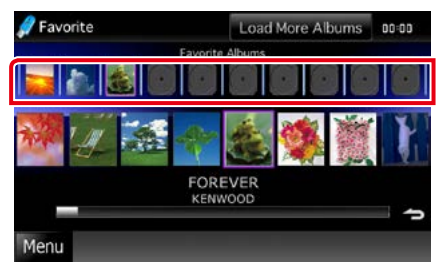

Se reproduce el álbum deseado y aparece la pantalla de control.

- La lista de favoritos se reproduce hacia la derecha empezando por el álbum seleccionado.
- Para eliminar un álbum de la lista de favoritos, tóquelo y arrástrelo a la línea inferior.
- Puede cambiar el orden de reproducción de la lista de favoritos arrastrando las carátulas dentro de la lista.
- El modo de lista de favoritos se cancela en las siguientes situaciones:
	- Al reproducir un álbum de otra lista (lista de carpetas, lista de categorías, etc.)
	- Al reproducir otro álbum tocando la carátula en la línea inferior de la pantalla de lista de carátulas.
- El modo de lista de favoritos se reanuda después de desconectar/conectar o apagar/encender el dispositivo. Si no se altera la configuración de archivos del dispositivo, se recuperará el archivo que se estaba reproduciendo, así como el código de tiempo de reproducción, el contenido de la lista de favoritos, el orden de la lista de favoritos,  $\alpha$ tc

### <span id="page-50-0"></span>**Control de películas**

**La reproducción de películas se puede configurar desde un disco de datos.**

**1** En la pantalla de reproducción, toque la zona mostrada aquí.

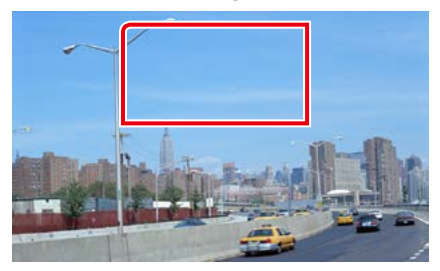

Aparece la pantalla Movie Control.

**2** Realice la operación deseada del modo que se indica a continuación.

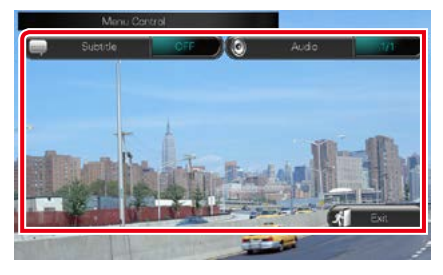

**Cambiar el idioma de los subtítulos**

Toque [Subtitle].

**Cambiar el idioma del audio**

Toque [Audio].

### **Salir del menú**

Toque [Exit].

### **Función Aha**

**Puede escuchar Aha en esta unidad gracias a la aplicación instalada en el iPhone o Android. Para acceder al modo Aha, toque el icono [aha] en la pantalla del Top Menu.**

### **NOTA**

- Instale la última versión de la aplicación Aha en su iPhone o Android. *[\(P.128\)](#page-128-0)* iPhone: Busque "Aha" en la App Store de Apple y encuentre e instale la versión más actualizada. Android: Busque "Aha" en Google Play e instale la versión más actualizada.
- Al seleccionar Aha como fuente por primera vez, se mostrará la pantalla de configuración para la conexión con el dispositivo donde estén instaladas las aplicaciones. Para obtener más información, consulte *[Configuración de](#page-58-0)  [vínculos con aplicaciones \(P.58\)](#page-58-0)*.

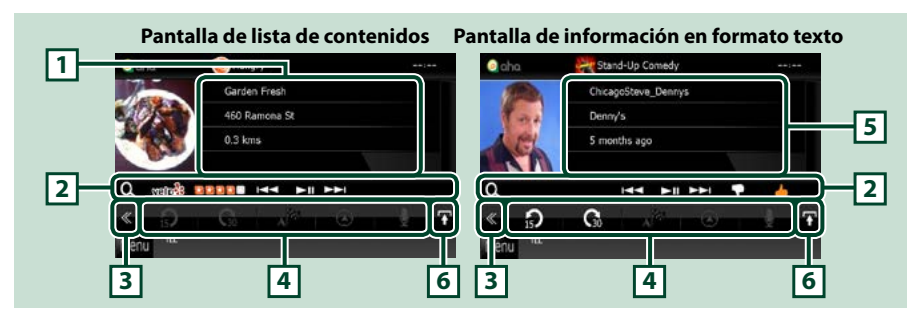

### **1 Información sobre el contenido**

Se muestra el contenido de la emisora que se está escuchando en ese momento.

#### **2 Menú subfunción**

Las teclas de esta zona permiten llevar a cabo varias funciones. Para obtener más detalles sobre las teclas, consulte *[Menú subfunción \(P.52\)](#page-52-0)*.

### **3 Tecla multifunción**

Toque para alternar el menú multifunción. Para obtener más detalles sobre este menú, consulte *[Menú](#page-52-1)  [multifunción \(P.52\)](#page-52-1)*.

#### **4 Menú multifunción**

Las teclas de esta zona permiten llevar a cabo varias funciones. Para obtener más detalles sobre las teclas, consulte *[Menú multifunción \(P.52\)](#page-52-1)*.

#### **5 Información en formato texto**

Se muestra la información del contenido que se está reproduciendo en ese momento.

#### **6 Tecla de cambio de listas**

Toque para alternar entre la lista de contenidos y la información en formato texto del contenido actual.

 $\Omega$ 

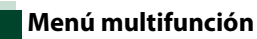

<span id="page-52-1"></span>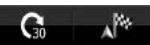

**Las teclas de esta zona permiten llevar a cabo las siguientes funciones.**

# **[ ]**

Pasa el contenido 15 segundos hacia atrás.

# **[ ]**

Pasa el contenido 30 segundos hacia delante.

### **[ ]**

Establece la información de posición recibida como destino de la navegación. Consulte

### *[Navegar \(P.53\)](#page-53-0)*.

### $| \circ |$

Publica la información de la posición en Facebook.

### **[ ]**

Reenvío de Twitter.

### **[ ]**

Marca el número de teléfono recibido.

### **NOTA**

• Las funciones [SETUP / Conf ] y [AUDIO] son similares a las del iPod.

### <span id="page-52-0"></span>**Menú subfunción**

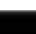

HE FILM P

**Las teclas de esta zona permiten llevar a cabo las siguientes funciones.**

### **[ ]**

 $\Omega$ 

Busca una emisora. Para obtener más detalles sobre cómo realizar la búsqueda, consulte *[Pantalla de lista de emisoras \(P.53\)](#page-53-1)*.

### **[**4**] [**¢**]**

Busca la pista anterior o la pista siguiente.

**[**38**]** 

Inicia la reproducción o hace una pausa.

### **[ ]**

Al tocar esta tecla se marca el contenido actual como "dislikes" (no me gusta).

### **[ ]**

Al tocar esta tecla se marca el contenido actual como "likes" (me gusta).

### <span id="page-53-1"></span>**Pantalla de lista de emisoras**

**Desde esta pantalla puede llevar a cabo las siguientes funciones.**

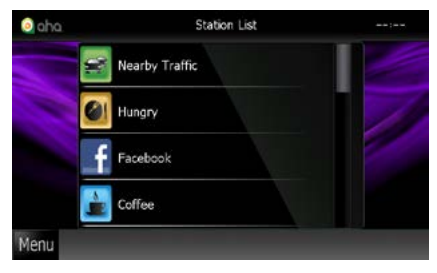

### **Selecciona la emisora**

Toque el nombre de la emisora en la lista.

### **NOTA**

• No podrá seleccionar iPod como fuente trasera si selecciona Aha como fuente principal en la función de zona dual.

### <span id="page-53-0"></span>**Navegar**

**Establece la información de posición recibida desde Aha como destino de la navegación.** 

### **1** Toque [ ] en la pantalla de control.

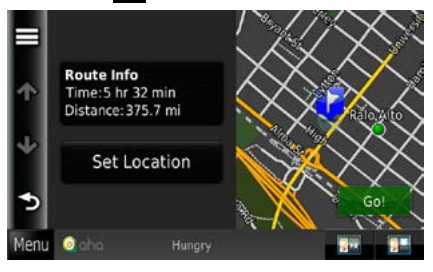

### **[ ]**

Guarda la información de la posición.

### **[Go! / Establecer]**

Establece la información de posición como destino y comienza la navegación.

### <span id="page-54-0"></span>**Función Apps**

**Puede escuchar música o ver vídeos desde las aplicaciones que estén siendo utilizadas en el iPod touch/iPhone o en el dispositivo Android.**

**Para entrar en el modo Apps, toque el icono [APPS] en la pantalla Top Menu.**

### **NOTA**

• Al encender la unidad y seleccionar Apps como fuente, aparecerá un mensaje de precaución relativo al funcionamiento de la unidad, la visualización de vídeos y la escucha de música. Al confirmar este mensaje, podrá controlar las aplicaciones, escuchar música y ver vídeos mientras conduce.

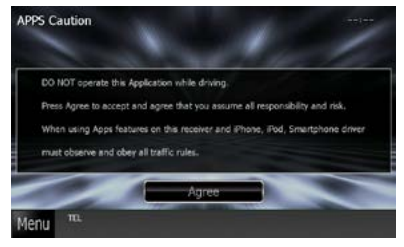

• Al seleccionar APPS como fuente por primera vez, se mostrará la pantalla de configuración para la conexión con el dispositivo donde estén instaladas las aplicaciones. Para obtener más información, consulte *[Configuración de](#page-58-0)  [vínculos con aplicaciones \(P.58\)](#page-58-0)*.

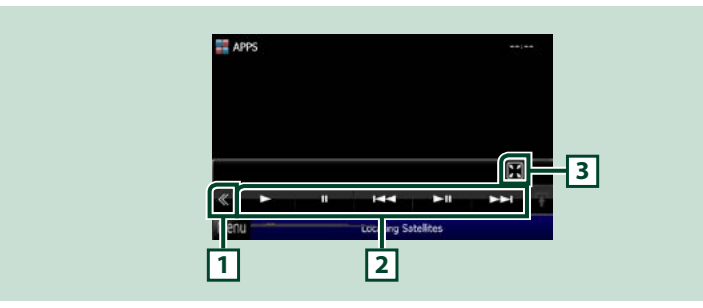

### **1 Tecla multifunción (solo para iPod touch/iPhone)**

Toque para alternar el menú multifunción.

### **2 Menú multifunción (solo para iPod touch/iPhone)**

Las teclas de esta zona permiten llevar a cabo las siguientes funciones.

- Inicia la reproducción o hace una pausa: Toque [>], [II], o [>II] (solo para iPod).
- Busca la pista/archivo anterior/siguiente: Toque [ $\blacktriangleleft$ ] o [ $\blacktriangleright$ ].
- Avance o retroceso rápidos (solo para iPod): Toque [44] o [ $\blacktriangleright$ ].

### **3 Menú de funciones auxiliares (solo para iPod touch/iPhone)**

Las teclas de esta zona permiten llevar a cabo las siguientes funciones.

• Oculta todas las teclas (solo durante la reproducción de un archivo de vídeo): Toque [ $\blacksquare$ ]

### **NOTA**

• Las funciones operativas dependerán de la aplicación.

### **Configuración de USB/SD/ iPod/DivX**

### **Es posible configurar el uso de USB/SD/iPod/ DivX.**

### **NOTA**

- Todas las operaciones de este apartado pueden iniciarse desde la pantalla Top Menu. Para obtener más detalles, consulte *[Manejar la pantalla Top](#page-22-0)  [Menu \(P.22\)](#page-22-0)*.
- Algunos elementos de configuración solo pueden configurarse en el modo de espera.

**1** Toque [ ] en la pantalla de control. Aparece el menú multifunción.

**2** Toque [SETUP / Conf].

Aparece la pantalla SETUP.

**3** Toque [Source / Fuente].

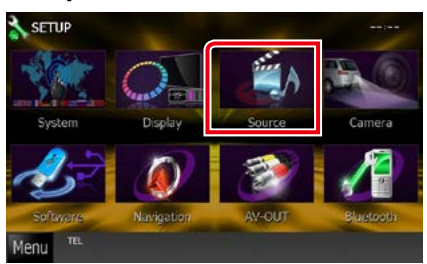

Aparece la pantalla Source SETUP.

**4** Toque [USB SETUP / AJUSTE USB], [SD SETUP / AJUSTE SD], [iPod SETUP / AJUSTE iPod], [APPS SETUP], o [DivX SETUP] en la lista.

Aparecen las distintas pantallas de configuración.

Consulte el apartado siguiente para cada tipo de ajuste.

- **•** *[Configuración de USB/SD \(P.55\)](#page-55-0)*
- **•** *[Configuración de iPod \(P.56\)](#page-56-1)*
- **•** *[Configuración de vínculos con aplicaciones](#page-58-0)  [\(P.58\)](#page-58-0)*
- **•** *[DivX\(R\) VOD \(P.59\)](#page-59-0)*

### <span id="page-55-0"></span>**Configuración de USB/SD**

### **NOTA**

• La captura siguiente corresponde al modo de dispositivo USB. Sin embargo, los elementos de la configuración de USB y SD son muy similares.

### **1** Ajuste cada elemento del modo siguiente.

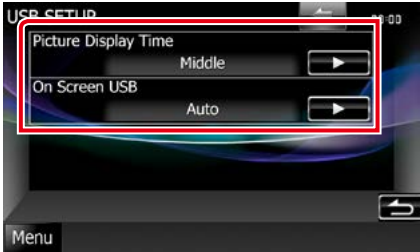

### **Picture Display Time / Tiempo de visualización de imagen**

Selecciona la duración del tiempo en que se mostrará en la pantalla un archivo de imagen JPEG. Seleccione [Short / Corto], [Middle / Medios] o [Long / Largo] (predeterminado).

### **On Screen USB / USB en pantalla On Screen SD / SD en pantalla**

Indica cómo visualizar la información del dispositivo USB o la tarjeta SD.

Auto (predeterminado): La información se visualiza durante 5 segundos al actualizarse.

OFF: No aparece información.

### <span id="page-56-1"></span>**Configuración de iPod**

### **1** Ajuste cada elemento del modo siguiente.

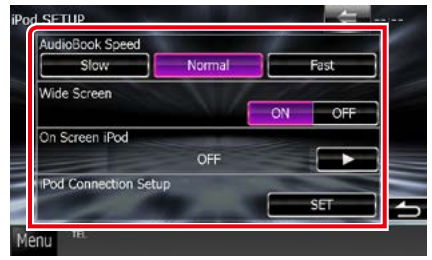

### **AudioBook Speed / Velocidad de libro de audio**

Ajusta la velocidad de reproducción del libro de audio. Seleccione [Slow / Lento], [Normal] (predeterminado) o [Fast / Rápido].

### **Wide Screen / Pantalla ancha\***

Establece la pantalla panorámica. Seleccione [ON] (predeterminado) o [OFF].

### **On Screen iPod / iPod en pantalla**

Selecciona el modo de visualización de la información del iPod.

Auto (predeterminado): La información se visualiza durante 5 segundos al actualizarse.

OFF: No aparece información.

### **iPod connection setup (Configuración de la conexión con el iPod)**

Establece el modo de conexión del iPod/ iPhone con esta unidad. Para obtener más información, consulte *[Configuración de la](#page-56-0)  [conexión de iPod/iPhone \(P.56\)](#page-56-0)*.

### **\* Esta opción no está disponible si está conectado un iPod.**

### <span id="page-56-0"></span>*Configuración de la conexión de iPod/ iPhone*

### **1** Toque [iPod Connection Setup] en la pantalla de configuración del iPod.

Se muestra la pantalla de configuración de la conexión del iPod.

### **2** Toque [CHANGE].

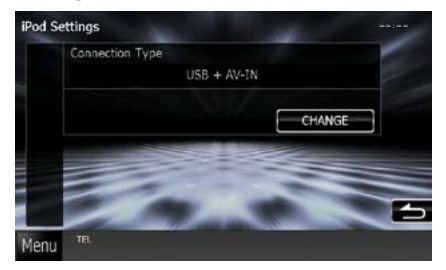

### **3** Seleccione el modo de conexión del iPod/iPhone con esta unidad.

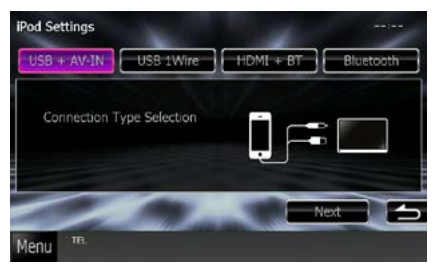

### **USB + AV-IN**

Seleccionar al realizar la conexión con KCAiP202.

### **USB 1Wire**

Seleccionar al realizar la conexión con KCAiP102/ Cable Lightning a USB.

### **HDMI + BT**

Seleccionar al realizar la conexión con KCA-HD100 y el adaptador Lightning Digital AV, o con el adaptador Digital AV de 30 patillas de Apple.

### **Bluetooth**

Seleccionar al realizar la conexión únicamente mediante Bluetooth.

### **4** Toque [Next].

Aparece la pantalla de confirmación.

### **5** Toque [Done].

### **NOTA**

- Para obtener información acerca del cable y adaptador necesarios para establecer una conexión con un iPod/iPhone, consulte *[Manejo](#page-38-1)  [básico de música/vídeo/imágenes \(P.38\)](#page-38-1)*.
- Al seleccionar "HDMI + BT" o "Bluetooth" en el paso 3, se abrirá la pantalla de selección de dispositivos Bluetooth. Seleccione el iPod/iPhone que desee conectar.

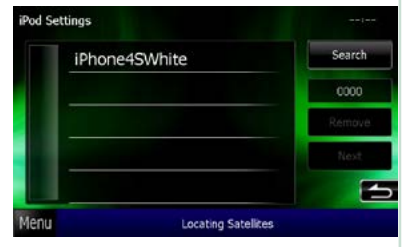

Si no se muestra ningún dispositivo Bluetooth que pueda conectarse, toque [Search / Buscar] y realice el emparejamiento de los dispositivos.

### <span id="page-58-0"></span>**Configuración de vínculos con aplicaciones**

**Configura el dispositivo con la aplicación instalada y dicha aplicación se selecciona como fuente.**

### **1** Toque [CHANGE].

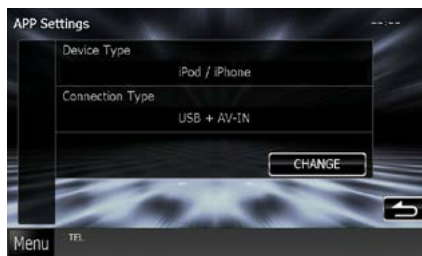

### **2** Seleccione el dispositivo donde están instaladas las aplicaciones.

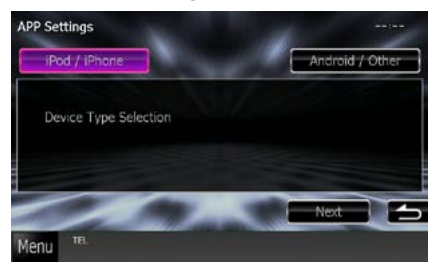

### **iPod / iPhone**

Seleccionar si se utiliza iPod/iPhone.

### **Android / Others**

Seleccionar si se utiliza un dispositivo Android o Blackberry.

### **3** Toque [Next].

Se muestra la pantalla de configuración de la conexión.

**4** Seleccione el modo de conexión del dispositivo con esta unidad.

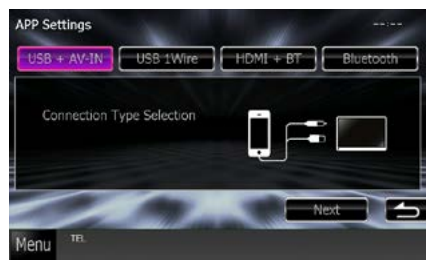

### *Al seleccionar [iPod / iPhone]*

### **USB + AV-IN**

Seleccionar al realizar la conexión con KCAiP202.

### **USB 1Wire**

Seleccionar al realizar la conexión con KCAiP102/ Cable Lightning a USB.

### **HDMI + BT**

Seleccionar al realizar la conexión con KCA-HD100 y el adaptador Lightning Digital AV, o con el adaptador Digital AV de 30 patillas de Apple.

### **Bluetooth**

Seleccionar al realizar la conexión únicamente mediante Bluetooth.

### *Al seleccionar [Android / Other]*

### **HDMI/MHL + BT**

Seleccionar al realizar la conexión con KCA-MH100.

### **Bluetooth**

Seleccionar al realizar la conexión únicamente mediante Bluetooth.

### **5** Toque [Next].

Aparece la pantalla de confirmación.

### **6** Toque [Done / Hecho].

### **NOTA**

- Este ajuste se puede realizar cuando la fuente está en STANDBY (espera).
- Para obtener información acerca del cable y adaptador necesarios para establecer una conexión con un iPod/iPhone o un dispositivo Android, consulte *[Manejo básico de música/](#page-38-1) [vídeo/imágenes \(P.38\)](#page-38-1)*.
- $\cdot$  Al seleccionar "HDMI + BT", "HDMI/MHL + BT" o "Bluetooth" en el paso 4, se abrirá la pantalla de selección de dispositivos Bluetooth. Seleccione el dispositivo que desee conectar.

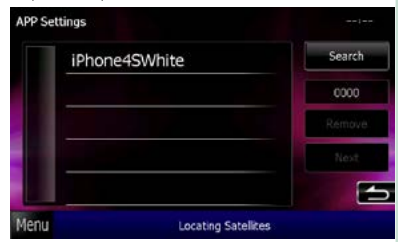

Si no se muestra ningún dispositivo Bluetooth que pueda conectarse, toque [Search] y realice el emparejamiento de los dispositivos.

• Al seleccionar "iPod/ iPhone" en la configuración de Apps, seleccione "iPod" como la fuente y seleccione App en el iPod, la fuente de esta unidad también cambiará a App automáticamente.

### <span id="page-59-0"></span>**DivX(R) VOD**

### **1** Ajuste cada elemento del modo siguiente.

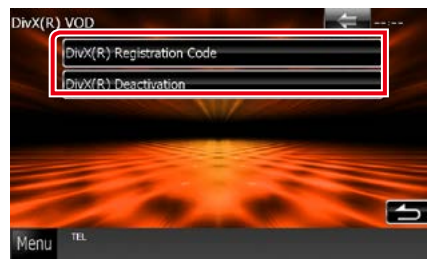

### **DivX(R) Registration Code**

Compruebe el código de registro. Este código es necesario cuando se crea un disco con DRM (Digital Rights Management, gestión de los derechos digitales).

### **DivX(R) Deactivation**

Anula el registro de la unidad que ya estaba registrada. Después de tocar la tecla, aparece un mensaje de confirmación. Siga las instrucciones del mensaje y finalice la operación.

- [DivX(R) VOD] se desactiva cuando se reproduce un disco.
- Al descargar un archivo VOD de DivX controlado por DRM, registre el código que aparece en la pantalla. De lo contrario el archivo podría no reproducirse con esta unidad. El número restante de vistas se visualiza al reproducir un archivo VOD de DivX con la restricción de visualización. Cuando el número utilizado de vistas llega al valor máximo, aparecerá un mensaje de advertencia y no se podrá reproducir el archivo.

# <span id="page-60-0"></span>**Manejo del sintonizador de radio**

### **Manejo básico de radio**

**La mayoría de las funciones pueden controlarse desde la pantalla de control de fuentes.**

### **NOTA**

• Ajuste el interruptor del mando a distancia en el modo AUD antes de iniciar la reproducción; consulte *[Cambio del](#page-109-0)  [modo de operación \(P.109\)](#page-109-0)*.

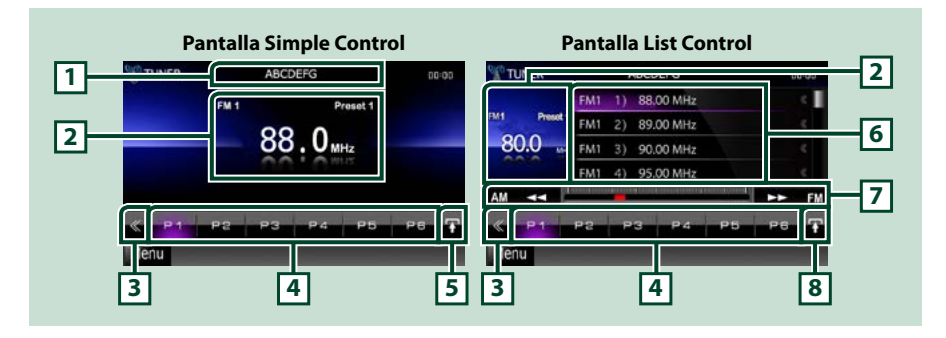

### **1 Visualización del nombre de PS/emisora**

Muestra el nombre de PS.

### **2 Visualización de información/Zona de cambio de control**

Muestra la información siguiente.

- [FM1] etc.: Visualización de la banda
- MHz/kHz: Visualización de la frecuencia
- Preset #: Número preestablecido

Toque para alternar entre las pantallas Simple Control y List Control.

### **3 Tecla multifunción**

Toque para alternar el menú multifunción. Para obtener más detalles sobre este menú, consulte *[Menú](#page-61-0)  [multifunción \(P.61\)](#page-61-0)*.

### **4 Tecla preselección/menú multifunción**

Recupera la emisora o canal memorizados. Si se toca durante 2 segundos, almacena en la memoria la emisora o el canal que se recibe actualmente.

Cuando se activa, las teclas de esta zona permiten llevar a cabo varias funciones.

Para obtener más detalles sobre este menú, consulte *[Menú multifunción \(P.61\)](#page-61-0)*.

### **5 Tecla subfunción**

Toque para visualizar el "Menú subfunción" (punto 7 de esta tabla).

### **6 Preset list**

Muestra la lista de emisoras o canales preseleccionados, así como la información correspondiente.

### **7 Menú subfunción**

Las teclas de esta zona permiten llevar a cabo las siguientes funciones.

- Cambia la banda: Pulse [AM] o [FM].
- Sintoniza una emisora: Toque  $[44]$   $[1]$ . El método de cambio de frecuencia puede modificarse. Consulte *[Menú multifunción \(P.61\)](#page-61-0)*.

La barra del centro (solo sintonizador) muestra la ubicación de la frecuencia actual.

### **8 Tecla de cambio de listas**

Toque para alternar entre la lista de preselección y la lista de información. En el modo de sintonizador, se muestra el texto adicional de la radio.

### <span id="page-61-0"></span>**Menú multifunción**

P5

#### **Funciones de las distintas teclas:**

### **[P1] - [P6]**

Selecciona la emisora predefinida. Toque durante 2 segundos para almacenar la emisora actual en la memoria de preselección.

### [ ] Q ]

Muestra la lista de emisoras o servicios preseleccionados. Para obtener más información, consulte *[Selección de lista \(P.65\)](#page-65-0)*.

### **[TI] (solo sintonizador FM)**

Activa el modo de información del tráfico. Para obtener más detalles, consulte *[Información de tráfico](#page-66-0)  [\(P.66\)](#page-66-0)*.

### **[SEEK]**

El modo de búsqueda cambia en el orden siguiente: [AUTO1], [AUTO2], [MANUAL].

- AUTO1: Sintoniza automáticamente una emisora con buena recepción.
- AUTO2: Sintoniza las emisoras de la memoria una después de la otra.
- MANUAL: Cambia a la frecuencia siguiente manualmente.

#### **[AME]**

Selecciona el modo de memoria automática. Para obtener más detalles, consulte *[Memoria](#page-64-0)  [automática \(P.64\)](#page-64-0)*.

### **[PTY] (solo sintonizador FM)**

Busca una emisora estableciendo el tipo de programa. Para obtener más detalles, consulte *[Buscar por](#page-66-1)  [tipo de programa \(P.66\)](#page-66-1)*.

#### **[MONO] (solo sintonizador FM)**

Selecciona la recepción monoaural.

### **[LO.S] (solo sintonizador FM)**

Activa o desactiva la función de búsqueda local.

### **[ SETUP]**

Toque para visualizar la pantalla SETUP. Consulte *[Configuración \(P.82\)](#page-82-0)*.

### **[ AUDIO]**

Toque para visualizar la pantalla Audio Control. Consulte *[Control del audio \(P.96\)](#page-96-0)*.

### **[ REAR ]**

Toque para silenciar el altavoz trasero.

### **Manejo básico de la radio digital (Solo DNX7250DAB, DNX525DAB, DNX4250DAB)**

#### **La mayoría de las funciones pueden controlarse desde la pantalla de control de fuentes.**

### **NOTA**

• Ajuste el interruptor del mando a distancia en el modo AUD antes de iniciar la reproducción; consulte *[Cambio del](#page-109-0)  [modo de operación \(P.109\)](#page-109-0)*.

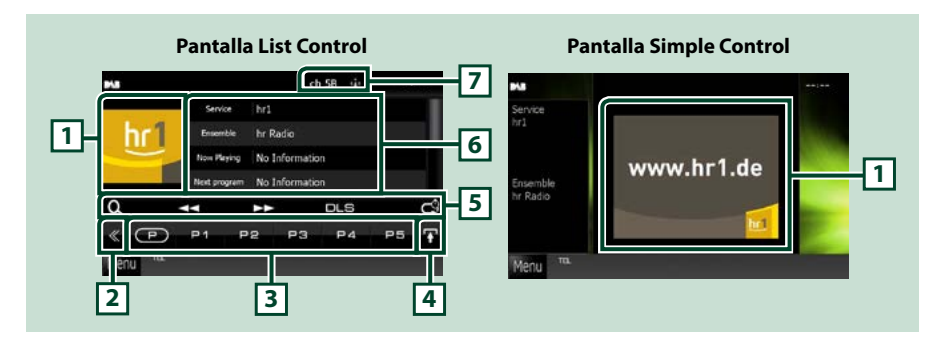

### **1 Zona de carátulas**

Se muestran los datos de imagen del contenido actual si están disponibles.

#### **2 Tecla multifunción**

Toque para alternar el menú multifunción. Para obtener más detalles sobre este menú, consulte *[Menú](#page-63-0)  [multifunción \(P.63\)](#page-63-0)*.

### **3 Tecla preselección/menú multifunción**

Recupera la emisora o canal memorizados. Si se toca durante 2 segundos, almacena en la memoria la emisora o el canal que se recibe actualmente.

Cuando se activa, las teclas de esta zona permiten llevar a cabo varias funciones.

Para obtener más detalles sobre este menú, consulte *[Menú multifunción \(P.63\)](#page-63-0)*.

### **4 Tecla de cambio de listas**

Toque para alternar entre la lista de preselección y la lista de información.

### **5 Menú subfunción**

Las teclas de esta zona permiten llevar a cabo las siguientes funciones.

- Visualizar la pantalla de lista: Pulse [ ]. Consulte *[Operaciones de selección \(P.65\)](#page-65-1)*.
- $\cdot$  Sintoniza un conjunto, un servicio y una pieza:
- Toque  $[4]$   $\rightarrow$ . El método de cambio de conjunto, servicio y pieza puede modificarse. Consulte *[Menú multifunción \(P.63\)](#page-63-0)*.
- Visualizar la pantalla Dynamic Label Segment: Toque [DLS].
- Cambiar el modo de repetición: Toque [ ]. Consulte *[Repetir \(solo para radio digital\) \(P.67\)](#page-67-0)*.

### **6 Información de la etiqueta**

Visualiza la lista de servicios preseleccionados.

Visualiza la información del servicio actual: Service Label (etiqueta servicio), PTY Label (etiqueta PTY), Ensemble Label (etiqueta grupo), Audio Quality (calidad de audio), Now playing (reproducción actual), Next program (programa siguiente), Title (título), Artist (artista)

### **7 Indicación de intensidad de la señal / visualización de canal**

Muestra la intensidad de señal recibida desde la emisora de radio digital. Muestra el número de canal recibido.

### <span id="page-63-0"></span>**Menú multifunción**

 $\sqrt{P}$ **P1**  $P<sub>2</sub>$ **P4** P<sub>5</sub> P3

### **Funciones de las distintas teclas:**

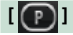

Cambia el número predeterminado.

### **[P1] - [P15]**

Selecciona el conjunto predefinido. Toque durante 2 segundos para almacenar el conjunto actual en la memoria preseleccionada.

### **[TI]**

Activa el modo de información del tráfico. Para obtener más información, consulte *[Información de](#page-66-0)  [tráfico \(P.66\)](#page-66-0)*.

### **[SEEK]**

El modo de búsqueda cambia en el orden siguiente: [AUTO1], [AUTO2], [MANUAL].

- AUTO1: Sintoniza automáticamente un conjunto con buena recepción.
- AUTO2: Sintoniza conjuntos de la memoria una después de la otra.
- MANUAL: Cambia al conjunto siguiente manualmente.

### **[PTY]**

Busca una emisora estableciendo el tipo de programa. Para obtener más detalles, consulte *[Buscar por](#page-66-1)  [tipo de programa \(P.66\)](#page-66-1)*.

### **[ REAR ]**

Toque para silenciar el altavoz trasero.

### **[ SETUP]**

Toque para visualizar la pantalla SETUP. Consulte *[Configuración \(P.82\)](#page-82-0)*.

### **[ AUDIO]**

Toque para visualizar la pantalla Audio Control. Consulte *[Control del audio \(P.96\)](#page-96-0)*.

### **Manejo de la memoria**

### <span id="page-64-0"></span>**Memoria automática**

**Puede almacenar automáticamente en memoria las emisoras con buena recepción. Esta función solo está disponible para la radio.**

### **NOTA**

- La memoria automática concluye cuando se guardan 6 emisoras o cuando se sintonizan todas las emisoras.
- La operación finaliza automáticamente si no realiza ninguna acción durante 10 segundos.

### 1 Toque  $\left[\begin{array}{c} \blacksquare \\ \blacksquare \end{array}\right]$ .

Aparece el menú subfunción.

### **2** Toque la tecla de la banda deseada.

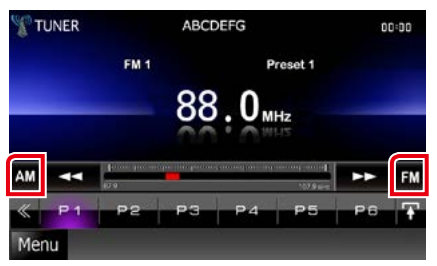

- **3** Toque [ ] en la pantalla de control. Aparece el menú multifunción.
- **4** Toque [AME] en el menú multifunción.
- **5** Toque [◀◀] o [▶▶] en el menú de subfunción.

Se inicia la memoria automática.

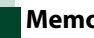

### <span id="page-64-1"></span>**Memoria manual**

**Puede almacenar en la memoria la emisora que se está recibiendo actualmente.**

- **1** Seleccione la emisora que desee almacenar en la memoria.
- **2** Toque durante 2 segundos, hasta oír un pitido, la posición [P#] (#:1-6, 1-15) donde desee almacenar la emisora.

### <span id="page-65-1"></span>**Operaciones de selección**

### **Selección de preajustes**

**Puede ver una lista de emisoras o canales memorizados y seleccionar el que desee.**

### *Seleccionar en el menú multifunción*

### **1** Toque el número deseado de P1 a P6/ P15.

La unidad sintoniza la emisora o canal seleccionados.

### *Seleccionar de la lista de preselección*

### **1** Toque la zona ilustrada.

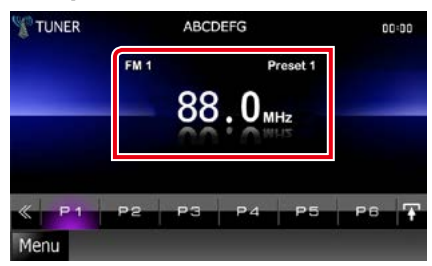

Aparece la pantalla List Control.

### **2** Seleccione una emisora o un canal de la lista.

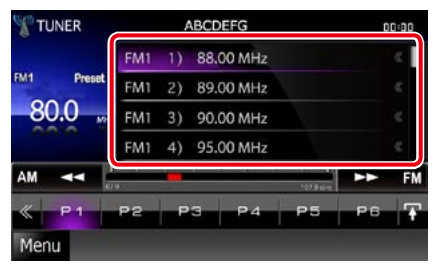

### **NOTA**

• Al tocar [  $\textbf{Q}$  ] y después [Preset List / Presintonías] se visualiza la lista de canales predeterminados. También puede seleccionar el canal deseado de la lista.

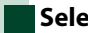

### <span id="page-65-0"></span>**Selección de lista**

**Puede seleccionar un conjunto de una lista de conjuntos memorizados o seleccionar un servicio de una lista de todos los servicios.**

- **1** Toque [ ] en la pantalla de control. Aparece el menú multifunción.
- 2 Pulse [  $\odot$  ] en el menú multifunción. Aparece la pantalla de tipo de lista.
- **3** Toque el modo de lista deseado.

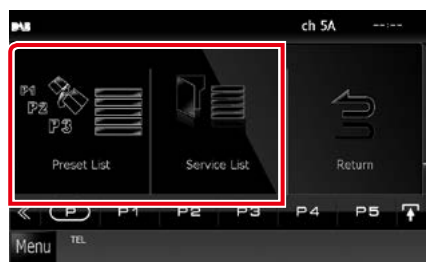

Aparece la pantalla de lista.

**4** Seleccione un servicio de la lista.

### <span id="page-66-1"></span>**Buscar por tipo de programa**

**Mientras escucha la radio FM o digital, puede sintonizar una emisora con un determinado tipo de programa.**

- **1** Toque [ ] en la pantalla de control. Aparece el menú multifunción.
- **2** Toque [PTY] en el menú multifunción. Aparecerá la pantalla de modo PTY.
- **3** Seleccione un tipo de programa de la lista.
- **4** Toque [Search / Buscar].

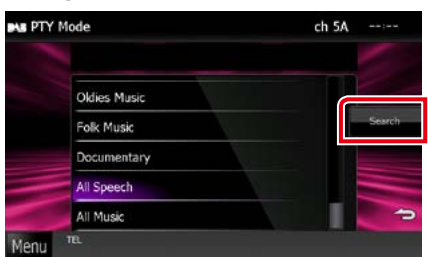

Puede buscar una emisora del tipo de programa seleccionado

### <span id="page-66-0"></span>**Información de tráfico**

**Puede escuchar y ver la información de tráfico automáticamente cuando empieza el boletín de tráfico.**

**Sin embargo, esta función requiere un sistema de datos de radio y radio digital que incluya la información TI.**

- **1** Toque [ ] en la pantalla de control. Aparece el menú multifunción.
- **2** Toque [TI] en el menú multifunción. Se activa el modo de información del tráfico.

### **Cuando dé comienzo el boletín de tráfico**

**La pantalla de información del tráfico aparece automáticamente.**

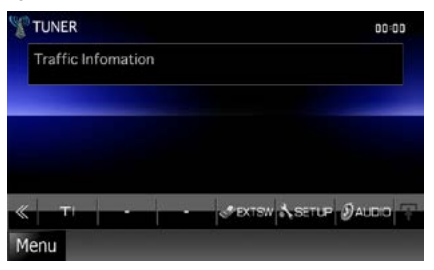

- Es necesario que la función de información del tráfico esté activada para que la pantalla de información de tráfico aparezca automáticamente.
- El ajuste de volumen durante la recepción de información del tráfico se almacena automáticamente. La próxima vez que se reciba información del tráfico, la unidad recuperará automáticamente el ajuste de volumen.

# <span id="page-67-0"></span>**Repetir (solo para radio digital)**

**Permite repetir los últimos 30 minutos de la emisora actual.**

### **1** Pulse [ ] en el menú de subfunción.

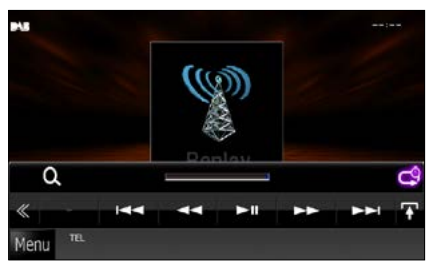

### **[**4**] [**¢**]**

Avance/retroceso 15 segundos con cada toque.

### **[**38**]**

Inicia la reproducción o hace una pausa.

### **[**1**] [**¡**]**

Avance rápido/retroceso rápido al mantener el toque.

### **Barra de tiempo de repetición**

Muestra la capacidad grabada.

### **[ ]**

Cambia el modo en directo.

- PTY Watch se activa y la función de repetición no se pueden utilizar durante la recepción de un programa.
- Mientras esté repitiendo la emisora actual, no se permite guardar la emisora con *[Memoria](#page-64-0)  [automática \(P.64\)](#page-64-0)* ni con *[Memoria manual](#page-64-1)  [\(P.64\)](#page-64-1)*.

## **Configuración del sintonizador**

**Puede ajustar los parámetros relacionados con el sintonizador.**

- **1** Toque [ ] en la pantalla de control. Aparece el menú multifunción.
- **2** Toque [SETUP / Conf] en el menú multifunción.

Aparece la pantalla SETUP.

### **3** Toque [Source / Fuente].

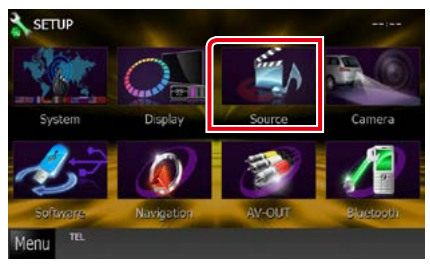

Aparece la pantalla Source SETUP.

### **4** Toque [TUNER SETUP / AJUSTE RADIO] en la lista.

Aparece la pantalla TUNER SETUP.

### **5** Ajuste cada elemento del modo siguiente.

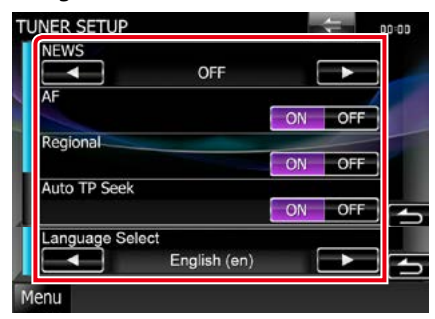

### **NEWS / NOTICIAS**

Configura un tiempo de interrupción del boletín de noticias. La opción predeterminada es "OFF".

### **AF / FA**

Si la recepción de una emisora es deficiente, se cambia automáticamente a la emisora que esté emitiendo el mismo programa a través de la misma red de Radio Data System. La opción predeterminada es "ON".

### **Regional**

Establece si cambiar a la emisora solo en la región específica que utiliza el control "AF". La opción predeterminada es "ON".

#### **Auto TP Seek / Búsqueda automática de TP**

Si la recepción de la emisora de información del tráfico es débil, busca automáticamente una emisora que se reciba mejor. La opción predeterminada es "ON".

### **Language Select / Selección de idioma**

Selecciona un idioma de visualización para la función PTY.

### **Configuración de la radio digital**

**Puede ajustar los parámetros relacionados con la radio digital.**

- **1** Toque  $\left[\sqrt{\frac{1}{2}}\right]$  en la pantalla de control. Aparece el menú multifunción.
- **2** Toque [SETUP / Conf] en el menú multifunción.

Aparece la pantalla SETUP.

### **3** Toque [Source / Fuente].

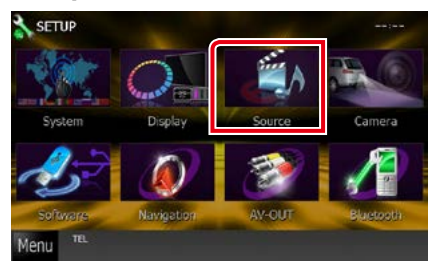

Aparece la pantalla Source SETUP.

### **4** Toque [Digital Radio SETUP / Ajustes Radio Digital] en la lista.

Aparece la pantalla Digital Radio SETUP.

**5** Ajuste cada elemento del modo siguiente.

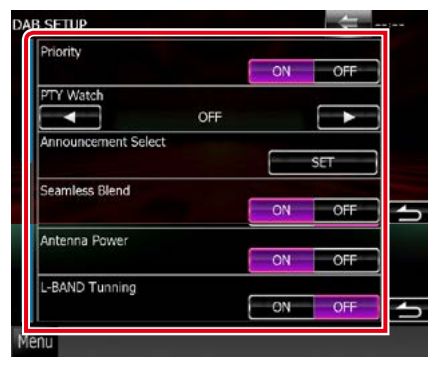

### **Priority / Prioridad**

Si se ofrece el mismo servicio por radio digital durante la recepción por sistema de datos de radio, se cambia automáticamente a radio digital. Si se ofrece el mismo servicio por sistema de datos de radio cuando la recepción por radio digital empeora, se cambia automáticamente a sistema de datos de radio.

### **PTY Watch / Control PTY**

Si el servicio del tipo de programa seleccionado comienza con la recepción del grupo, se cambia de cualquier fuente a radio digital para la recepción del servicio.

### **Announcement Select / Selección de Anuncio**

Cambia al servicio de anuncio seleccionado. Para obtener más información consulte *[Configuración de anuncio \(P.70\)](#page-70-0)*.

### **Seamless Band**

Evita la interrupción de audio al cambiar de radio digital a radio analógica. La opción predeterminada es "ON".

### **Antenna Power / Alimentación de Antena\***

Ajusta la alimentación de la antena de radio digital. Seleccione "ON" si la antena de radio digital que utiliza está equipada con amplificador.

La opción predeterminada es "ON".

### **L-Band Tuning / Ajuste Banda L\***

Establece la recepción L-band. Cuando está en la posición "ON", también recibe conjuntos L-band.

### **\* Es posible ajustar este elemento cuando se utiliza la fuente STANDBY.**

### <span id="page-70-0"></span>**Configuración de anuncio**

**Cuando se inicia el servicio para el que se ha seleccionado ON, se cambia de cualquier fuente a la fuente de anuncio para recibirlo.**

### **1** Toque [SET] en [Announcement Select / Selección de Anuncio] en la pantalla DAB SETUP.

Aparece la pantalla Announcement Select.

### **2** Pulse cada lista de anuncio y actívela o desactívela.

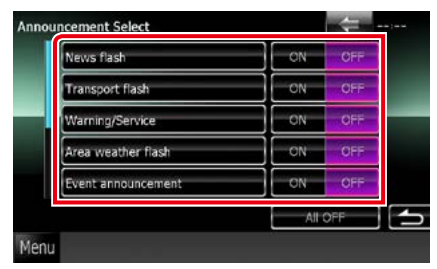

### **NOTA**

• El ajuste de volumen durante la recepción del servicio de anuncios se almacena automáticamente. La próxima vez que se reciba el servicio de anuncios, la unidad recuperará automáticamente el ajuste de volumen.
# <span id="page-72-0"></span>**Control de Bluetooth**

**Usando la función Bluetooth puede accederse a varias funciones: escuchar un archivo de audio, hacer o recibir una llamada.**

### **Acerca de los teléfonos móviles y los reproductores de audio Bluetooth**

#### **Esta unidad cumple las siguientes especificaciones Bluetooth:**

#### **Versión**

Bluetooth Versión 3.0+EDR Certificado

#### **Perfil**

#### Teléfono móvil:

HFP (V1.6) (Perfil de manos libres) SPP (Perfil de puerto serie) SDP (Perfil de descubrimiento de servicio) PBAP (Perfil de acceso a agenda telefónica) GAP (Perfil de acceso genérico)

#### Reproductor de audio:

A2DP (perfil avanzado de distribución de audio)

AVRCP (V1.4) (Perfil de mando a distancia de audio/vídeo)

#### **Códec de sonido**

SBC, AAC, MP3, aptX (solo DNX7250DAB)

#### **NOTA**

• Si su teléfono móvil es de un tipo compatible, acceda a la siguiente URL:

*http://www.kenwood.com/cs/ce/bt/*.

• La unidad compatible con la función Bluetooth tiene la certificación de conformidad con la norma Bluetooth con arreglo al procedimiento estipulado por Bluetooth SIG. Sin embargo, puede que dichas unidades no puedan comunicarse con ciertos tipos de teléfono móvil.

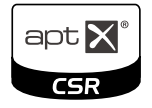

### **Registrar y conectar la unidad Bluetooth**

**Es necesario registrar el reproductor de audio o el teléfono móvil Bluetooth antes de utilizarlos en esta unidad con la función Bluetooth.**

**Puede registrar hasta 5 unidades Bluetooth.**

**1** Toque [Menu] en cualquier pantalla.

#### **2** Toque [SETUP / Conf].

Aparece la pantalla SETUP.

#### **3** Toque [Bluetooth].

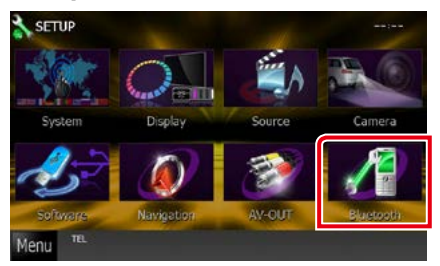

Aparece la pantalla Bluetooth SETUP. Consulte el apartado siguiente para cada tipo de ajuste.

- **• Registro de la unidad Bluetooth** *[\(P.73\)](#page-73-0)*
- **• Conexión de la unidad Bluetooth** *[\(P.73\)](#page-73-1)*

### <span id="page-73-0"></span>**Registrar la unidad Bluetooth**

#### **1** Toque [Search / Buscar].

Aparece la pantalla Searched Device List.

#### **NOTA**

- No puede registrar la unidad Bluetooth mientras esté utilizando las siguientes fuentes: iPod, audio Bluetooth, APPS, aha Si desea registrar la unidad Bluetooth utilizando una de las fuentes mencionadas anteriormente, envíe la solicitud de conexión desde la unidad Bluetooth y regístrela.
- No se puede registrar ningún nuevo dispositivo si ya hay 5 unidades Bluetooth registradas. Borre el registro que no sea necesario. Consulte *[Conectar](#page-73-1)  [la unidad Bluetooth \(P.73\)](#page-73-1)*.
- No es posible visualizar la pantalla Searched Device List (lista de dispositivos buscados) si la fuente de recepción es aha o audio Bluetooth.
- Esta unidad es compatible con la función de emparejamiento sencillo de Apple. Al conectar un iPod touch o un iPhone a esta unidad, aparece un cuadro de diálogo de autenticación. Al realizar la operación de verificación en esta unidad o en el smartphone iOS, el smartphone queda registrado como un dispositivo Bluetooth.

#### **2** Seleccione en la lista la unidad Bluetooth que desee registrar.

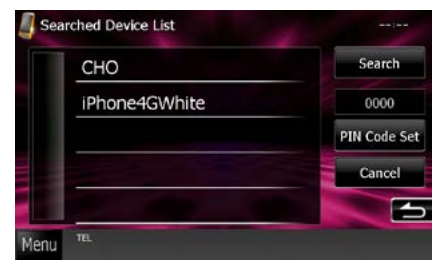

#### **NOTA**

- Si no se puede buscar la unidad en el paso 1, intente volver a buscarla tocando [Search / Buscar] en la pantalla superior.
- No puede realizarse una búsqueda en un dispositivo Bluetooth cuando la fuente es aha, iHeartRadio, o audio Bluetooth.
- Toque [Cancel / Cancelar] para cancelar la búsqueda de la unidad Bluetooth.

#### **3** Introduzca el código PIN del teléfono móvil.

Aparece la pantalla de selección de perfil.

## <span id="page-73-1"></span>**Conectar la unidad Bluetooth**

#### **1** Toque el nombre del dispositivo que desee conectar.

Aparece la pantalla de selección de perfil.

#### **NOTA**

• Si el icono está iluminado, significa que la unidad utilizará este dispositivo.

#### **2** Ajuste cada perfil del modo siguiente.

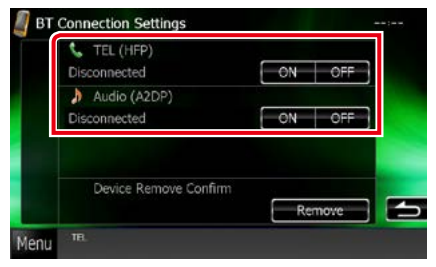

#### **TEL (HFP)**

Esto significa que el dispositivo es un teléfono móvil.

#### **Audio (A2DP)**

Esto significa que el dispositivo es un reproductor de audio o un teléfono móvil con reproductor de audio.

- Si se ha vinculado un dispositivo, no se puede conectar a la unidad Bluetooth desde el dispositivo vinculado.
- Al tocar [Remove / Eliminar] en [Device Remove Confirm / Confirmar eliminación de dispositivo] se elimina la información de registro. Después de tocar la tecla, aparece un mensaje de confirmación. Siga las instrucciones del mensaje y finalice la operación.

### **Reproducir dispositivos de audio Bluetooth**

### **Funcionamiento básico de Bluetooth**

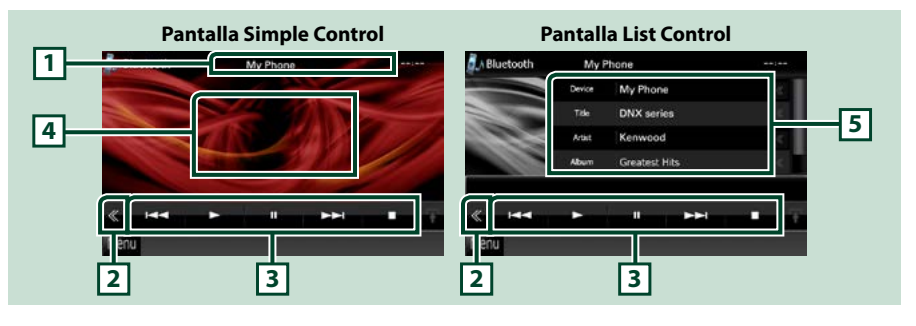

#### **1 Pantalla de información**

Muestra el nombre de la pista actual. Si la información no está disponible, se muestra el nombre del dispositivo.

#### **2 Tecla multifunción**

Toque para alternar el menú multifunción.

#### **3 Menú multifunción**

Funciones de las distintas teclas:

- [ $\blacktriangleleft$ ] [ $\blacktriangleright$ ]: Busca contenido anterior/siguiente.\*
- $\cdot$  [ $\blacktriangleright$ ]: Reproduce.\*
- [8]: Efectúa una pausa.\*
- [7]: Detiene la reproducción.\*
- [ AUDIO]: Toque para visualizar la pantalla Audio Control. Consulte *[Registrar la unidad Bluetooth](#page-73-0)  [\(P.73\)](#page-73-0)*.
- [ SETUP]: Toque para visualizar la pantalla SETUP. Consulte *[Configuración \(P.82\)](#page-82-0)*.
- [ REAR  $\left( x \right)$  : Toque para silenciar el altavoz trasero.

#### **4 Zona de alternancia de control**

Toque para alternar entre las pantallas Simple Control y List Control.

#### **5 Información del archivo**

Muestra la información del archivo actual.

#### **\* Estos elementos aparecen solo si se ha conectado un reproductor de audio que sea compatible con el perfil AVRCP.**

- Si estas teclas no aparecen, efectúe la operación desde el reproductor.
- En función del modelo de teléfono móvil o reproductor de audio de que se trate, es posible que pueda escucharse el sonido pero no se visualice la información de texto.
- Si el volumen es demasiado bajo, súbalo en su teléfono móvil o reproductor de audio.

### **Usar la unidad de manos libres**

**Puede usar la función de teléfono conectando un teléfono Bluetooth a esta unidad.**

### **Hacer una llamada**

### **1** Pulse el botón <TEL>.

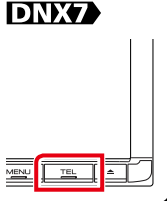

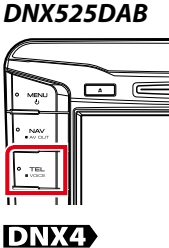

#### *DNX5250BT*

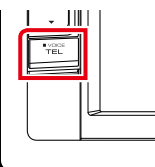

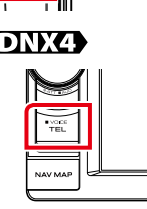

#### Aparece la pantalla Hands Free.

#### **NOTA**

- Cuando haya finalizado el registro de su teléfono móvil, la agenda telefónica de este se descargará automáticamente a esta unidad.
- Puede registrar hasta 600 números de teléfono para cada teléfono móvil registrado.
- Pueden registrarse hasta 30 dígitos para cada número de teléfono junto con 127 caracteres que forman el nombre. (127 es el número de caracteres alfabéticos. Se pueden introducir menos caracteres dependiendo del tipo de caracteres).
- Dependiendo del tipo de su teléfono móvil, pueden existir las siguientes restricciones:
- Los datos de la agenda telefónica no se pueden descargar normalmente.
- Los caracteres de la agenda telefónica son confusos.
- Para cancelar la descarga de los datos de la agenda telefónica, utilice el teléfono móvil.

#### **2** Seleccione un método de marcación.

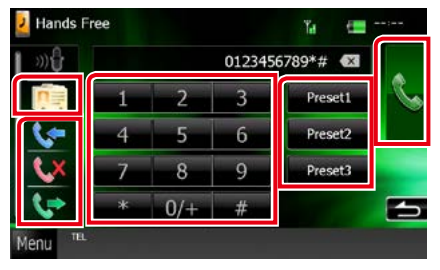

Para ver los distintos métodos, consulte la siguiente tabla.

#### **Llamar introduciendo un número telefónico**

- $(1)$  Toque  $[$   $\frac{122}{10}$  1.
- 2 Introducir un número de teléfono con las teclas numéricas.

 $3$ Toque  $[$   $]$ .

#### **Llamar usando datos de llamada almacenados**

- $($  Toque  $[$   $\leftarrow$   $]$ ,  $[$   $\leftarrow$   $]$  o  $[$   $\leftarrow$   $]$ .
- 2Seleccione el número de teléfono de la lista.

 $(3)$ Toque [ $\lfloor$ .].

#### **Llamar usando la agenda telefónica**

- $($  Toque  $[$   $\boxed{1}$   $]$ .
- 2Seleccione el nombre de la lista.\*1 \*2
- 3Seleccione el número de la lista.

4Toque [ ].

#### **Llamar usando el número preseleccionado**

1 Toque [Preset # / Pre #] para efectuar una llamada al número de teléfono correspondiente.

 $(2)$ Toque [ $\ddot{\phantom{a}}$ ].

*Continúa*

**\*1 Puede ordenar la lista para que empiece con el carácter que ha tocado.** 

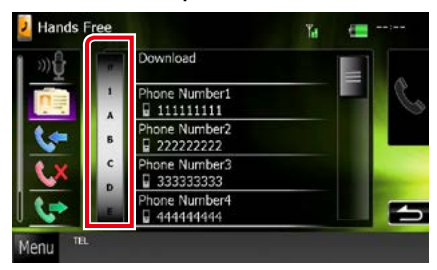

- **• Los caracteres que no correspondan a ningún nombre no aparecen.**
- **• Durante la búsqueda, se busca un carácter sin acento, como "u", en lugar de un carácter con acento, como "ú".**
- **\*2 Puede ordenar la lista por nombre o por apellido. Para obtener más detalles, consulte** *[Configuración de la unidad de](#page-80-0)  [manos libres \(P.80\)](#page-80-0)***.**

#### **NOTA**

- Si ha editado la agenda de su teléfono móvil, pulse "Download" en la parte superior de la lista de la agenda en esta unidad para descargarla de su teléfono. La agenda de esta unidad se actualizará con los últimos datos descargados.
- Mientras el coche está en movimiento, algunas funciones están desactivadas por motivos de seguridad. Las teclas asociadas a las funciones desactivadas no llevarán a cabo ninguna acción si se tocan.
- Los iconos de estado para la batería y la antena mostrados en la unidad de control pueden no coincidir con los mostrados en el teléfono móvil.
- La configuración del teléfono móvil en modo privado puede desactivar la función manos libres.

### **Recepción de una llamada**

1 Toque [ <mark>]</mark> para contestar una llamada<br>telefónica o [ **]** para rechazarla. ] para rechazarla.

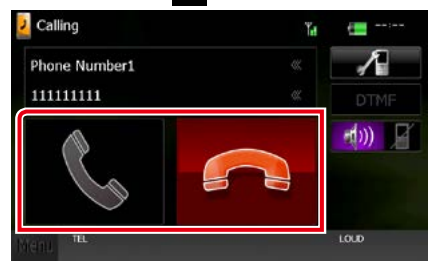

#### **NOTA**

• Mientras se controla la vista de cámara, esta pantalla no se mostrará aunque entre una llamada. Para mostrar esta pantalla, pulse el botón <TEL> o vuelva a colocar la palanca de cambios en la posición de conducción.

#### *Operaciones durante una llamada*

#### **Ajustar el volumen del receptor**

### **DNX7250DAB**

Pulse los botones  $\langle \blacktriangledown \rangle$  o  $\langle \blacktriangle \rangle$ .

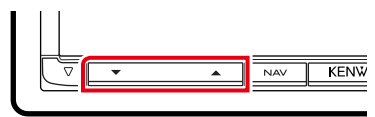

### **DNX5250BT**

Pulse los botones  $\langle \blacktriangledown \rangle$  o  $\langle \blacktriangle \rangle$ .

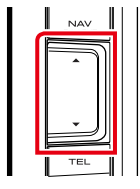

### **DNX525DAB**

Gire el mando de volumen.

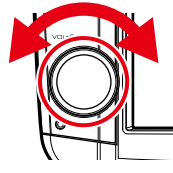

### **DNX4250DAB, DNX4250BT**

Gire el mando de volumen.

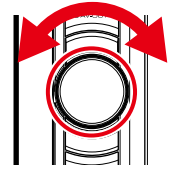

#### **Emitir el tono de llamada**

Toque [DTMF] para visualizar la pantalla de entrada de tono.

Puede enviar tonos tocando las teclas correspondientes de la pantalla.

#### **Cambiar la salida de voz**

Al tocar  $[$   $\rightarrow$   $\rightarrow$   $\rightarrow$   $]$   $/$   $[$   $\rightarrow$   $\rightarrow$   $\rightarrow$   $]$  se cambia la salida de voz entre el teléfono móvil y el altavoz.

#### **Llamada en espera**

Cuando reciba una llamada mientras esté atendiendo otra, podrá contestar a la nueva llamada tocando [  $\frac{1}{2}$  ]. La llamada actual quedará en espera.

Cada vez que toque [  $\frac{1}{2}$  ], cambiará la persona con la que hable.

Al tocar [  $\Box$  ], la llamada actual finalizará y cambiará a la llamada en espera.

#### *[Volver a la página inicial](#page-1-0) [Control de Bluetooth](#page-72-0)*

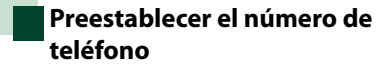

**Puede registrar en la unidad los números de teléfono que usa a menudo.**

**1** Introduzca el número de teléfono que desee registrar en la pantalla de manos libres Hands Free.

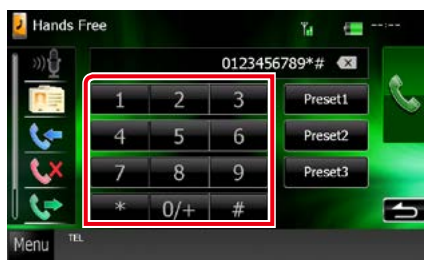

**2** Toque [Preset 1 / Pre 1], [Preset 2 / Pre 2] o [Preset 3 / Pre 3] durante 2 segundos en la pantalla Hands Free.

<span id="page-78-0"></span>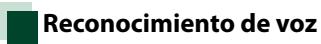

#### **Puede acceder a la función de reconocimiento de voz del teléfono móvil conectado a esta unidad. Puede buscar en la agenda telefónica del teléfono móvil utilizando la voz. (Esta función depende del teléfono móvil.)**

**1** Pulse el botón <TEL> durante 1 segundo.

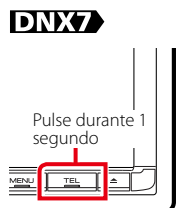

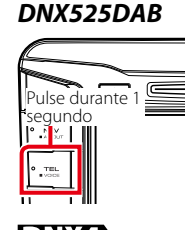

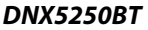

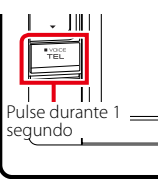

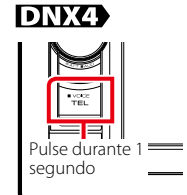

Aparece la pantalla de reconocimiento de voz.

#### **2** Empiece a hablar.

#### **NOTA**

• Puede utilizar la función de reconocimiento de voz tocando  $\lceil \frac{1}{2} \rceil$  en la pantalla de manos libres Hands Free.

### **Smartphone Link**

**Puede recibir el pronóstico del tiempo y la información de tráfico de Garmin si conecta a esta unidad un smartphone Android que tenga la aplicación Smartphone Link instalada.**

#### **1** Pulse el botón <NAV>.

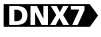

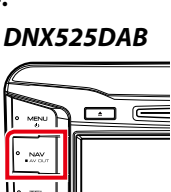

#### *DNX5250BT*

KENWOOD

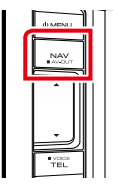

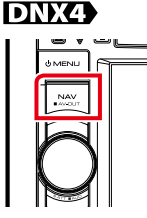

Aparece la pantalla de navegación. Toque [Apps] en la pantalla Main Menu y después el icono del contenido que desee Para más información, consulte el manual del sistema de navegación.

- Instale la última versión de la aplicación Smartphone Link en su Android. Busque "Smartphone Link" en Google Play e instale la versión más actualizada.
- Para obtener más detalles sobre cómo registrar el dispositivo Bluetooth (Android), consulte *[Registrar la unidad Bluetooth \(P.73\)](#page-73-0)*.

### <span id="page-80-0"></span>**Configuración de la unidad de manos libres**

**Puede efectuar varios ajustes de la función de manos libres.**

#### **1** Toque [Menu] en cualquier pantalla.

**2** Toque [SETUP / Conf].

Aparece la pantalla SETUP.

#### **3** Toque [Bluetooth].

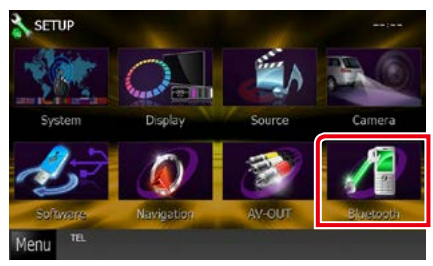

Aparece la pantalla Bluetooth SETUP.

#### **4** Toque [TEL SET-UP] en la pantalla Bluetooth SET-UP.

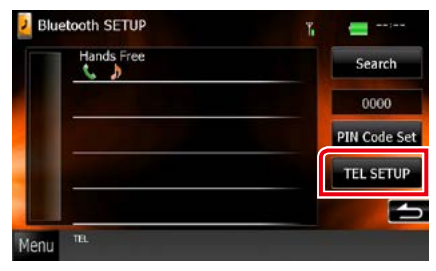

Aparecerá la pantalla Hands-free SETUP.

#### **5** Ajuste cada elemento del modo siguiente.

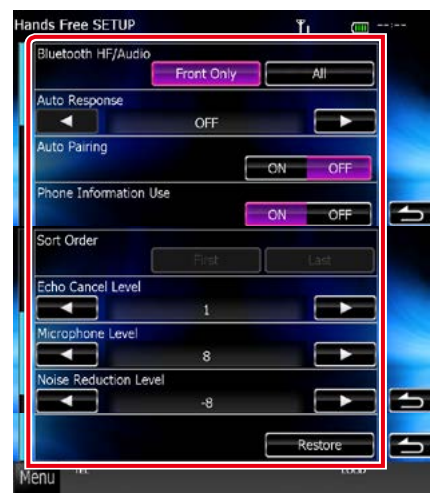

#### **Bluetooth HF/Audio / Manos Libres Bluetooth / Audio**

Seleccione los altavoces a través de los cuales se emitirá el sonido desde el teléfono móvil (como la voz y el tono de llamada) y el reproductor de audio Bluetooth.

- Front Only / Delantero: Emite desde los altavoces delanteros.
- All / Todos (predeterminado): Emite desde todos los altavoces.

#### **Auto Response / Respuesta automática\***

Configura un tiempo de respuesta automática para aceptar una llamada entrante.

- OFF (predeterminado): La respuesta automática no está disponible.
- 0-99: Ajustar la duración del tono de llamada (segundos).

#### **Auto Pairing**

Si tiene el valor "ON", la función de emparejamiento automático de Apple está activada para que registre automáticamente el iPod touch o el iPhone conectado a esta unidad.

ON (predeterminado): Utiliza la función de emparejamiento automático de Apple.

OFF: No utiliza la función de emparejamiento automático de Apple.

#### **Phone Information Use / Uso de información del teléfono**

Especifica si se desea utilizar la agenda telefónica, la lista de llamadas salientes, entrantes y perdidas.

ON (predeterminado): Sí.

### OFF: No.

#### **Sort Order / Ordenar por**

Establece el orden de la agenda telefónica del teléfono.

First / Primero: Ordena por nombre.

Last / Último (predeterminado): Ordena por apellido.

**Echo Cancel Level / Nivel de cancelación de eco**

Ajusta el nivel de cancelación de eco. La opción predeterminada es "0".

#### **Microphone Level / Nivel de micrófono**

Ajusta la sensibilidad del micrófono del teléfono. La opción predeterminada es "15".

#### **Noise Reduction Level / Nivel de reducción de ruido**

Reduce los ruidos generados por el entorno sin cambiar el volumen del micrófono. Utilice este ajuste si la voz de la persona que llama no se oye claramente. La opción predeterminada  $-10''$ 

#### **[Restore / Restablecer]**

Restablece los ajustes predeterminados.

**\* El valor más corto entre el intervalo de tiempo para respuesta automática y el intervalo de tiempo configurado en el teléfono móvil será el que se utilice.**

# <span id="page-82-0"></span>**Configuración**

### **Configuración de pantalla del monitor**

**Puede ajustar la calidad de imagen de vídeos de iPod, archivos de imagen, pantallas de menús, etc.**

**1** Toque la parte inferior izquierda de cualquier pantalla durante al menos 1 segundo.

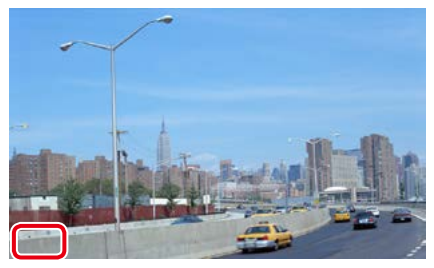

Aparecerá la pantalla Screen Control.

#### **2** Ajuste cada elemento del modo siguiente.

**iPod/ AV-IN/ Cámara**

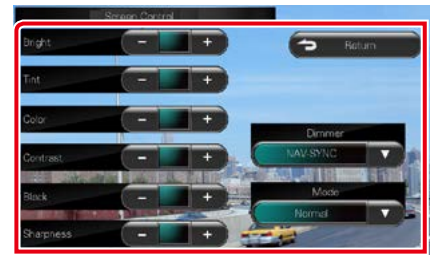

#### **DVD/ USB/ SD**

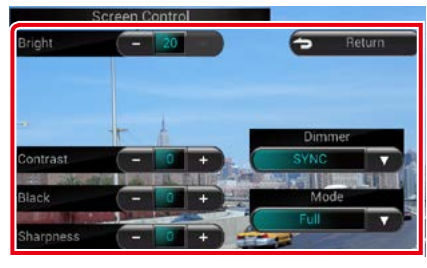

#### **Bright / BRILLO Tint / Matiz\* Color\* Contrast / CONTRASTE Black / Negro Sharpness / Nitidez\***

Ajusta cada elemento.

#### **Dimmer / Atenuación de la iluminación**

Selecciona el modo de atenuación.

ON: Se atenúan la pantalla y los botones. OFF: La pantalla y los botones no se atenúan.

- SYNC (predeterminado): Activa o desactiva la función de atenuación de la iluminación cuando se enciende o apaga el interruptor de iluminación del vehículo.
- NAV-SYNC / SINC. NAV. Activa o desactiva la función de atenuación de acuerdo al ajuste de visualización de Día/Noche de navegación.

#### **Mode / Modo\* (excepto USB/SD)**

Selecciona el modo de pantalla.

Full / Lleno: Modo de imagen completo

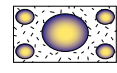

Just / Ajustado: Modo de imagen justificada

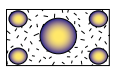

Zoom: Modo de imagen amplificada

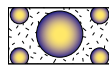

Normal: Modo de imagen normal

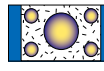

#### **\* Solo pantalla Playback**

- Los elementos configurables varían en función de la fuente actual.
- Esta función solo está disponible después de aplicar el freno de estacionamiento.
- Es posible ajustar la calidad de la imagen para cada fuente.

### **Control de la vista de la cámara DNX7**

**Puede configurar la visualización cuando se utilice una cámara de la serie CMOS-3xx.**

**1** Pulse el botón <AUD> durante 1 segundo.

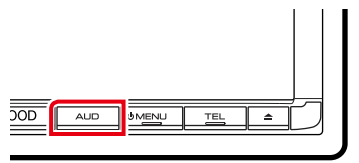

Aparecerá la pantalla Vista de cámara.

**2** Ajuste cada elemento del modo siguiente.

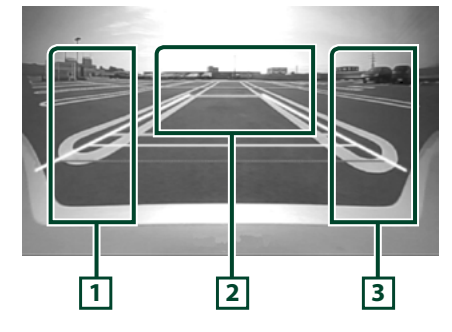

#### **1 Guía**

Con cada pulsación se activa o desactiva la visualización de la guía.

#### **2 Alternar la vista de la cámara**

Con cada pulsación se cambia entre la vista de cámara delantera y trasera.

#### **3 Ángulo**

Con cada pulsación se cambia el ángulo de la cámara en este orden:

Vista superamplia/ Vista amplia/ Vista superior/ Vista amplia + Vista superior/ Vista de esquina

#### **NOTA**

- Los controles de cámara de vídeo descritos pueden no estar operativos según las cámaras conectadas.
- La función [AUD Key Longer than 1 Second] (Tecla AUD durante más de 1 segundo) debe configurarse como "R-CAM"/"CAM". Consulte *[Interfaz de usuario \(P.84\)](#page-84-0)*

### **Configuración del sistema**

#### **NOTA**

• Todas las operaciones de este apartado pueden iniciarse desde la pantalla del menú multifunción.

#### **1** Toque [Menu] en cualquier pantalla. Aparecerá la pantalla TOP Menu.

- **2** Toque [SETUP / Conf].
- **3** Toque [System / Sistema].

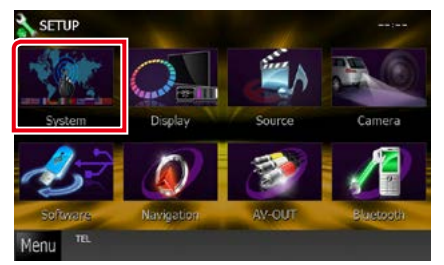

Aparecerá la pantalla System Menu. Consulte el apartado siguiente para cada tipo de ajuste.

- **• Ajustar la interfaz de usuario** *[\(P.84\)](#page-84-0)*
- **• Ajustar el panel táctil** *[\(P.86\)](#page-86-0)*
- **• Configurar la seguridad** *[\(P.86\)](#page-86-1)*
- **• Configurar la memoria** *[\(P.88\)](#page-88-0)*

#### *[Volver a la página inicial](#page-1-0) Configuración*

<span id="page-84-0"></span>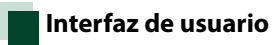

**Puede ajustar los parámetros de la interfaz de usuario.**

**1** Toque [User Interface / Interfaz de usuario] en la lista.

Aparecerá la pantalla User Interface.

**2** Ajuste cada elemento del modo siguiente.

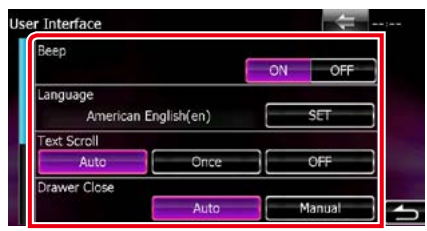

#### **Beep / Pitido**

Active o desactive el tono de teclas. La opción predeterminada es "ON".

#### **Language / Idioma**

Seleccione el idioma utilizado para la pantalla de control y los elementos de configuración. Consulte *[Configuración de idioma \(P.85\)](#page-85-0)*.

#### **Text Scroll**

Permite el desplazamiento del texto en la pantalla de control de fuentes. Seleccione "Auto", "Once" (Una vez) u "OFF".

- Auto (predeterminado): Desplaza el texto automáticamente.
- Once / Una vez: Permite desplazar el texto solo una vez automáticamente al actualizar.
- OFF: No desplaza el texto automáticamente.

#### **Drawer Close / Cierre de cajón**

Especifica si se cerrará automáticamente el menú de operaciones habituales *[\(P.24\)](#page-24-0)*. La opción predeterminada es "Auto".

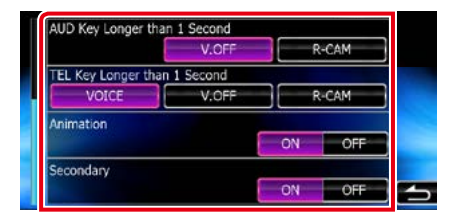

#### **AUD Key Longer than 1 Second (DNX7250DAB/ DNX525DAB)**

- Puede ajustar la función utilizada tras pulsar la tecla AUDIO durante 1 segundo. Seleccione en "V.OFF"/"R-CAM"/"CAM".
- V.OFF (ajuste predeterminado): Desactiva la visualización.
- R-CAM (DNX525DAB): Visualiza la imagen de la cámara de visión trasera.
- CAM (DNX7250DAB)\*2 : Visualiza la imagen de la cámara de visión delantera o trasera.

#### **TEL Key Longer than 1 Second (DNX5250BT/ DNX4250DAB/ DNX4250BT)**

Puede definir la operación ejecutada cuando se pulse la tecla TEL durante 1 segundo. Seleccione entre las opciones "Voice"/"V. OFF"/"R-CAM".

Voice / Voz (predeterminado): Muestra la pantalla de reconocimiento de voz. *[\(P.78\)](#page-78-0)*.

V.OFF: Desactiva la visualización.

R-CAM: Visualiza la imagen de la cámara de visión trasera.

#### **Animation / Animación**

Configura si se muestran animaciones. La opción predeterminada es "ON".

#### **Secondary / Secundaria**

Especifica si se mostrará la información de navegación en la pantalla de audio o a la inversa. La opción predeterminada es "ON".

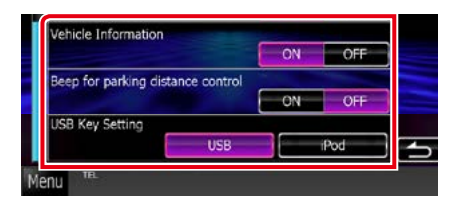

#### **Vehicle Information** / **Información del vehículo\*1**

Muestra la información del vehículo.

Esta función requiere un adaptador que se encuentre disponible comercialmente. Consulte a su distribuidor Kenwood para obtener más detalles.

#### **Beep for parking distance control / Bip control distancia al aparcar\*1 (DNX525DAB)**

Establece si se emite un aviso cuando el sensor de proximidad del vehículo detecte una persona o un objeto.

Consulte a su distribuidor Kenwood para obtener más detalles.

#### **USB Key Setting / Configuración principal de USB (DNX525DAB)**

Establece la fuente a la que cambiar cuando se pulsa el botón <USB>.

USB (predeterminado): Cambia a la fuente USB. iPod: Cambia a iPod.

- **\*1 Esta opción está disponible cuando se conecta un adaptador disponible en el mercado.**
- **\*2 Si ajusta [Front Camera / Cámara Frontal] en OFF, la visualización cambiara a la cámara de visión trasera, mientras que si la ajusta en "CMOS-3xx"/ "Other" (Otro), la visualización cambiara a la cámara de visión delantera. Consulte** *[Configuración](#page-92-0)  [de la cámara \(P.92\)](#page-92-0)*

#### <span id="page-85-0"></span>*Configuración de idioma*

**1** Toque [SET] en [Language / Idioma] en la pantalla User Interface.

Aparece la pantalla Language Setting.

**2** Ajuste cada elemento del modo siguiente.

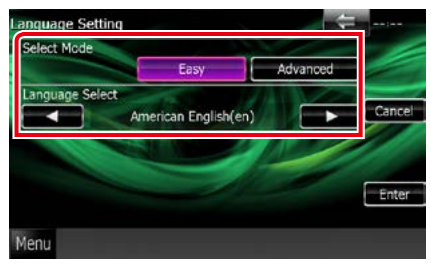

#### **Select Mode / Seleccionar modo**

Selecciona el modo de selección de idioma.

- Easy / Ligera (predeterminado): Selecciona un idioma de manera simple.
- Advanced / Avanzado: Permite seleccionar idiomas para distintos elementos.\*

#### **Language Select / Selección de idioma**

Selecciona un idioma.

**\* Si selecciona [Advanced / Avanzado] como modo de selección, aparece la siguiente pantalla.**

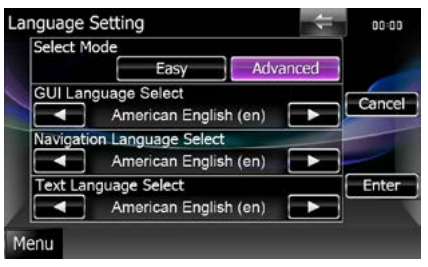

#### GUI Language Select / Selección de idioma de GUI:

Selecciona el idioma de visualización que se utilizará para la pantalla de control, etc.

#### Navigation Language Select / Selección de idioma de navegación:

Selecciona el idioma utilizado para la navegación.

#### Text Language Select / Selección de Lenguaje de Texto:

Selecciona el idioma utilizado para el texto de las etiquetas de canción.

#### **3** Toque [Enter / Intro].

#### **NOTA**

• Para cancelar la configuración de idioma, toque [Cancel / Cancelar].

#### *[Volver a la página inicial](#page-1-0) Configuración*

### <span id="page-86-0"></span>**Ajuste del panel táctil**

#### **1** Toque [Touch / Táctil] en la pantalla System Menu.

Aparece la pantalla Touch Panel Adjustment.

**2** Siga las instrucciones en pantalla y toque el centro de cada .

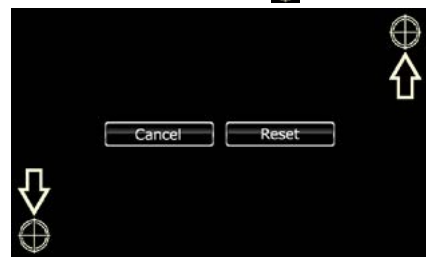

#### **NOTA**

- Para cancelar el ajuste del panel táctil, toque [Cancel / Cancelar].
- Para restablecer los ajustes predeterminados, toque [Reset].

### <span id="page-86-1"></span>**Configuración de seguridad**

#### **Es posible ajustar un código de seguridad para proteger su receptor contra robos.**

#### **NOTA**

• Al activar la función del código de seguridad, el código no puede cambiarse y la función no puede liberarse. Tenga en cuenta que el código de seguridad se puede establecer con un número de 4 dígitos a su elección.

#### **1** Toque [Security / Seguridad] en la pantalla System Menu.

Aparecerá la pantalla Security.

#### **2** Toque [ON] en [SI / IS].

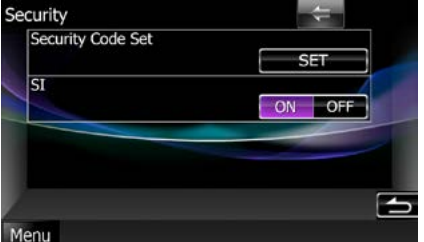

#### **NOTA**

- DNX7250DAB, DNX5250BT, DNX525DAB Si la opción "SI" está activada, el indicador SI del panel delantero parpadeará al extraer el panel. La opción predeterminada es "ON".
- DNX4250DAB, DNX4250BT Si la opción "SI" está activada, el indicador SI del panel delantero parpadeará al colocar el encendido del vehículo en la posición OFF. La opción predeterminada es "ON".

#### **3** Toque [SET] en [Security Code Set / Configuración de código de seguridad].

#### **NOTA**

• Si ha finalizado el registro del código, se visualizará  $[CI$  RL

#### **4** Introduzca un código de seguridad (número de cuatro dígitos) y toque [Enter / Intro].

**5** Introduzca de nuevo el mismo código y toque [Enter / Intro].

El código de seguridad queda registrado.

- Si introduce un código de seguridad diferente, la pantalla vuelve al paso 4 (para la introducción del primer código).
- Si ha pulsado el botón <Reset> o si ha desconectado el receptor de la batería, introduzca el código de seguridad correcto tal como lo indicó en el paso 4 y toque [Enter / Intro]. Ya puede utilizar su receptor.

### <span id="page-88-0"></span>**Memoria de configuración**

**Los ajustes de Audio Control, AV-IN SETUP, Camera y Audio SETUP se pueden memorizar. Se puede volver a acceder a los ajustes memorizados en cualquier momento. Por ejemplo, incluso cuando los ajustes han sido borrados porque se ha cambiado la batería, estos pueden restaurarse.**

#### **1** Toque [SETUP Memory / Memoria de CONFIGURACIÓN] en la pantalla System Menu.

Aparece la pantalla SETUP Memory.

#### **2** Siga las instrucciones de la pantalla.

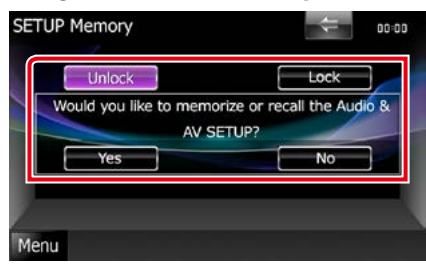

#### **[Lock / Bloq] / [Unlock / Dblq] \***

Bloquea o desbloquea los ajustes de AV-IN SETUP y Audio SETUP.

#### **Yes/ Sí**

Memoriza o activa los ajustes.

#### **No**

Cancela la función o la memorización.

Vuelve a aparecer la pantalla del menú de configuración.

**\* Cuando se ha seleccionado [Lock / Bloq], no puede cambiar los ajustes de AV-IN SETUP y Audio SETUP.** 

**Además, en todos los iconos de ajustes en el menú Setup se muestra la marca de la tecla bloqueada.**

#### **3** Siga las instrucciones de la pantalla.

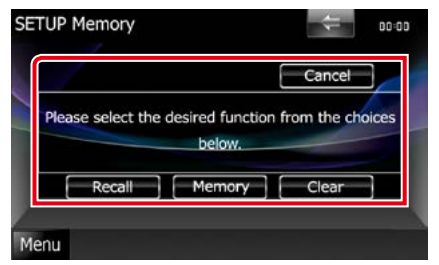

#### **Recall / LeeM**

Restaura los ajustes memorizados.

#### **Memory / Memoria**

Memoriza la configuración actual.

#### **Clear / Borrar**

Borra los ajustes actualmente en memoria.

#### **Cancel / Cancelar**

Sale de memorización/restauración de ajustes.

### **Configuración del visualizador**

- **1** Toque [Menu] en cualquier pantalla.
- **2** Toque [SETUP / Conf].

Aparece la pantalla SETUP.

**3** Toque [Display / Visualización].

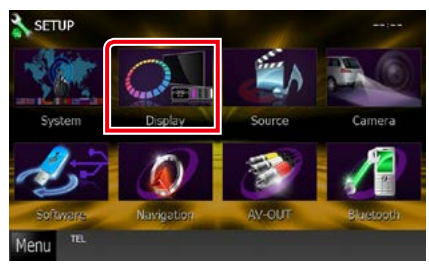

Aparece la pantalla Display Menu. Consulte el apartado siguiente para cada tipo de ajuste.

- **• Control del ángulo del monitor**  *[\(P.89\)](#page-89-0)*
- **• Ajustar el color del panel** *[\(P.90\)](#page-90-0)*
- **• Cambiar la imagen de fondo** *[\(P.91\)](#page-91-0)*

### <span id="page-89-0"></span>**Control de ángulo del monitor DNX7**

**Puede ajustar la posición del monitor.**

#### **1** Toque [Angle / Ángulo] en la pantalla Display Menu.

Aparece la pantalla Angle setup.

**2** Seleccione abajo un número que represente el ángulo que desea.

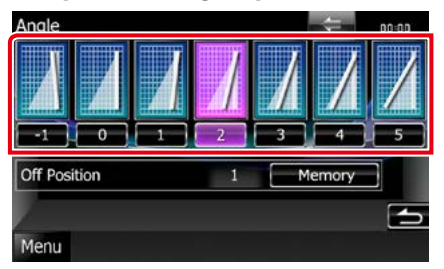

La opción predeterminada es "0".

#### **NOTA**

• Puede almacenar el ángulo de monitor actual como ángulo durante el apagado. Toque [Memory / Memoria] cuando haya seleccionado el ángulo deseado.

### <span id="page-90-0"></span>**Combinar el color del panel**

**Puede ajustar el color de iluminación de la pantalla y los botones.**

**Los elementos seleccionables varían en función de la unidad.**

#### **1** Toque [Color] en la pantalla Display Menu.

Aparecerá la pantalla Color.

#### **2** Toque [SET] en [Panel Color Coordinate / Coordinación de color del panel].

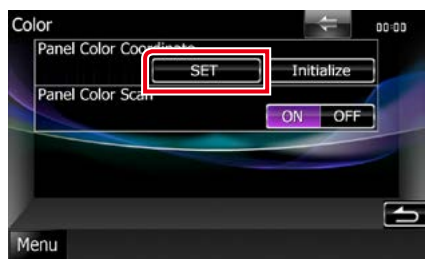

Aparecerá la pantalla Panel Color Coordinate.

#### **NOTA**

- Puede tocar [SET] o [Initialize / Inicializar] cuando la opción [Panel Color Scan / Exploración de color del panel] esté desactivada.
- Toque [Initialize / Inicializar] para restablecer los ajustes predeterminados.

#### **3** Toque el color deseado.

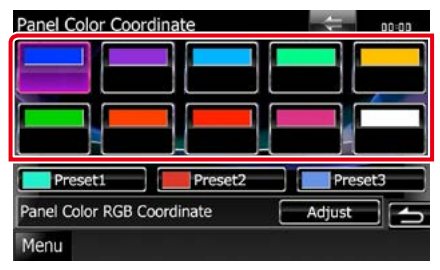

### *Registrar el color original*

**Puede registrar su color original.**

#### **1** Toque [Adjust / Ajustar] en la pantalla Panel Color Coordinate.

Aparecerá la pantalla Panel Color RGB Coordinate.

**2** Use [◀] y [►] para ajustar su valor de color.

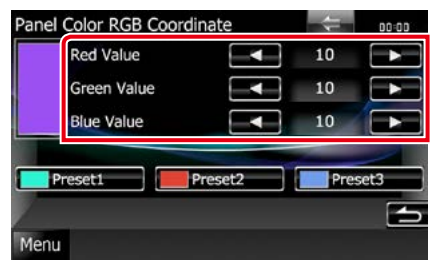

**3** Toque la tecla de preselección deseada durante 2 segundos.

#### *Exploración de color del panel*

**Puede especificar que el color del panel vaya cambiando continuamente a lo largo del espectro cromático.**

**1** Toque [ON] en el [Panel Color Scan / Exploración de color del panel] en la pantalla Color.

Se activa la opción Panel Color Scan.

### <span id="page-91-0"></span>**Cambiar la imagen de fondo**

**Puede cargar una imagen desde el dispositivo USB conectado y seleccionarla como imagen de fondo.**

**Antes de realizar esta operación, debe conectar el dispositivo que contiene la imagen que desee cargar.**

#### **1** Toque [Background / Fondo] en la pantalla Display Menu.

Aparecerá la pantalla Background.

#### **2** Toque [STANDBY].

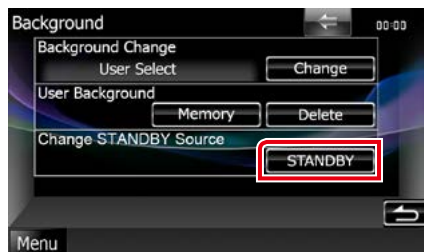

#### **3** Toque [Memory / Memoria] en [User Background / Fondo de usuario].

Aparecerá la pantalla User Background File Select.

#### **4** Seleccione la imagen que desea cargar.

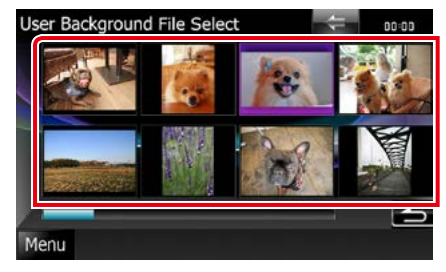

### **5** Toque [Enter / Intro].

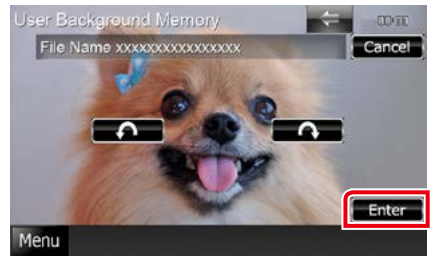

La imagen seleccionada se cargará y la pantalla volverá al modo Background.

#### **NOTA**

- $\cdot$  Al tocar [ $\bigcap$ ] gira en sentido antihorario.
- $\cdot$  Al tocar [ $\bigcap$ ] gira en sentido horario.
- **6** Toque [Change / Cambiar] en [Background Change / Cambio de fondo] en la pantalla Background.
- **7** Seleccione una imagen para el fondo y toque [Enter / Intro].

- Consulte *[Soportes y archivos reproducibles](#page-116-0)  [\(P.116\)](#page-116-0)* para las especificaciones de imágenes utilizables.
- Al tocar [Delete] en la pantalla Background, se borra la imagen de fondo. Después de tocar [Delete / Eliminar], aparece un mensaje de confirmación. Siga las instrucciones del mensaje y finalice la operación.

### **Configuración de la navegación**

**Puede ajustar los parámetros de navegación.**

- **1** Toque [Menu] en cualquier pantalla.
- **2** Toque [SETUP / Conf].

Aparece la pantalla SETUP.

#### **3** Toque [Navigation].

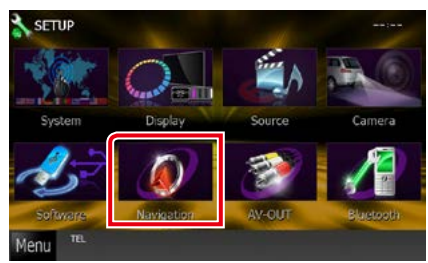

Aparece la pantalla Navigation SETUP.

#### **4** Ajuste cada elemento del modo siguiente.

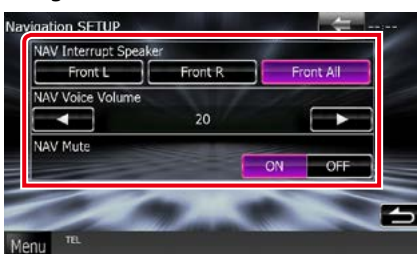

#### **NAV Interrupt Speaker / Altavoz de NAV con Interrupción**

Selecciona los altavoces utilizados para guía mediante voz del sistema de navegación.

- Front L / Delantero Iz: Utiliza el altavoz delantero izquierdo para guía mediante voz.
- Front R / Delantero De: Utiliza el altavoz delantero derecho para guía mediante voz.
- Front All / Frontal (predeterminado): Utiliza los dos altavoces delanteros para guía mediante voz.

#### **NAV Voice Volume / Volumen de voz de NAVEGACIÓN**

Ajusta el volumen para guía mediante voz del sistema de navegación. La opción predeterminada es "20".

#### **NAV Mute / Silenciamiento de navegación**

Silencia el volumen de los altavoces traseros durante la guía mediante voz del sistema de navegación. La opción predeterminada es "ON".

### <span id="page-92-0"></span>**Configuración de la cámara**

**Puede ajustar los parámetros de la cámara.**

- **1** Toque [Menu] en cualquier pantalla.
- **2** Toque [SETUP / Conf]. Aparece la pantalla SETUP.
- **3** Toque [Camera].

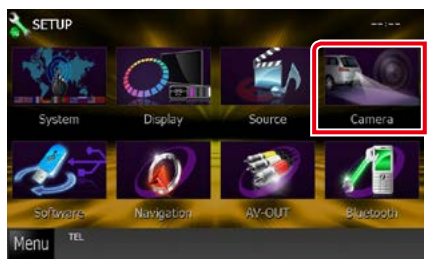

Aparece la pantalla Camera SETUP.

#### **4** Ajuste cada elemento del modo siguiente.

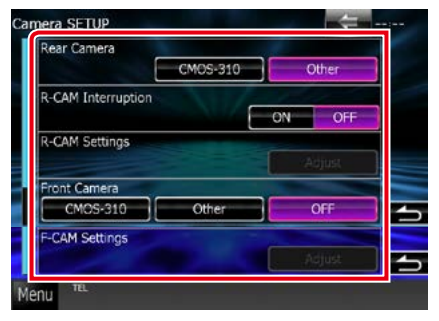

#### **Rear Camera / Cámara trasera\*1**

Selecciona el tipo de cámara de visión trasera que se usará.

- CMOS-3xx: Cuando está conectada la serie CMOS-300 con el ajuste ID 1.
- Other / Otros (predeterminado): Cuando está conectada otra cámara.

#### **R-CAM Interruption / Interrupción de CAM-TR**

Establece un método para alternar la visualización. Los valores de ajuste son ON y OFF.

- ON: Cambia a la visualización de vídeo de la cámara de visión trasera al accionar la marcha atrás o al pulsar el botón <AUD>  $\left(\overline{\text{DNN}}\right)/\left(\right)$  < AUDIO  $>$  (DNX525DAB)/ <TEL> (DNX5250BT DNX4) durante 1 segundo\*4.
- OFF (predeterminado): Cambia a la visualización de vídeo de la cámara de visión trasera al pulsar el botón <AUD>  $(DNX)$   $\leq$   $AUDIO$  $>$   $(DNX525DAB)$  $\langle$ TEL $>$  (DNX5250BT **DIVICE)** durante 1 segundo\*4.

#### **R-CAM Settings / Ajuste Cámara Trasera\*2 DW7**

Ajusta la serie CMOS-300 con el ajuste ID 1. Para más detalles, consulte el manual de instrucciones de su cámara.

#### **Front Camera / Cámara Frontal\*1**

Selecciona el tipo de cámara de visión delantera que se usará.

- CMOS-3xx: Cuando está conectada la serie CMOS-300 con el ajuste ID 2.
- Other / Otra: Cuando está conectada otra cámara.
- OFF (predeterminado): Cuando la cámara de visión delantera no se utiliza.

#### **F-CAM Settings / Ajustes Cámara Frontal\*3 DWA**

Ajusta la serie CMOS-300 con el ajuste ID 2. Para más detalles, consulte el manual de instrucciones de su cámara.

- **\*1 Estas opciones solo se pueden ajustar cuando está activado el freno de estacionamiento.**
- **\*2 Estas opciones solo se pueden ajustar cuando está activado el freno de**

**estacionamiento y la serie CMOS-300 está seleccionada.**

- **\*3 Estas opciones solo se pueden ajustar cuando está activado el freno de estacionamiento y la "Front Camera" (Cámara Frontal) está definida como serie CMOS-300.**
- **\*4 La función [TEL Key Longer than 1 Second] (Tecla TEL durante más de 1 segundo) o [AUD Key Longer than 1 Second] (Tecla AUD durante más de 1 segundo) debe configurarse como "R-CAM"/"CAM". Consulte** *[Interfaz de usuario \(P.84\)](#page-84-0)*

### **Información de software**

**Verifica la versión de software de esta unidad.**

#### **1** Toque [Menu] en cualquier pantalla.

**2** Toque [SETUP / Conf].

Aparece la pantalla SETUP.

#### **3** Toque [Software].

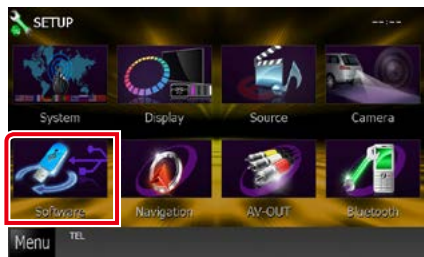

Aparece la pantalla Software Information.

#### **4** Confirma la versión del software. Toque [Update / Actualizar] si es necesario.

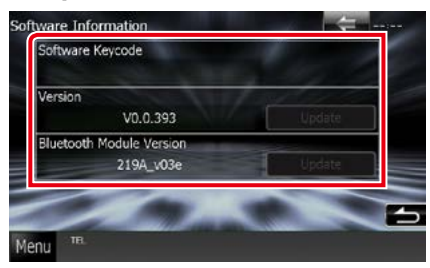

#### **NOTA**

• Para saber cómo actualizar el software, consulte el manual del procedimiento de actualización pertinente que se incluye con el software.

### **Configuración de entrada AV**

**Puede ajustar los parámetros de entrada AV.**

**1** Toque [Menu] en cualquier pantalla.

#### **2** Toque [SETUP / Conf].

Aparece la pantalla SETUP.

#### **3** Toque [Source / Fuente].

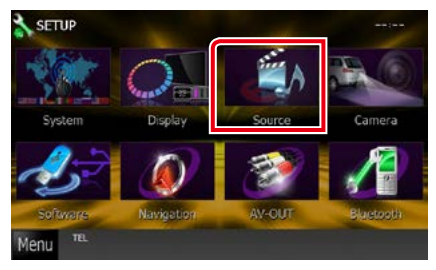

#### **4** Toque [AV-IN SETUP / AJUSTE AV-IN] en la lista.

Aparece la pantalla AV-IN SETUP.

#### **5** Ajuste cada elemento del modo siguiente.

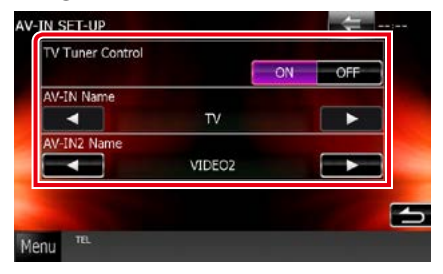

#### **TV Tuner Control**

Se configura al conectar el sintonizador de TV a la entrada AV (AV INPUT).

- ON: Se activa al conectar el sintonizador de TV de terceros. El nombre de AV-IN pasa a ser TV. Si conecta el sintonizador de TV fabricado por DOS y ve la TV, podrá realizar diversas operaciones simples tocando la pantalla de esta unidad.
- OFF (predeterminado): Se desactiva cuando el sintonizador de TV de terceros no está conectado.

#### **AV-IN1 Name / Nombre de AV\_IN1 AV-IN2 Name / Nombre de AV\_IN2**

Ajusta un nombre para su visualización al seleccionar un sistema conectado a través del puerto AV INPUT. La opción predeterminada es "VIDEO".

### **Configuración de interfaz de salida AV**

**Puede seleccionar la fuente AV que va a ser emitida en el puerto AV OUTPUT. La opción predeterminada es "VIDEO1".**

#### **1** Toque [Menu] en cualquier pantalla.

#### **2** Toque [SETUP / Conf].

Aparece la pantalla SETUP.

#### **3** Pulse [AV-OUT / SALIDA-AV].

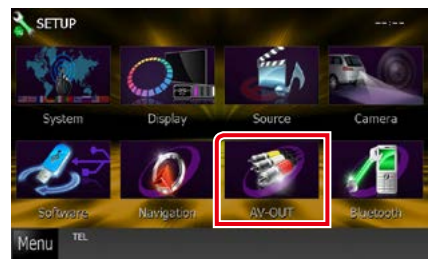

Aparecerá la pantalla AV-OUT Interface.

#### **4** Toque [◀] o [▶] para configurar [AV-OUT] como VIDEO1, DISC, iPod, USB, u OFF.

#### **NOTA**

• Solo se podrá seleccionar "USB" como fuente de salida AV cuando haya un iPod conectado a esta unidad mediante KCA-iP202. Para la configuración de la conexión, consulte *Configuración de la conexión de iPod/iPhone (P.56)*.

# <span id="page-96-0"></span>**Control del audio**

#### **NOTA**

• Todas las operaciones de este apartado pueden iniciarse desde la pantalla del menú multifunción.

**Puede ajustar diversas opciones como el balance o el subwoofer.**

**1** Toque [Menu] en cualquier pantalla.

#### **2** Toque [Audio].

Aparece la pantalla de audio (Audio). Consulte el apartado siguiente para cada tipo de ajuste.

- **• Ajustar el audio** *[\(P.96\)](#page-96-1)*
- **• Controlar el audio** *[\(P.100\)](#page-100-0)*
- **• Controlar el ecualizador** *[\(P.100\)](#page-100-1)*
- **• Efectuar control de zona** *[\(P.102\)](#page-102-0)*
- **• Ajuste del efecto de sonido** *[\(P.103\)](#page-103-0)*
- **• Ajustar la posición de escucha** *[\(P.105\)](#page-105-0)*

### <span id="page-96-1"></span>**Ajuste del audio**

#### **1** Toque [Audio SETUP].

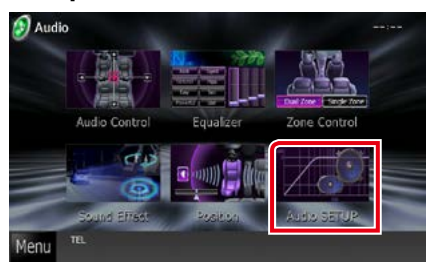

Aparece la pantalla Audio SETUP.

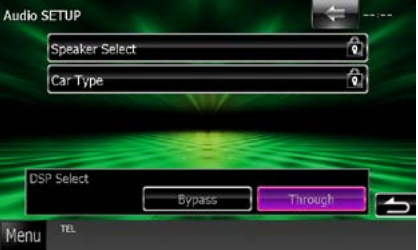

Consulte el apartado siguiente para cada tipo de ajuste.

- **• Ajustar los altavoces** *[\(P.97\)](#page-97-0)*
- **• Ajustar el tipo de vehículo** *[\(P.98\)](#page-98-0)*
- **• Seleccionar DSP** *[\(P.99\)](#page-99-0)*

### <span id="page-97-0"></span>**Configuración del altavoz**

**Puede seleccionar un tipo de altavoz y su tamaño para obtener los mejores efectos de sonido.**

**Cuando se hayan seleccionado el tipo y el tamaño de altavoz, la red de cruce de los altavoces se configurará automáticamente.**

#### **1** Toque [Speaker Select / Selección de altavoz) en la pantalla Audio SETUP.

Aparecerá la pantalla Speaker Select.

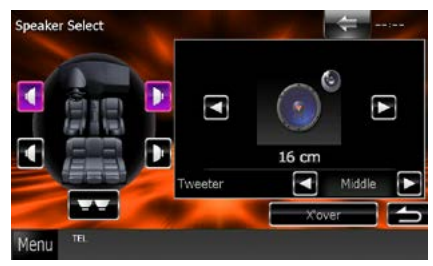

**2** Toque el altavoz que desee ajustar y ajuste cada uno de los elementos del modo siguiente.

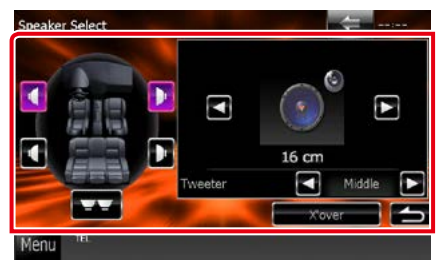

#### **Tweeter DNX**

Puede ajustar el zumbador si están seleccionados los altavoces delanteros. None (Ninguna selección), Small (Pequeño), Middle (Medios), Large (Grande)

#### **X'over / Transición**

Visualiza la pantalla de configuración de crossover del altavoz.

Puede ajustar la configuración de crossover que se ajustó automáticamente al seleccionar el tipo de altavoz.

Para más detalles, véase *[Configuración de red](#page-98-1)  [de cruce \(P.98\)](#page-98-1)*

**3** Seleccione un tamaño de altavoz usando [∢] y [▶]. El tamaño de altavoz varía en función del tipo de altavoz y la unidad.

#### **Delantero**

OEM, 8 cm, 10 cm, 12 cm, 13 cm, 16 cm, 17 cm, 18 cm, 4x6, 5x7, 6x8, 6x9, 7x10

#### **Trasero**

None, OEM, 8 cm, 10 cm, 12 cm, 13 cm, 16 cm, 17 cm, 18 cm, 4x6, 5x7, 6x8, 6x9, 7x10

#### **Subwoofer**

None, 16 cm, 20 cm, 25 cm, 30 cm, 38 cm over

#### **NOTA**

• Seleccione "None" (Ninguna selección) si no dispone de altavoces.

#### *[Volver a la página inicial](#page-1-0) [Control del audio](#page-96-0)*

#### <span id="page-98-1"></span>*Configuración de red de cruce*

**Es posible ajustar una frecuencia de cruce de altavoces, etc.**

- **1** Toque el altavoz para ajustar el crossover en la pantalla Speaker Select.
- **2** Toque [X'over / Transición].

Aparece la pantalla X'over.

**3** Ajuste cada elemento del modo siguiente.

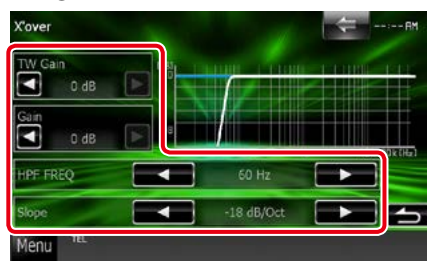

#### **TW (Tweeter) Gain / Ganancia TW (Tweeter)\*1**

Ajusta el nivel del tweeter. (Cuando se ha seleccionado el delantero en la pantalla de selección de altavoces)

#### **Gain / Ganancia**

Ajusta el nivel del altavoz delantero, el altavoz trasero o el subwoofer.

#### **Phase / Fase \*2**

Ajusta la fase de la salida del subwoofer. La fase se invierte 180 grados cuando está configurada como "Reverse". (Si está seleccionado el subwoofer en la pantalla Speaker Select)

#### **HPF FREQ / FREC. FPA**

Ajuste del filtro de paso alto. (Cuando se selecciona el altavoz delantero o trasero en la pantalla de selección de altavoz)

#### **LPF FREQ / FREC. FPB**

Ajuste del filtro de paso bajo. (Si está seleccionado el subwoofer en la pantalla Speaker Select)

#### **Slope / Pendiente\*3**

Define la pista de crossover.

- **\*1 Solo cuando "Tweeter" está configurado como "Small" (Pequeño), "Middle" (Medios), "Large" (Grande) en <Configuración del altavoz>.**
- **\*2 Solo cuando "Subwoofer" está configurado en un modo distinto a "None" en <Configuración del altavoz>.**
- **\*3 Solo cuando "LPF FREQ" (FREC. FPB) o "FREQ" (FREC. FPA) está configurado en un modo distinto a "Through" (A través de) en <X'over / Transición>.**

### <span id="page-98-0"></span>**Configuración de tipo de coche**

**Puede ajustar el tipo de vehículo y red de altavoces, etc.**

#### **1** Toque [Car Type / Tipo de coche] en la pantalla Audio SETUP.

Aparece la pantalla Car Type.

#### **2** Seleccione su tipo de vehículo de la lista.

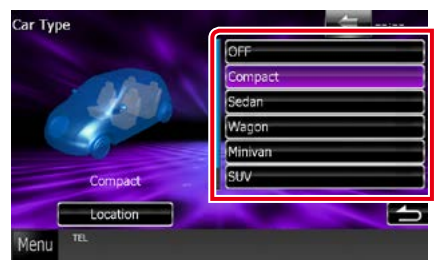

#### **NOTA**

• Si se selecciona su tipo de coche, la alineación del tiempo de retardo se configurará automáticamente (para el ajuste temporal de la salida de sonido para cada canal) para tener los efectos envolventes más altos.

#### *Configuración de la ubicación de altavoces*

**1** En la pantalla Car Type, toque [Location / Ubicación].

Aparecerá la pantalla Speaker Location.

**2** Seleccione las ubicaciones de los altavoces usando  $[1]$ .

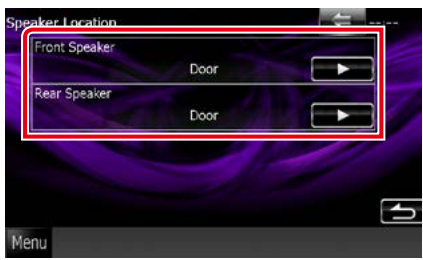

#### **Front Speaker / Altavoz delantero**

Seleccione la ubicación de entre las opciones "Door" (Puerta)/ "On Dash" (En salpicadero)/ "Under Dash" (Bajo salpicadero).

#### **Rear Speaker / Altavoz trasero**

Seleccione la ubicación entre "Door" (Puerta)/ "Rear Deck" (Maletero), "2nd Row" (2ª fila)/ "3rd Row" (3ª fila) (monovolumen, monovolumen grande).

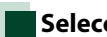

### <span id="page-99-0"></span>**Selección DSP**

**Puede seleccionar si desea usar el sistema DSP (Digital Signal Processor).**

**1** Toque [Bypass] o [Through / A través de] en [DSP Select / Selección de PDS] en la pantalla Audio SETUP.

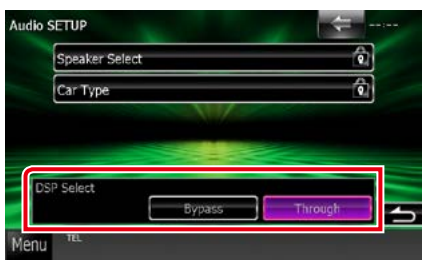

#### **Bypass**

No se produce efecto DSP.

#### **Through / A través de**

Se produce efecto DSP.

#### **NOTA**

• Si el modo está ajustado a [Bypass], el sistema DSP no puede ajustarse.

### <span id="page-100-0"></span>**Controlar el audio general**

**1** Toque [Audio Control / Control de audio].

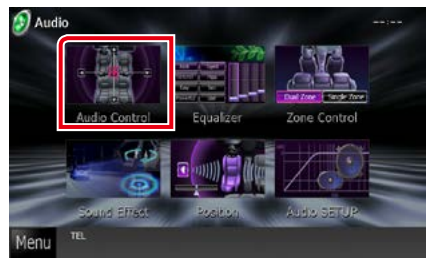

**2** Ajuste cada elemento del modo siguiente.

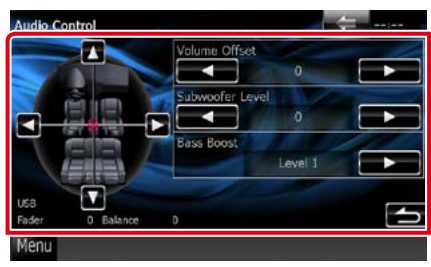

#### **Fader # / Balance #**

Ajuste el balance alrededor de la zona de contacto.

[2] y [3] ajustan el balance izquierdo y derecho.

[5] y [∞] ajustan el balance delantero y trasero.

#### **Volume Offset / Compensación de volumen\***

Ajuste con precisión el volumen de la fuente actual para minimizar la diferencia de volumen entre distintas fuentes.

#### **Subwoofer Level / Nivel de subwoofer**

Ajusta el volumen del subwoofer. Esta opción no está disponible cuando el subwoofer está ajustado a "None". Consulte *[Configuración del](#page-97-0)  [altavoz \(P.97\)](#page-97-0)*.

#### <span id="page-100-2"></span>**Bass Boost / Refuerzo de graves**

Ajusta la proporción del refuerzo de graves entre "OFF"/"Level1"/"Level2" / "Level3".

**\* Si primero ha incrementado el volumen, entonces disminuya el volumen utilizando "Volume Offset" (Compensación de volumen), el sonido generado si cambia de repente a otra fuente podría ser extremadamente alto.**

### <span id="page-100-1"></span>**Control del ecualizador**

**Puede ajustar el ecualizador seleccionando el ajuste optimizado para cada categoría.**

#### **1** Toque [Equalizer / Ecualizador].

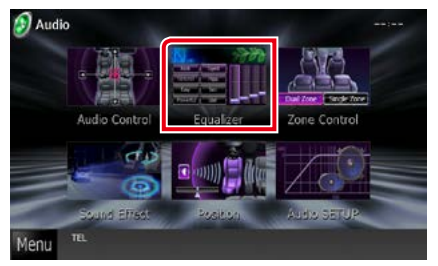

Aparecerá la pantalla Equalizer.

### **Operación**

#### *Controlar las curvas EQ*

**1** Seleccione la curva EQ entre [Natural], [Rock], [Pops], [Easy / Ligera], [Top40 / 40 principales], [Jazz], [Powerful / Potente], [iPod] y [User / Usuario].

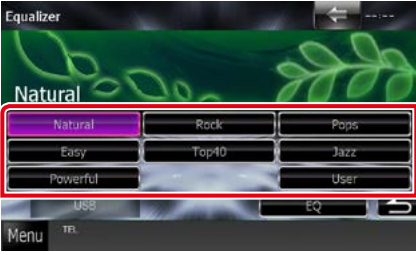

#### **NOTA**

• [iPod] solo está disponible si la fuente es iPod.

#### *Controlar manualmente el ecualizador*

**Este ajuste no se puede realizar si está seleccionada la opción [iPod] en la pantalla Equalizer.**

- **1** Toque [EQ] en la pantalla Equalizer.
- **2** Toque la pantalla y ajuste a su gusto el ecualizador gráfico.

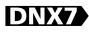

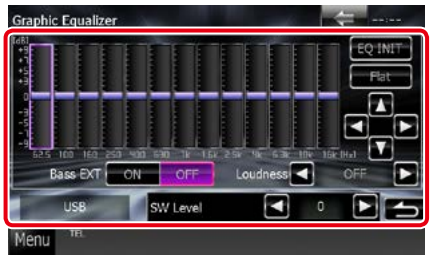

### **DNX5 DNX4**

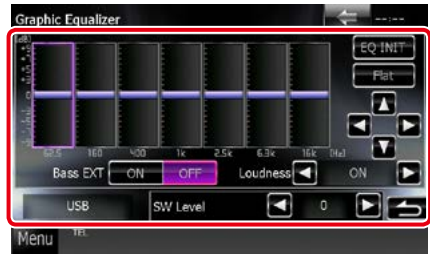

#### **Nivel de ganancia (recuadro verde claro)**

Ajuste la ganancia tocando cada una de las barras de frecuencia.

Tocando  $[\blacktriangleleft]$ ,  $[\blacktriangleright]$ ,  $[\blacktriangle]$  y  $[\blacktriangledown]$  también es posible ajustar el nivel. Use  $[\blacktriangleleft]$  y  $[\blacktriangleright]$  para seleccionar una frecuencia, y  $[\triangle]$  y  $[\blacktriangledown]$  para ajustar el nivel.

#### **EQ INIT**

Vuelve al nivel de ganancia ajustado anteriormente.

#### **Flat / Plana**

La curva acústica se vuelve plana.

#### **Bass EXT (Ajustes ampliados de graves)**

Si está activo, las frecuencias inferiores a 62,5 Hz se establecen al mismo nivel de ganancia que 62,5 Hz.

#### **Loudness / Compensador**

Fija las cantidades de refuerzo de los tonos altos y bajos.

DNX<sup>+</sup> "OFF", "Low" (Bajo), "High" (Alto) DNX5 DNX4 "OFF", "ON"

#### **SW Level / Nivel de SW**

Ajusta el volumen del subwoofer. Esta opción no está disponible cuando el subwoofer está ajustado a "None". Consulte *[Configuración del](#page-97-0)  [altavoz \(P.97\)](#page-97-0)*.

#### *[Volver a la página inicial](#page-1-0) [Control del audio](#page-96-0)*

### <span id="page-102-0"></span>**Control de zona**

**Puede seleccionar diferentes fuentes para las posiciones delantera y trasera del vehículo.**

#### **1** Toque [Zone Control / Control de zona].

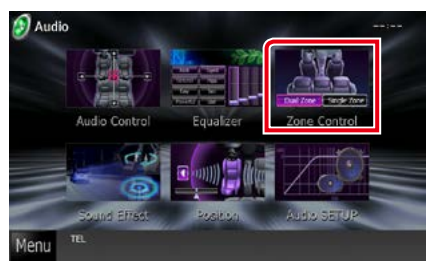

Aparecerá la pantalla Screen Control.

#### **2** Toque [Dual Zone / Zona dual].

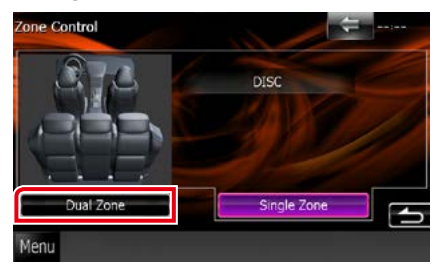

#### **3** Ajuste cada fuente del modo siguiente.

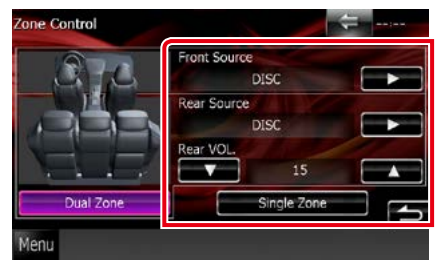

#### **[**3**] (Front Source / Frontal, Rear Source / Fuente trasera)**

Seleccione la fuente de audio para cada opción.

#### **[**∞**], [**5**] (Rear VOL. / VOL. trasero)**

Ajusta el volumen del canal trasero.

#### **[Single Zone / Zona única]**

Toque para desactivar la función de zona dual.

- Cuando se enciende el sonido del altavoz trasero, la fuente de audio que sale en el borne de conexión AV OUTPUT también se enciende para la misma fuente.
- Cuando la función de zona dual está activada, las siguientes funciones no están disponibles.
- Salida del subwoofer
- Nivel del subwoofer/Refuerzo de graves *[\(P.100\)](#page-100-2)*
- Control del ecualizador/Potenciador de espacio /Posición de escucha *(P[.100](#page-100-0), 103, [105](#page-105-0))*
- Control de DSP Bypass /Configuración de altavoces/Configuración de tipo de vehículo *(P[.99,](#page-99-0) [97](#page-97-0), [98](#page-98-1))*
- No pueden configurarse fuentes diferentes de iPod/iPhone (apps) como fuente delantera y fuente trasera de forma independiente. Solo puede configurarse una fuente (app) como fuente delantera y trasera.

### **Efecto de sonido**

**Puede configurar efectos de sonido.**

#### **1** Toque [Sound Effect].

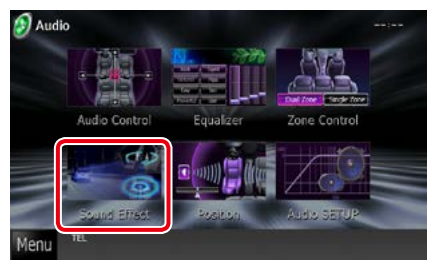

Aparecerá la pantalla Efectos de sonido.

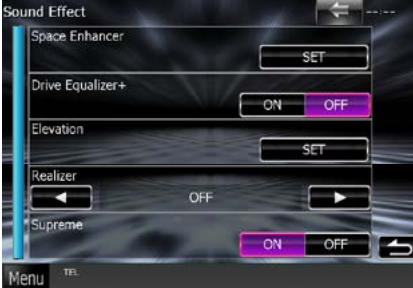

Consulte el apartado siguiente para cada tipo de ajuste.

- **• Ajustar el potenciador de espacio**  *[\(P.103\)](#page-103-0)*
- **• Ajustar el ecualizador de conducción**  *[\(P.104\)](#page-104-0)*
- **• Ajustar la elevación** *[\(P.104\)](#page-104-1)*
- **• Configurar las funciones realizador o supremo** *[\(P.105\)](#page-105-1)*

### <span id="page-103-0"></span>**Potenciador de espacio**

**1** Toque [Space Enhancer] en la pantalla Efectos de sonido.

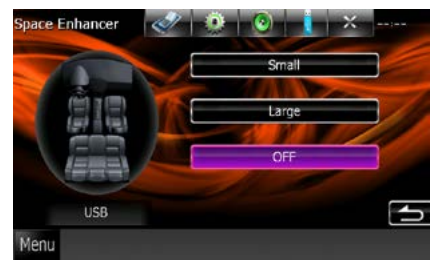

Aparece la pantalla Space Enhancer.

#### **2** Toque [Small / Pequeño], [Large / Grande] u [OFF].

Cada valor de ajuste indica un nivel de paisaje sonoro.

#### **NOTA**

• Este ajuste no está disponible cuando la fuente sea el sintonizador de radio HD.

#### *[Volver a la página inicial](#page-1-0) [Control del audio](#page-96-0)*

<span id="page-104-0"></span>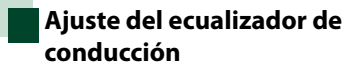

**La calidad del sonido se ajusta automáticamente.**

**1** Toque [ON] o [OFF] en [Drive Equalizer+] (Ecualizador de conducción).

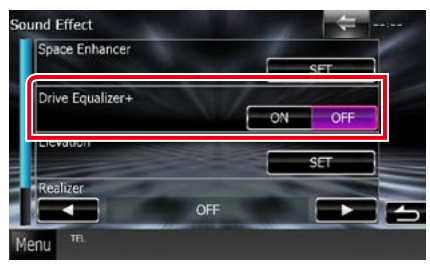

DNX7250DAB:

La calidad del sonido se optimiza automáticamente para ajustarse a la velocidad actual del vehículo mediante GPS.

DNX5250BT, DNX525DAB, DNX4250DAB, DNX4250BT:

La calidad del sonido se optimiza automáticamente para ajustarse al volumen de sonido actual.

<span id="page-104-1"></span>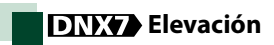

**Puede elevar virtualmente la posición del sonido que se oye desde los altavoces.**

**1** Toque [Elevation] en la pantalla Efectos de sonido.

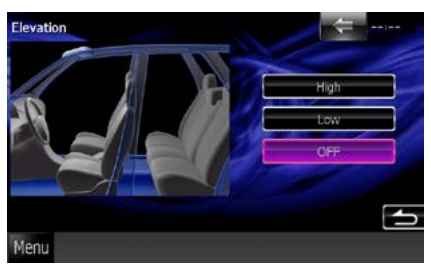

Aparece la ventana del mismo nombre.

**2** Seleccione el nivel de elevación entre [High / Alto], [Low / Bajo] y [OFF].

### <span id="page-105-1"></span>**Realizador y supremo**

**Puede recuperar el sonido perdido a causa de la compresión del audio para conseguir un sonido más realista.** 

**1** Toque la pantalla en la pantalla Efectos de sonido.

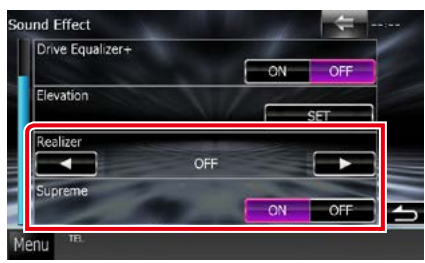

#### **Realizer / Realizador**

El realizador mejora el sonido y refuerza las frecuencias bajas (refuerzo de graves).

Seleccione el nivel de entre las opciones "OFF"/ "Level1"/"Level2"/"Level3".

#### **Supreme**

Activa o desactiva la función Supremo. Tecnología para extrapolar y complementar con un algoritmo patentado la gama de altas frecuencias que se corta al codificar.

Esta función funciona con las siguientes fuentes: DVD, USB e iPod.

### <span id="page-105-0"></span>**Posición de escucha**

**Puede ajustar los efectos sonoros de acuerdo con su posición de escucha.**

**1** Toque [Position / Posición].

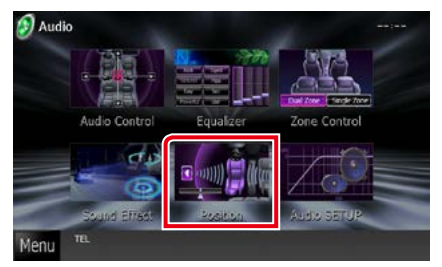

Aparecerá la pantalla Position.

**2** Seleccione la posición de escucha entre [Front R / Delantero De], [Front L / Delantero Iz], [Front All / Frontal] y [All / Todo] usando  $[4]$  y  $[6]$ .

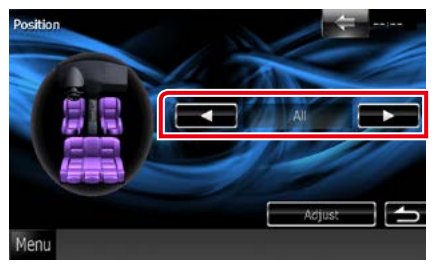

#### *[Volver a la página inicial](#page-1-0) [Control del audio](#page-96-0)*

### **Control de DTA de posición**

**Puede ajustar con precisión la posición de escucha.**

- **1** En la pantalla Position, toque [Adjust / Ajustar].
- **2** Seleccione el altavoz que desee ajustar tocando el icono correspondiente.

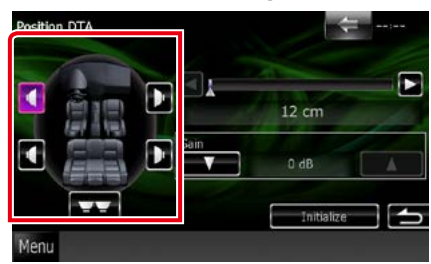

#### **3** Ajuste la DTA del modo siguiente.

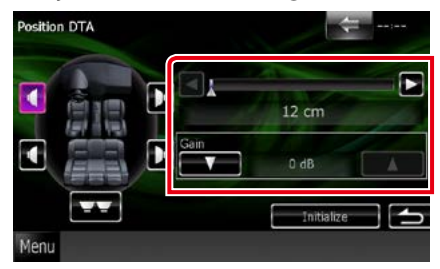

#### **[**2**], [**3**]**

Ajustar los valores de la posición DTA.

#### **Gain / Ganancia**

Toque para ajustar la ganancia de cada altavoz.

- Para conseguir un entorno más adecuado para su vehículo, puede efectuar un ajuste de precisión de la salida de altavoces especificada aquí.
- Si especifica la distancia desde el centro de la posición de escucha establecida en la actualidad a cada altavoz, el tiempo de retraso se calcula y ajusta automáticamente.
	- 1 Determine el centro de la posición de escucha establecida en la actualidad como el punto de referencia.
	- 2 Mida las distancias desde el punto de referencia hasta los altavoces.
	- 3 Calcule las diferencias entre la distancia del altavoz más lejano y el resto de altavoces.
	- 4 Introduzca las diferencias calculadas en el paso 3 para altavoces individuales.
	- 5 Ajuste la ganancia para los altavoces individuales. Una imagen de sonido se desplaza hasta el altavoz con el aumento en la ganancia.
	- Ejemplo: Si se ha seleccionado [Front All] como la posición de escucha

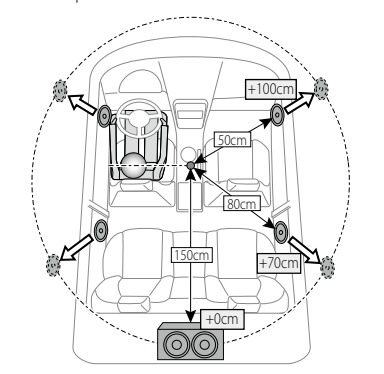

*[Volver a la página inicial](#page-1-0) [Control del audio](#page-96-0)*
# <span id="page-108-0"></span>**Mando a distancia**

**Esta unidad puede manejarse con el mando a distancia.**

**El mando a distancia es un accesorio opcional (KCA-RCDV331).**

## 2**PRECAUCIÓN**

- **• Coloque el mando a distancia en un lugar en el que no se pueda mover en caso de frenado u otras operaciones. Podría producirse una situación peligrosa si el mando a distancia se cae y queda atrapado entre los pedales durante la conducción.**
- **• No deje la batería cerca del fuego o expuesta a la luz solar directa. Puede producirse un incendio, una explosión o un calor excesivo.**
- **• No recargue, cortocircuite, rompa ni caliente la pila, ni la arroje al fuego. Estas acciones podrían provocar la fuga de líquido de la pila. Si el líquido derramado entra en contacto con los ojos o la ropa, enjuague inmediatamente con agua y consulte a un médico.**
- **• Coloque la pila lejos del alcance de los niños. En el improbable caso de que un niño se trague la pila, consulte inmediatamente a un médico.**

## **Instalación de las pilas**

**Si el mando a distancia funciona únicamente a poca distancia o no funciona en absoluto, es posible que las pilas estén descargadas.**

**En dicho caso, sustituya ambas pilas por otras nuevas.**

 $\boldsymbol{1}$  Introduzca dos baterías tipo "AAA"/"R03" con los polos  $\oplus$  y  $\ominus$  correctamente situados según las instrucciones que aparecen dentro del compartimento.

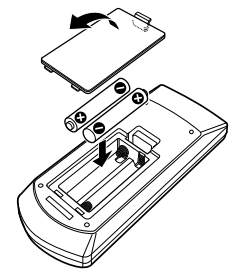

## **Funciones de los botones del mando a distancia**

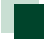

## **Cambio del modo de operación**

**Las funciones controladas con el mando a distancia difieren según la posición del interruptor de modo.**

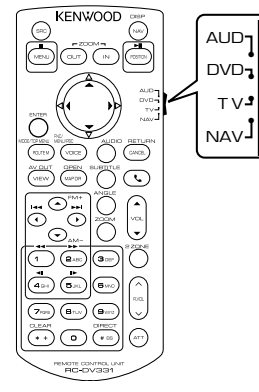

## **Modo AUD**

Cambie a este modo para controlar una fuente seleccionada o una fuente del sintonizador,  $are$ 

#### **Modo DVD**

Cambie a este modo cuando esté reproduciendo un medio de disco como DVD, VCD o CD.

#### **Modo NAV**

Cambie a este modo para controlar la función de navegación.

## **NOTA**

• Cuando controle un reproductor que no esté integrado en la unidad, seleccione el modo "AUD".

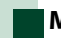

## <span id="page-109-0"></span>**Modo de búsqueda directa**

**Con el mando a distancia puede saltar directamente al archivo, pista de capítulo, etc. deseado introduciendo el número correspondiente al contenido.**

#### **NOTA**

- Esta operación no puede realizarse para dispositivos USB e iPod.
- **1** Pulse el botón <#BS> varias veces hasta que aparezca el contenido deseado.

Los contenidos disponibles varían en función de la fuente.

#### **DVD**

Número de título/Número de capítulo/Tiempo de reproducción/Número de elemento\*

\* Tal vez no pueda utilizar esta función con algunos discos o escenas.

#### **VCD 1.X y VCD 2.X (PBC OFF)**

Número de pista

**VCD 2.X (PBC activado)**

Número de escena/Número

#### **CD de música**

Número de pistas/Tiempo de reproducción

#### **Archivos de audio**

Número de carpeta/Número de archivo

#### **Radio**

Valor de frecuencia

- **2** Introduzca el número del contenido que desea reproducir mediante el teclado numérico.
- **3** Para DVD o VCD, pulse el botón <ENTER>.

Para archivos de música o CDs de música, pulse el botón <POSITION>. Para la radio, pulse los botones <<>><  $\leq$ 

Se reproducirá el contenido deseado.

*[Volver a la página inicial](#page-1-0) [Mando a distancia](#page-108-0)*

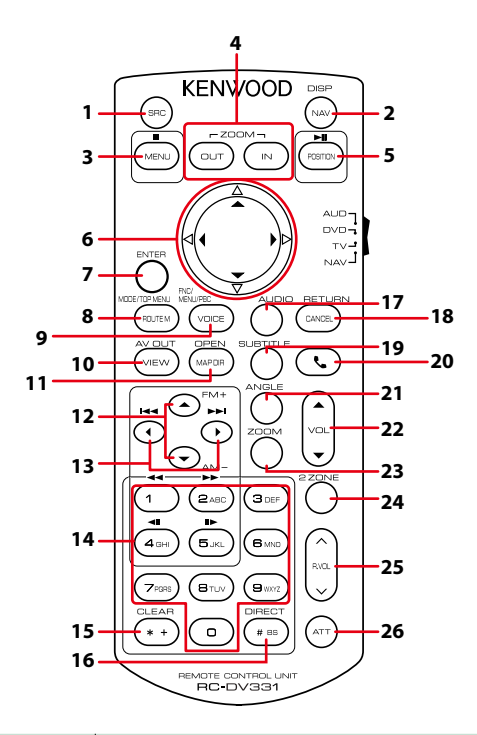

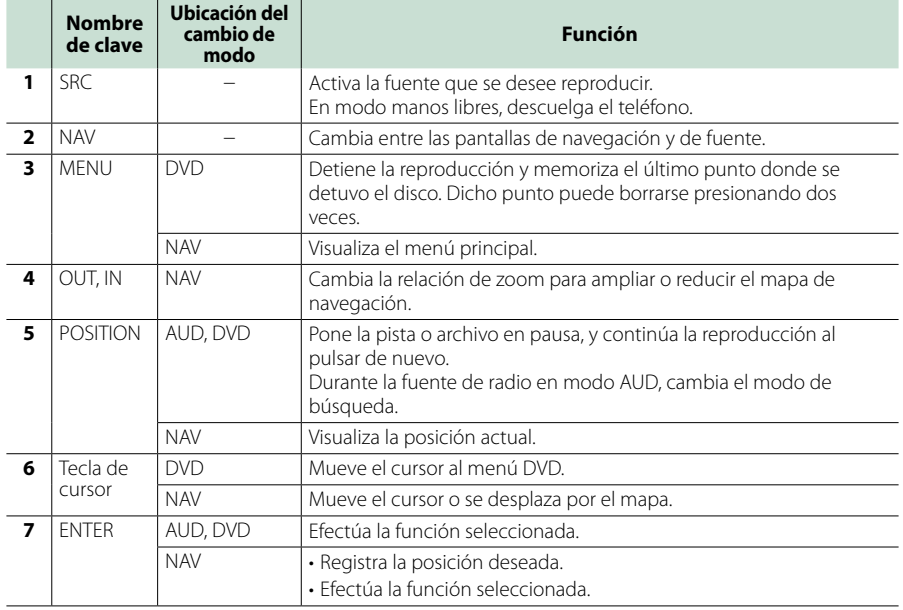

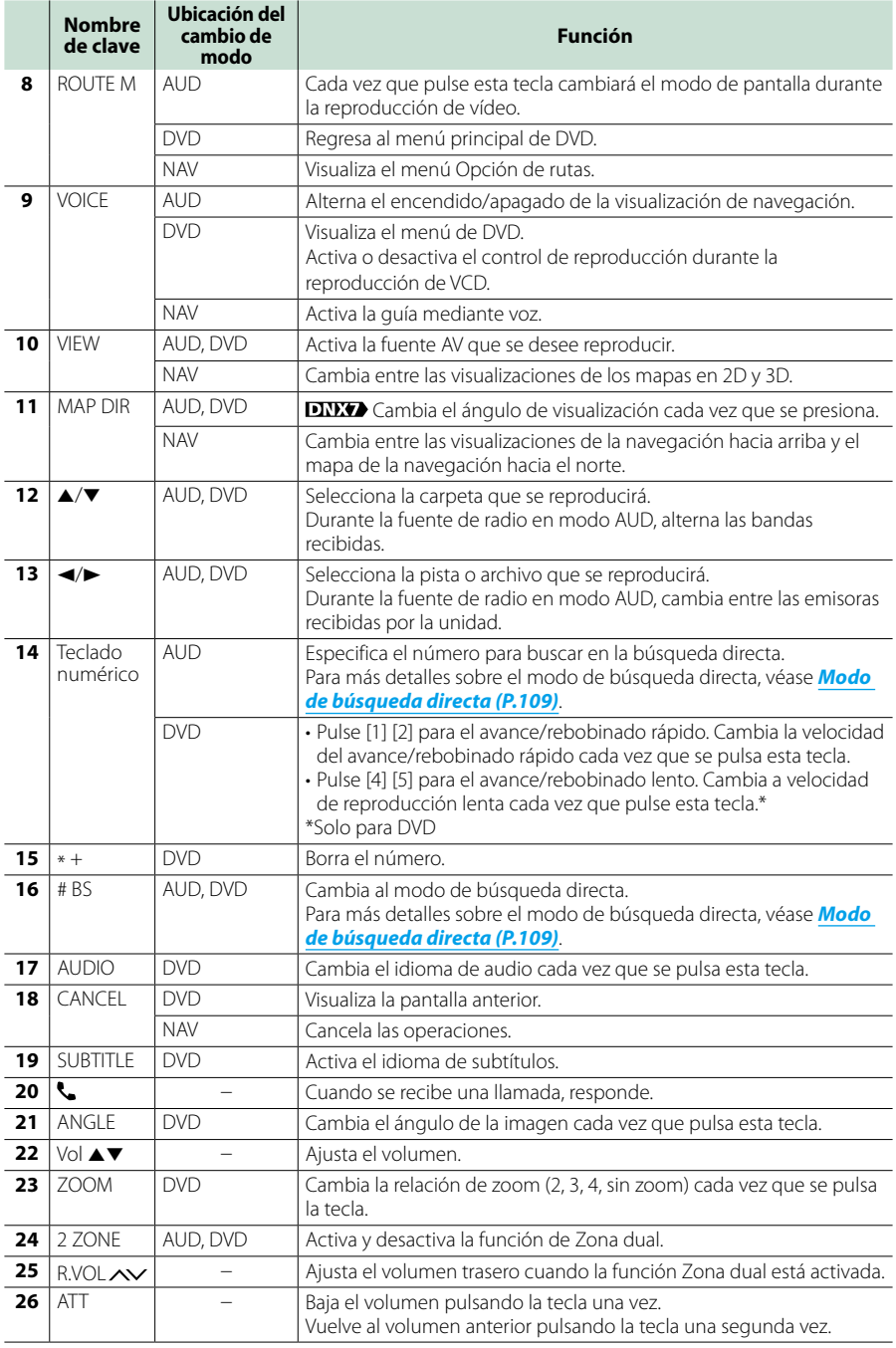

# <span id="page-112-0"></span>**Resolución de problemas**

## **Problemas y soluciones**

**Si ocurre algún problema, consulte primero la tabla de posibles problemas siguiente.**

- **• Es posible que algunas funciones de esta unidad no estén disponibles debido a algunos ajustes realizados en la misma.**
- **• Lo que puede parecerle una avería de la unidad, puede ser el resultado de un error de escritura o funcionamiento.**

## **Sobre la configuración**

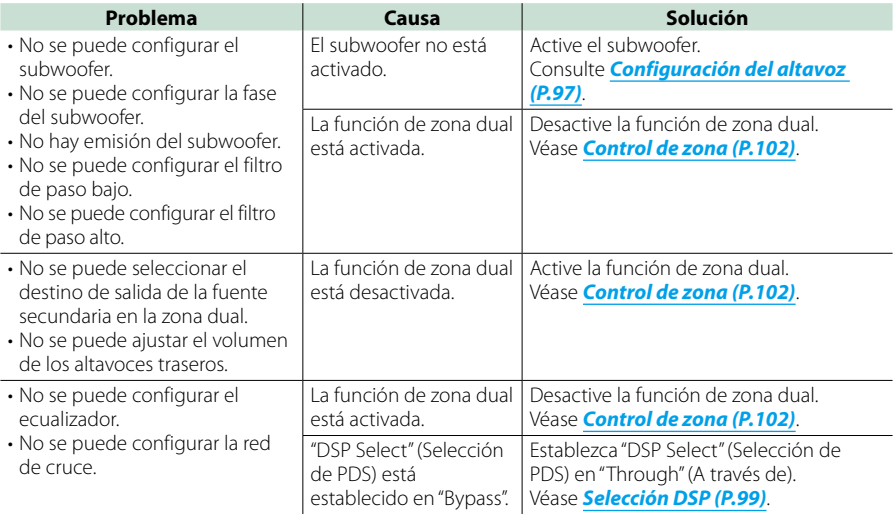

## **Sobre las operaciones de audio**

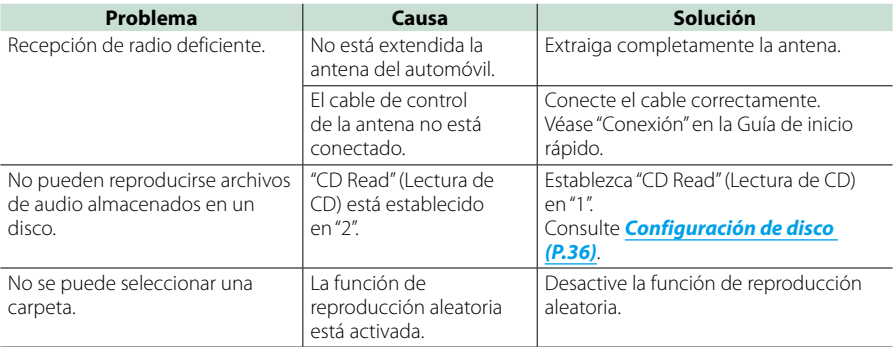

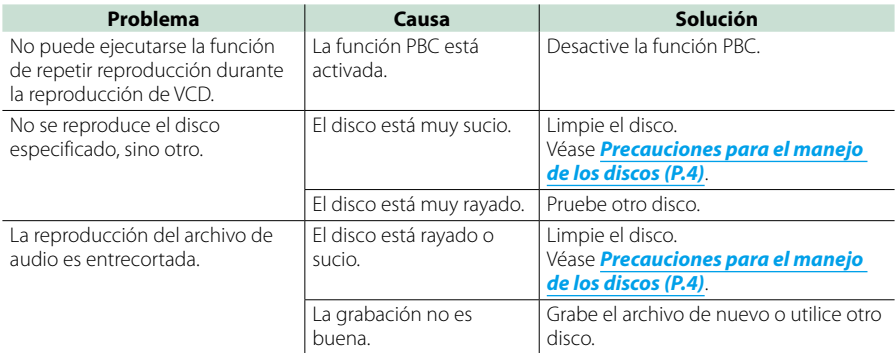

## **Otro**

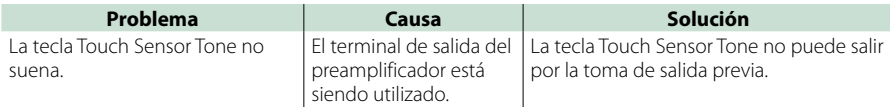

## **Mensajes de error**

**Cuando no pueda hacer funcionar la unidad correctamente, la causa del error aparece en forma de mensaje en la pantalla.**

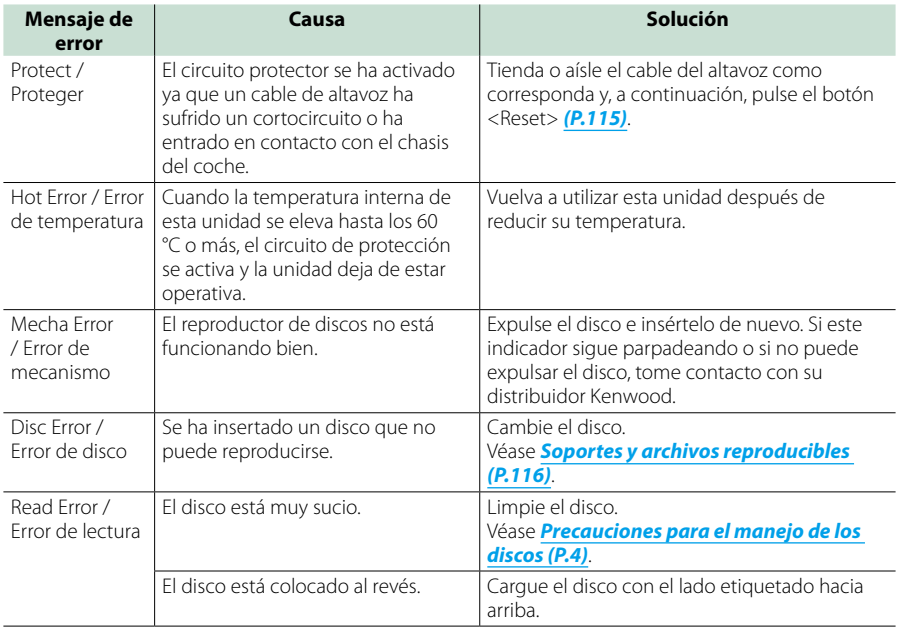

#### *[Volver a la página inicial](#page-1-0) [Resolucion de problemas](#page-112-0)*

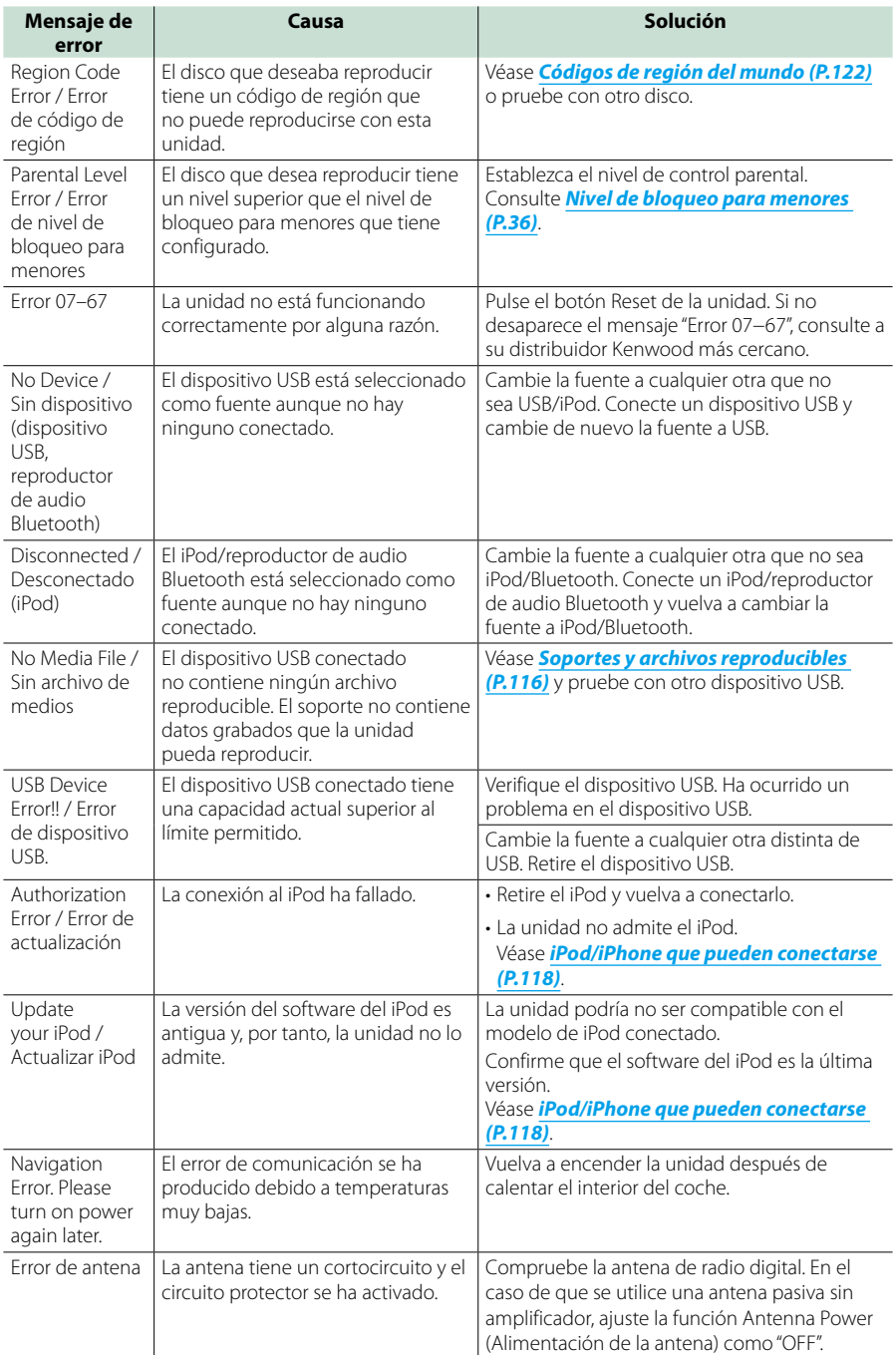

## <span id="page-115-0"></span>**Reinicio de la unidad**

**Si la unidad o la unidad conectada no funciona correctamente, reiníciela.**

#### **1** Pulse el botón <Reset>.

La unidad vuelve a los ajustes de fábrica.

## *DNX7250DAB*

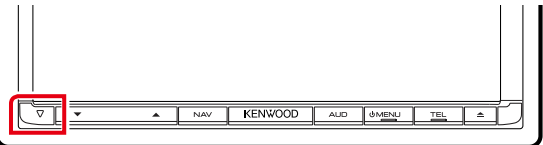

## *DNX5250BT*

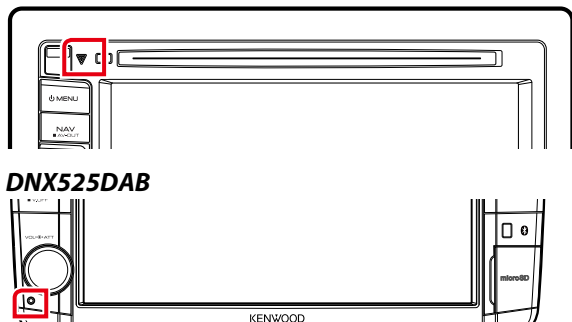

## *DNX4250DAB/ DNX4250BT*

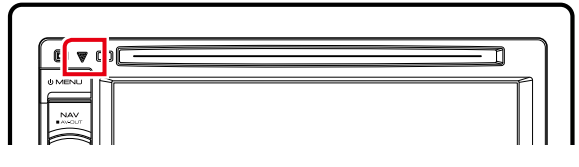

#### **NOTA**

- Desconecte el dispositivo USB antes de pulsar el botón <Reset>. Si pulsa el botón <Reset> con el dispositivo USB conectado, puede dañar los datos almacenados en dicho dispositivo. Para más información sobre desconexión del dispositivo USB, véase *[Cómo reproducir soportes \(P.17\)](#page-17-0)*.
- Al encender la unidad después de un reinicio aparece la pantalla con la configuración inicial. Véase *[Configuración inicial \(P.15\)](#page-15-0)*.

# **Apéndice**

## <span id="page-116-0"></span>**Soportes y archivos reproducibles**

**En esta unidad pueden reproducirse distintos tipos de medios y archivos.**

## **Lista de discos reproducibles**

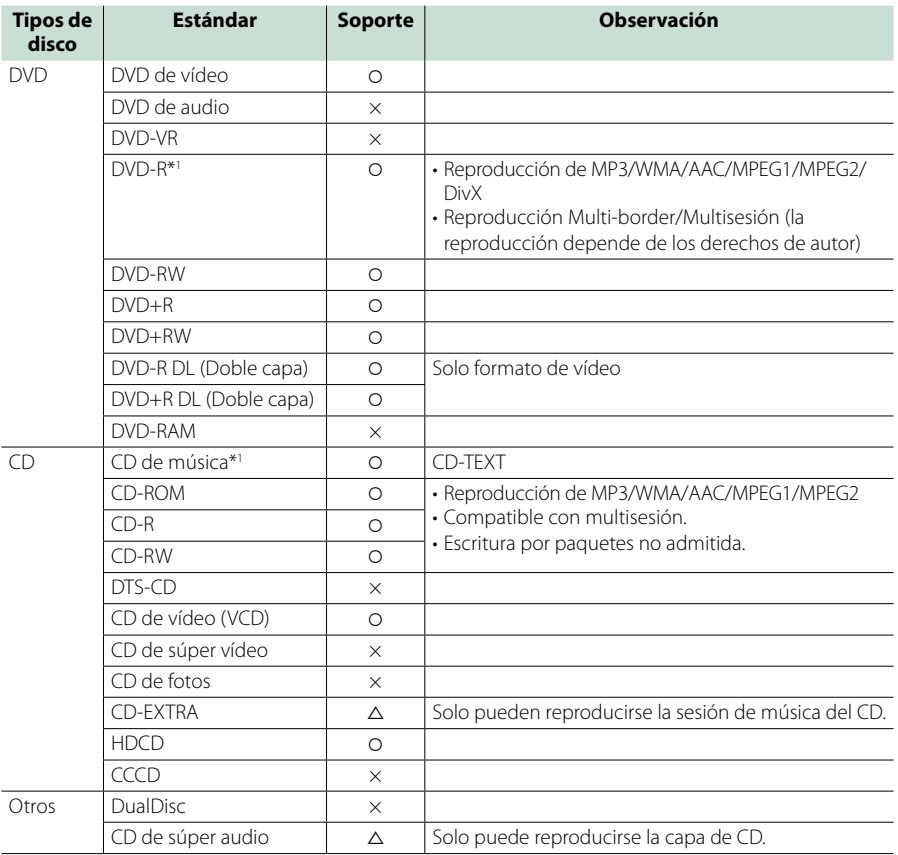

\*1 Incompatible con discos de 8 cm (3 pulgadas).

 $O$ : es posible la reproducción.

 $\triangle$ : la reproducción es posible parcialmente.

× : es imposible la reproducción.

#### **NOTA**

• Al comprar contenidos habilitados para DRM, compruebe el código de registro en *[DivX\(R\) VOD \(P.59\)](#page-59-0)*. Cada vez que un archivo con el código de registro mostrado se reproduce y se protege contra la copia, el código cambia.

• DivX solo puede reproducirse desde un medio de disco DVD.

## ■ Uso de DualDisc

Al reproducir un "DualDisc" en esta unidad, la superficie del disco que no se reproduce podría sufrir arañazos al insertar o extraer el disco. Puesto que la superficie del CD de música no cumple con el estándar de CD, la reproducción puede resultar imposible.

(Un "DualDisc" es un disco con una superficie con señales estándar de DVD y otra con señales de CD de música.)

## ■ Sobre el formato del disco

El formato del disco debe ser uno de los siguientes:

- ISO 9660 Level 1/2
- Joliet
- Romeo
- Nombre de archivo largo

## **Sobre los archivos**

#### **Se admiten los siguientes archivos de audio, vídeo e imagen.**

## ■ Archivos de audio

- $ADC-C(m4a)$
- $\cdot$  MP3 ( $mn3$ )
- WMA (.wma)
- PCM lineal (WAVE) (way) Solo dispositivo USB de almacenamiento masivo

• FLAC (.flac) Solo dispositivo USB de almacenamiento masivo

#### **NOTA**

- Si se graba música de CD normal y otros sistemas de reproducción en el mismo disco, solo se reproducirá el sistema de reproducción grabado en la primera configuración.
- Los formatos WMA y AAC que están cubiertos con DRM no pueden reproducirse.
- Aunque los archivos de audio cumplen los estándares anteriores, puede que no sea posible la reproducción según los tipos o condiciones del medio o dispositivo.
- Puede encontrar un manual en línea sobre los archivos de audio en el sitio Web *www.kenwood. com/cs/ce/audiofile/*. En este manual en línea, se proporciona

información detallada y notas que no se incluyen en este manual. Le recomendamos que lea también el manual en línea.

#### ■ Archivos de vídeo

- $\cdot$  MPEG1 (.mpg, .mpeg, .m1v\*) \*Solo dispositivo USB de almacenamiento masivo
- MPEG2 (.mpg, .mpeg, .m2v\*) \*Solo dispositivo USB de almacenamiento masivo
- DivX (divx, div, avi) Solo DVD
- H.264/MPEG-4 AVC (.mp4, .m4v) Solo dispositivo USB de almacenamiento masivo
- WMV 9 (.wmv, .m2ts) Solo dispositivo USB de almacenamiento masivo

## ■ Archivos de imagen

Solo pueden mostrarse archivos de imágenes en el dispositivo USB.

Los archivos almacenados en el soporte de disco no son compatibles.

- JPEG (.jpa, .jpea)
- PNG (.png)
- BMP (.bmp)

#### **NOTA**

• BMP y PNG solo pueden establecerse como papel tapiz.

## ■ Reproducir el orden de los archivos

En el ejemplo de árbol de carpetas o archivos mostrado más abajo, los archivos se reproducen en el orden  $desde$  (1) hasta  $\omega$ .

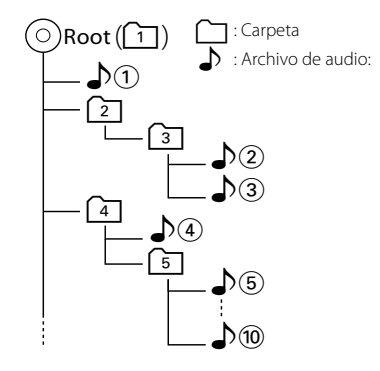

## <span id="page-118-0"></span>**iPod/iPhone que pueden conectarse**

## **Los siguientes modelos pueden conectarse a esta unidad.**

- Made for
- iPhone 5
- iPhone 4S
- iPhone 4 • iPhone 3GS
- iPhone 3G
- iPhone
- 
- iPod touch (5th generation)
- iPod touch (4th generation)
- iPod touch (3rd generation)
- iPod touch (2nd generation)
- iPod touch (1st generation)
- iPod classic
- iPod with video
- iPod nano (7th generation)
- iPod nano (6th generation)
- iPod nano (5th generation)
- iPod nano (4th generation)
- iPod nano (3rd generation)

#### **NOTA**

- Para obtener información acerca del cable y adaptador necesarios para establecer una conexión con un iPod/iPhone, consulte *[Manejo](#page-38-0)  [básico de música/vídeo/imágenes \(P.38\)](#page-38-0)*.
- Para obtener información de conformidad sobre el software iPod/iPhone, visite *www.kenwood.com/cs/ce/ipod/*.
- Al conectar su iPod/iPhone a esta unidad mediante un cable opcional de conexión de accesorios para iPod KCA-iP202 o KCA-iP102, podrá suministrar alimentación a su iPod/iPhone así como cargarlo mientras reproduce música. No obstante, la alimentación de esta unidad debe estar activada.
- Si empieza la reproducción después de conectar el iPod, se reproducirá primero la música reproducida por el iPod. En este caso, se muestra "Reading" sin que se muestre un nombre de carpeta, etc. Si se cambia el elemento de exploración se visualizará un título correcto, etc.
- Al conectar el iPod en esta unidad, se visualiza "KENWOOD" o "✓" en el iPod para indicar que no puede operar el iPod.

## **Dispositivos USB que pueden utilizarse**

**En esta unidad puede utilizar un dispositivo USB de tipo de almacenamiento masivo. La palabra "Dispositivo USB" que aparece en este manual se refiere a un dispositivo de memoria flash y los reproductores de audio digital pueden considerarse como de almacenamiento masivo.**

## ■ Sobre el sistema de archivos

El sistema de archivos debe ser uno de los siguientes:

- FAT16
- FAT32

#### **NOTA**

- Cuando el dispositivo USB esté conectado a esta unidad, puede cargarse a través del cable USB.
- Instale el dispositivo USB en un lugar que no perjudique a una conducción segura.
- No puede conectar un dispositivo USB mediante un núcleo USB o un lector de tarjetas múltiple.
- Haga copias de seguridad de los archivos de audio utilizados con esta unidad. Los archivos pueden borrarse en función de las condiciones de funcionamiento del dispositivo USB. No compensaremos en forma alguno los daños producidos por cualquier dato borrado.
- Esta unidad no se suministra con un dispositivo USB. Tiene que comprar un dispositivo USB disponible comercialmente.
- Para conectar el dispositivo USB, se recomienda utilizar el CA-U1EX (opcional). (No obstante, el suministro máximo de corriente de CA-U1EX es de 500mA.) No podemos garantizar una reproducción correcta si se utiliza otro cable distinto al cable compatible con el dispositivo USB.

## Tarietas SD **DNXV** v microSD **DNX5** compatibles

**Esta unidad puede reproducir tarjetas de**  memoria SD/SDHC **DNXV** o tarjetas de memoria microSD/microSDHC **DIVIS** que **cumplan con el estándar de SD o SDHC.**

**Para usar una tarjeta miniSD, miniSDHC, microSD o microSDHC se requiere un adaptador especial.**

**No se pueden utilizar tarjetas multimedia (MMC).**

## **Elementos del indicador de la barra de estado**

**A continuación, se muestra una lista de indicadores que aparecen en la barra de estado en la pantalla.**

**El estado actual de la unidad se muestra en dicha barra.**

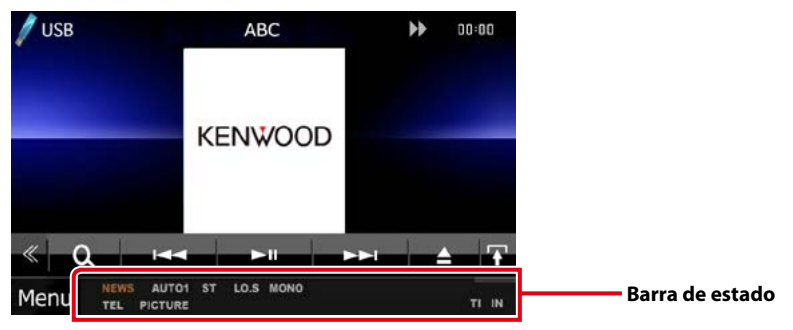

## ■ General

## **ATT**

El atenuador está activo.

#### **DUAL**

La función de zona dual está activada.

#### **TEL**

Indica el estado de conexión de la unidad manos libres Bluetooth.

- Blanco: Conectado
- Naranja: No conectado

#### **LOUD DIVIS DIVIS**

La función de control de volumen está activada.

#### **MUTE**

La función de silenciamiento está activa.

## ■ DVD/CD

#### **FO-REP**

La función de repetición de carpeta está activa.

**IN**

Hay un disco introducido.

- Blanco: Hay un disco dentro de la unidad.
- Naranja: Error en el reproductor de discos

#### **VIDEO**

Identifica el archivo de vídeo.

#### **MUSIC**

Identifica el archivo de música.

#### **RDM**

La función de reproducción aleatoria está activa.

#### **REP**

La función de repetición está activa.

#### **C-REP**

La función de repetición de capítulos está activa.

#### **T-REP**

La función de repetición de títulos está activa.

## ■ VCD

#### **1chLL/2chLL**

Identifica la salida de audio izquierda del canal  $10P<sub>2</sub>$ 

## **1chLR/2chLR**

Identifica la salida de audio monoaural del canal 1 o el 2.

## **1chRR/2chRR**

Identifica la salida de audio derecha del canal 1 o el 2.

## **1chST/2chST**

Identifica la salida de audio estéreo del canal  $1$   $0$  el  $2$ .

#### **LL**

Identifica la salida de audio izquierda.

## **LR**

Identifica la salida de audio monoaural.

#### **RR**

Identifica la salida de audio derecha.

## **STEREO**

Identifica la salida de audio estéreo.

## **PBC**

La función PBC está activa.

## **SVCD**

Identifica el CD de súper vídeo.

#### **VER1**

La versión de VCD es la 1.

## **VER2**

La versión de VCD es la 2.

#### **REP**

La función de repetición está activa.

## ■ USB

## **FO-REP**

La función de repetición de carpeta está activa.

## **VIDEO**

Identifica el archivo de vídeo.

**MUSIC**

Identifica el archivo de música.

## **PICTURE**

Identifica el archivo de imagen.

## **RDM**

La función de reproducción aleatoria está activa.

## **REP**

La función de repetición está activa.

## **PLST**

El modo de lista de reproducción está seleccionado ahora.

## ■ iPod

## **MUSIC**

Identifica el archivo de música.

## **VIDEO**

Identifica el archivo de vídeo.

## **RDM**

La función de reproducción aleatoria está activa.

## **A-RDM**

La función de álbum aleatorio está activa.

#### **REP**

La función de repetición está activa.

## ■ Radio digital

## **Radio digital**

Se recibe radio digital.

## **RDS**

Se está recibiendo el Radio Data System.

## **AUTO1**

El modo de búsqueda se establece en AUTO1.

## **AUTO2**

El modo de búsqueda se establece en AUTO2.

## **MANUAL**

El modo de búsqueda se establece en MANUAL.

## **MC**

Se muestra el servicio recibido.

- Blanco: Se recibe la pieza principal.
- Naranja: Se recibe la pieza secundaria.

## ■ Sintonizador

## **AUTO1**

El modo de búsqueda se establece en AUTO1.

## **AUTO2**

El modo de búsqueda se establece en AUTO2.

## **MONO**

La función de forzar monoaural está activa.

## **AF**

La función de búsqueda AF está activa.

## **EON**

La emisora de sistema de datos de radio está enviando EON.

## **Lo.S**

La función de búsqueda local está activa.

## **NEWS**

La interrupción del boletín de noticias está en marcha.

## **RDS**

Indica el estado de la emisora Radio Data System cuando la función AF está activada (ON).

- Blanco: Se está recibiendo el Radio Data System.
- Naranja: No se está recibiendo el Radio Data System.

## **MANUAL**

El modo de búsqueda se establece en MANUAL.

## **ST**

Se está recibiendo una difusión en estéreo.

## **TI**

Indica el estado de recepción de información de tráfico.

- Blanco: Se recibe TP.
- Naranja: no se recibe TP.

## **Códigos de región del mundo**

**Como se muestra en el mapa siguiente, a los reproductores-de DVD se les asigna un código de región según el país o área en el que se comercializan.**

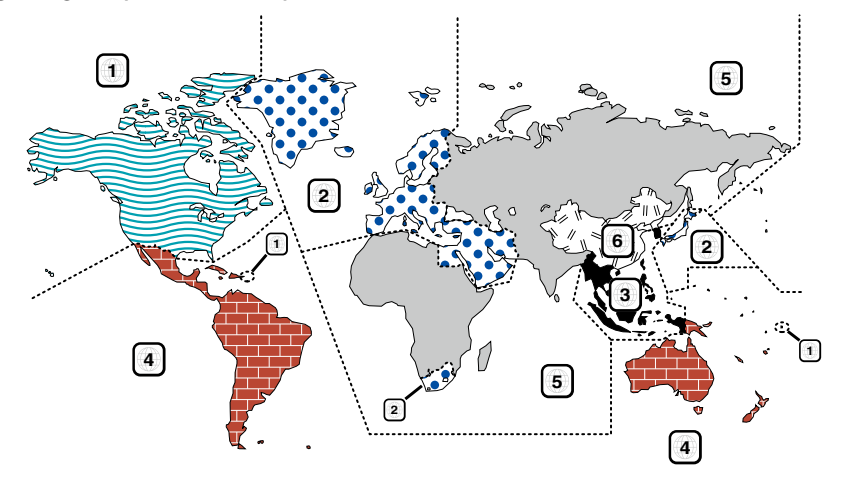

## ■ Marcas de discos DVD **ALL**

Indica un número de región. Los discos con esta marca pueden reproducirse con cualquier reproductor de DVD.

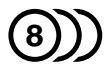

Indica el número de idiomas grabados. Pueden grabarse hasta 8 idiomas en una película. Puede seleccionar el idioma que desee.

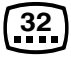

Indica el número de idiomas para subtítulos grabados. Pueden grabarse hasta 32 idiomas.

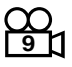

Si un disco DVD contiene escenas rodadas desde diferentes ángulos, puede seleccionar su ángulo favorito.

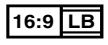

Indica el tipo de pantalla para la imagen. La marca de la izquierda indica que una imagen de tipo ancho (16:9) se visualizará en una pantalla estándar de TV (4:3) con una banda negra en la parte superior e inferior de la pantalla (letter box).

## ■ Marcas obligatorias de funcionamiento

Con este DVD, algunas funciones de la unidad, como la de reproducción, podría estar limitada dependiendo de la ubicación en la que se esté reproduciendo el DVD. En este caso, las siguientes marcas aparecerán en la pantalla. Para obtener más información, consulte el manual del disco.

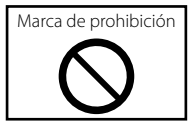

## ■ Discos con un periodo limitado de uso

No deje discos con un periodo limitado de uso en esta unidad. Si carga un disco caducado, puede que no sea capaz de extraerlo de la unidad.

# **Códigos de idioma de DVD**

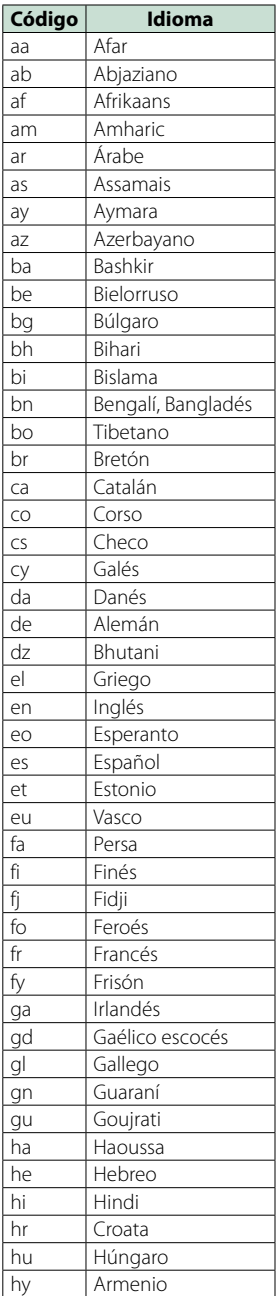

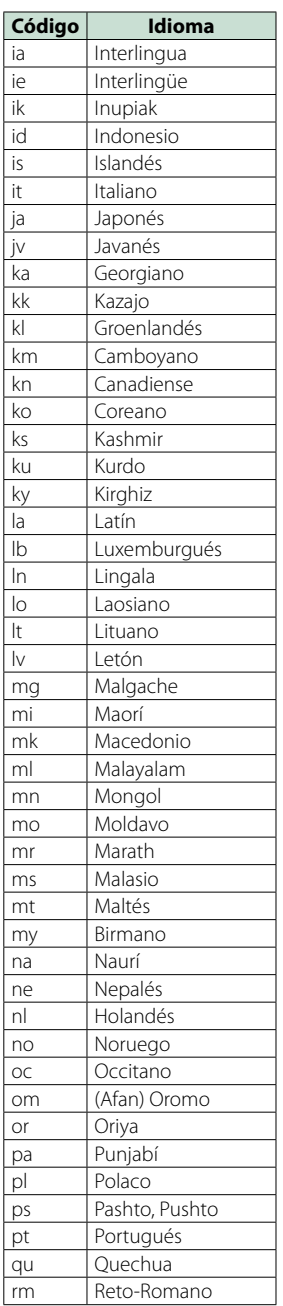

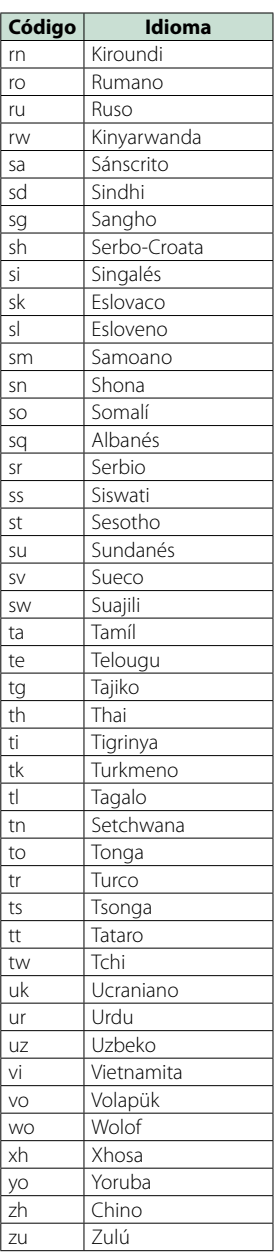

## **Especificaciones**

#### ■ Sección del monitor

#### Tamaño de imagen

DNX7250DAB, DNX525DAB : Ancho de 6,95 pulgadas (diagonal) : 156,6 mm (An.) x 81,6 mm (Al.) DNX5250BT, DNX4250DAB, DNX4250BT : Ancho de 6,1 pulgadas (diagonal) : 136,2 mm (An.) x 72,0 mm (Al.)

#### Sistema de pantalla

: Panel TN LCD transparente

#### Sistema de accionamiento

: Sistema de matriz activa TFT

#### Número de píxeles

: 1.152.000 (800H x 480V x RGB)

#### Píxeles efectivos

: 99,99 %

#### Disposición de los píxeles : Disposición en franjas RGB

Retroiluminación  $\cdot$  LED

## ■ Sección del reproductor de DVD

#### Convertidor D/A  $.24$  bits

Decodificador de Audio : PCM lineal/ Dolby Digital/ MP3/ WMA/ AAC

## Decodificador de Vídeo

: MPEG1/ MPEG2/ DivX

#### Fluctuación de velocidad : Debajo del límite mensurable

#### Respuesta de frecuencia

- 96 kHz: 20 20.000 Hz
- 48 kHz: 20 20.000 Hz
- 44,1 kHz: 20 20.000 Hz

## Distorsión armónica total (1 kHz)

: 0,010% (1 kHz)

Relación S/N (dB) : 98 dB (DVD-Vídeo 96 kHz)

#### Rango dinámico : 98 dB (DVD-Vídeo 96 kHz)

Formato de disco : DVD-Video/ VIDEO-CD/ CD-DA

#### Frecuencia de muestreo : 44,1/ 48/ 96 kHz

#### Cuantificación de número de bits

: 16/ 20/ 24 bit

## ■ Sección de la interfaz del USB

## Estándar USB

: USB 2.0 de alta velocidad

#### Sistema de archivos

 $-EAT 16/32$ 

Corriente de alimentación eléctrica máxima  $\cdot$  CC 5 V – 1 A

Convertidor D/A

 $.24$  hits

#### Decodificador de Audio : MP3/ WMA/ AAC/ WAV/ FLAC

Decodificador de Vídeo : MPEG1/ MPEG2/ MPEG4/ WMV/ H.264

#### ■ SD (DNX7250DAB, DNX525DAB, DNX5250BT)

SD estándar : SD/ SD-HC

#### Sistema de archivos compatible

: FAT 16/ 32

#### Capacidad

: máximo 32 Gigabytes

#### Velocidad de transferencia de datos

DNX7250DAB, DNX5250BT : máximo 24 Mbps DNX525DAB : máximo 12 Mbps

## Decodificador de Audio

: MP3/ WMA/ AAC/ WAV/ FLAC

#### Decodificador de Vídeo

: MPEG1/ MPEG2/ MPEG4/ WMV/ H.264

## ■ Sección de Bluetooth

#### Tecnología

: Bluetooth ver. 3.0+EDR

#### Frecuencia

 $\cdot$  2,402 – 2,480 GHz

#### Potencia de salida

: +4dBm (MAX), 0dBm (AVE), Clase de potencia2

#### Rango de comunicación máximo

: Línea visual aprox. 10 m (32,8 ft)

#### Códec de audio

SBC/ AAC/ MP3/ aptX (solo DNX7250DAB)

#### Perfil

- HFP (V1.6) (Perfil de manos libres)
- SPP (Perfil de puerto serie)
- SDP (Perfil de descubrimiento de servicio)
- A2DP (perfil avanzado de distribución de audio)
- AVRCP (V1.4) (Perfil de mando a distancia de audio/ vídeo)

- PBAP (Perfil de acceso a agenda telefónica)
- GAP (Perfil de acceso genérico)
- Soporte multiperfil

## ■ Sección HDMI/ MHL

#### HDMI

: HDMI Tipo A

Versión compatible de MHL

 $\cdot$  MHL 2

Corriente de alimentación máxima de MHL

 $:$  CC 5 V  $-$  900 mA

## ■ Sección DSP

## Ecualizador gráfico

DNX7250DAB Bandas: 13 bandas Frecuencia (BANDA 1 – 13)  $.625/100/160/250/400/630/1k/16k/25k/4k/$ 6,3k/ 10k/ 16k Hz DNX525DAB, DNX5250BT, DNX4250DAB, DNX4250BT Bandas: 7 bandas Frecuencia (BANDA 1 - 7) : 62,5/ 160/ 400/ 1k/ 2,5k/ 6,3k/ 16k Hz

## Ganancia

: -9/-8/-7/-6/-5/-4/-3/-2/-1/0/1/2/3/4/5/6/7/8/9 dB

## X'over/ Transición

DNX7250DAB Filtro de paso alto

Frecuencia: Through, 30/ 40/ 50/ 60/ 70/ 80/ 90/ 100/ 120/ 150 / 180/ 220/ 250 Hz Inclinación: -6/-12/-18/-24 dB/Oct.

#### Filtro de paso bajo

Frecuencia: 30/ 40/ 50/ 60/ 70/ 80/ 90/ 100/ 120/ 150/ 180/ 220/ 250 Hz, Through Inclinación: -6/-12/-18/-24 dB/Oct. DNX525DAB, DNX5250BT, DNX4250DAB,

#### DNX4250BT Filtro de paso alto

Frecuencia: Through, 50/ 60/ 80/ 100/ 120/ 150/ 180/ 220 Hz

Inclinación: -6/-12/-18/-24 dB/Oct.

## Filtro de paso bajo

Frecuencia: 50/ 60/ 80/ 100/ 120/ 150/ 180/ 220 Hz, **Through** Inclinación: -6/-12/-18/-24 dB/Oct.

#### Posición

#### Delantero / Trasero / Subwoofer Delay : 0 – 6,1 m (paso de 0,02 m)

Ganancia  $-8 - 0$  dB

#### Nivel de subwoofer

 $: -50 - +10$  dB

## ■ Sección del sintonizador de FM

Rango de frecuencias (saltos) : 87,5 MHz – 108,0 MHz (50 kHz)

Sensibilidad permitida (relación señal/ruido: 26 dB) : 0,63 μV/75 Ω

Sensibilidad de silencio (relación señal/ruido: 46 dB) :15,2 dBf (1,6 μV/ 75 Ω)

Respuesta de frecuencia (± 3,0 dB) : 30 Hz – 15 kHz

Relación S/N (dB)

: 75 dB (MONO)

Selectividad (+ 400 kHz) : Más de 80 dB

Separación estéreo : 45 dB (1 kHz)

## ■ Sección del sintonizador AM

#### Rango de frecuencias (saltos)

LW: 153 – 279 kHz (9 kHz) MW: 531 – 1.611 kHz (9 kHz)

## Sensibilidad útil

MW: 25 μV LW: 45 μV

## ■ Sección DAB (DNX7250DAB, DNX525DAB, DNX4250DAB)

#### Gama de frecuencias

L-BAND: 1.452,960 – 1.490,624 (MHz) BAND III: 174,928 – 239,200 (MHz)

#### Sensibilidad

: -100 dBm

#### Relación S/N (dB)

DNX7250DAB, DNX5250BT : 90 dB DNX525DAB : 80 dB

## ■ Sección del conector de antena digital (DNX7250DAB, DNX525DAB, DNX4250DAB)

#### Tipo de conector

: SMB

#### Voltaje de salida (11 – 16V)

 $\cdot$  144 $V$ 

#### Corriente máxima

: < 100 mA

## ■ Sección de vídeo

Sistema de color de la entrada externa de vídeo : NTSC/PAL

Nivel de entrada de vídeo externo (RCA/mini toma) : 1 Vp-p/ 75 Ω

Nivel de entrada máxima de audio externo (RCA/ mini toma)

: 2 V/ 25 kΩ

Nivel de entrada de vídeo (tomas RCA) : 1 Vp-p/ 75 Ω

Nivel de salida de vídeo (tomas RCA) : 1 Vp-p/ 75 Ω

Nivel de salida de audio (tomas RCA) : 1,2 V/ 10 kΩ

## ■ Sección de audio

Potencia máxima (delantera y trasera)  $\cdot$  50 W  $\times$  4

Potencia completa de todo el ancho de banda (delantero y trasero) (PWR DIN45324, +B=14,4V)

: 30 W x 4

#### Nivel previo (V)

DNX7250DAB : 5 V/ 10 kΩ DNX525DAB, DNX5250BT, DNX4250DAB, DNX4250BT : 2 V/ 10 kΩ

#### Impedancia de presalida

DNX7250DAB  $\cdot$  < 80  $\circ$ DNX525DAB, DNX5250BT, DNX4250DAB, DNX4250BT  $\cdot$  < 600  $\Omega$ 

#### Impedancia del altavoz

 $: 4 - 80$ 

## ■ Sección de navegación

#### Receptor

: Receptor GPS de alta sensibilidad

#### Frecuencia de recepción

: 1575,42 MHz (código C/A)

Tiempos de adquisición En frío: 26 segundos (norm.)

(Todos los satélites a -130 dBm sin asistencia)

## Velocidad de actualización

: 1/segundo, continua

#### Precisión

Posición: <2,5 metros, CEP, a -130 dBm Velocidad: 0,1 m/s

#### Método de posición

: GPS

#### Antena

: Antena GPS externa

## ■ General

#### Voltaje de funcionamiento

: 14,4 V (10,5 – 16 V permitido)

#### Consumo de corriente máximo

 $\cdot$  10  $\Delta$ 

#### Dimensiones de instalación (An x Al x F)

DNX7250DAB : 181,7 x 112,2 x 163,0 mm DNX525DAB : 178 x 100 x 146 mm DNX5250BT, DNX4250DAB, DNX4250BT : 181,7 x 112,2 x 160,3 mm

#### Intervalo de temperaturas de operación

 $: -10 °C - +60 °C$ 

#### Peso

DNX7250DAB: 2,6 kg DNX525DAB: 2,3 kg DNX5250BT, DNX4250DAB, DNX4250BT: 2,0 kg

#### **NOTA**

• A pesar de que los píxeles efectivos para el panel de cristal líquido son del 99,99% o más, es posible que el 0,01% de los píxeles no se enciendan o no lo hagan correctamente.

**Las especificaciones se encuentran sujetas a cambios sin previo aviso.**

## **Acerca de esta unidad**

#### ■ Derechos de autor

- La marca denominativa y los logos de Bluetooth son propiedad de Bluetooth SIG, Inc. y cualquier uso de dichas marcas por JVC KENWOOD Corporation está sujeto a los términos de licencia. El resto de marcas comerciales y nombres comerciales corresponden a sus respectivos propietarios.
- The "AAC" logo is a trademark of Dolby Laboratories.
- "Made for iPod" and "Made for iPhone" mean that an electronic accessory has been designed to connect specifically to iPod or iPhone, respectively, and has been certified by the developer to meet Apple performance standards. Apple is not responsible for the operation of this device or its compliance with safety and regulatory standards. Please note that the use of this accessory with iPod, iPhone, or iPad may affect wireless performance.
- iPhone, iPod, iPod classic, iPod nano, and iPod touch are trademarks of Apple Inc., registered in the U.S. and other countries.
- iTunes is a trademark of Apple Inc.
- **DVD** is a trademark of DVD Format/Logo Licensing Corporation registered in the U.S., Japan and other countries.
- This item incorporates copy protection technology that is protected by U.S. patents and other intellectual property rights of Rovi Corporation. Reverse engineering and disassembly are prohibited.
- Fabricado bajo licencia de Dolby Laboratories. "Dolby" y el símbolo de la doble D son marcas comerciales de Dolby Laboratories.
- Android is a trademark of Google Inc.
- Adobe, Acrobat and Reader are either registered trademarks or trademarks of Adobe Systems Incorporated in the United States and/or other countries.
- QR Code ® is registered trademarks of DENSO WAVE INCORPORATED in JAPAN and other countries.
- ACERCA DE VÍDEO DIVX: DivX® es un formato de vídeo digital creado por DivX, LLC, una filial de Rovi Corporation. Dispositivo DivX Certified® oficial que reproduce vídeo DivX. Visite divx.com para obtener más información y herramientas de software para convertir sus archivos en vídeos DivX.
- El copyright del software aptX® pertenece a CSR plc o a las empresas de su grupo. Todos los derechos reservados. La marca aptX® y el logotipo aptX son marcas comerciales de CSR plc o de una de las empresas de su grupo, y pueden estar registrados en una o más jurisdicciones.
- ACERCA DE DIVX VIDEO-ON-DEMAND: Este dispositivo con certificación DivX Certified® debe registrarse

para poder reproducir películas DivX Video-on-Demand (VOD) compradas. Para obtener su código de registro, localice la sección DivX VOD en el menú de configuración de su dispositivo. Acceda a vod. divx.com para obtener más información sobre cómo completar su registro.

- trademarks of Rovi Corporation or its subsidiaries and are used under license.
- Los términos HDMI y HDMI High-Definition Multimedia Interface, así como el logotipo de HDMI, son marcas comerciales o marcas comerciales registradas de HDMI Licensing LLC en los Estados Unidos y en otros países.
- MHL y el logotipo de MHL son una marca comercial o una marca comercial registrada de MHL, LLC. - Incorpora MHL 2
- libFLAC

Copyright (C) 2000,2001,2002,2003,2004,2005,2006,20 07,2008,2009 Josh Coalson

Redistribution and use in source and binary forms, with or without modification, are permitted provided that the following conditions are met:

- Redistributions of source code must retain the above copyright notice, this list of conditions and the following disclaimer.

- Redistributions in binary form must reproduce the above copyright notice, this list of conditions and the following disclaimer in the documentation and/or other materials provided with the distribution.

- Neither the name of the Xiph.org Foundation nor the names of its contributors may be used to endorse or promote products derived from this software without specific prior written permission.

THIS SOFTWARE IS PROVIDED BY THE COPYRIGHT HOLDERS AND ONTRIBUTORS ``AS IS'' AND ANY EXPRESS OR IMPLIED WARRANTIES, INCLUDING, BUT NOT LIMITED TO, THE IMPLIED WARRANTIES OF MERCHANTARILITY AND FITNESS FOR A PARTICULAR PURPOSE ARE DISCLAIMED. IN NO EVENT SHALL THE FOUNDATION OR CONTRIBUTORS BE LIABLE FOR ANY DIRECT, INDIRECT, INCIDENTAL, SPECIAL, EXEMPLARY, OR CONSEQUENTIAL DAMAGES (INCLUDING, BUT NOT LIMITED TO, PROCUREMENT OF SUBSTITUTE GOODS OR SERVICES; LOSS OF USE, DATA, OR PROFITS; OR BUSINESS INTERRUPTION) HOWEVER CAUSED AND ON ANY THEORY OF LIABILITY, WHETHER IN CONTRACT, STRICT LIABILITY, OR TORT (INCLUDING NEGLIGENCE OR OTHERWISE) ARISING IN ANY WAY OUT OF THE USE OF THIS SOFTWARE, EVEN IF ADVISED OF THE POSSIBILITY OF SUCH DAMAGE.

• THIS PRODUCT IS LICENSED UNDER THE AVC PATENT PORTFOLIO LICENSE FOR THE PERSONAL USE OF A CONSUMER OR OTHER USES IN WHICH IT DOES NOT RECEIVE REMUNERATION TO (¡)ENCODE VIDEO IN COMPLIANCE WITH THE AVC STANDARD ("AVC VIDEO") AND/OR (¡¡)DECODE AVC VIDEO THAT WAS ENCODED BY A CONSUMER ENGAGED IN A PERSONAL ACTIVITY AND/OR WAS OBTAINED FROM A VIDEO PROVIDER LICENSED TO PROVIDE AVC VIDEO. NO LICENSE IS GRANTED OR SHALL BE IMPLIED FOR ANY OTHER USE. ADDITIONAL INFORMATION MAY BE OBTAINED FROM MPEG LA, L.L.C. SEE HTTP://WWW.MPEGLA.COM • THIS PRODUCT IS LICENSED UNDER THE MPEG-4 VISUAL PATENT PORTFOLIO LICENSE FOR THE PERSONAL AND NON-COMMERCIAL USE OF A CONSUMER FOR (¡) ENCODING VIDEO IN COMPLIANCE WITH THE MPEG-4 VISUAL STANDARD ("MPEG-4 VIDEO") AND/OR (¡¡) DECODING MPEG-4 VIDEO THAT WAS ENCODED BY A CONSUMER ENGAGED IN A PERSONAL AND NON-COMMERCIAL ACTIVITY AND/OR WAS OBTAINED FROM A VIDEO PROVIDER LICENSED BY MPEG LA TO PROVIDE MPEG-4 VIDEO. NO LICENSE IS GRANTED OR SHALL BE IMPLIED FOR ANY OTHER USE. ADDITIONAL INFORMATION INCLUDING THAT RELATING TO PROMOTIONAL, INTERNAL AND COMMERCIAL USES AND LICENSING MAY BE OBTAINED FROM MPEG LA, LLC. SEE HTTP:// WWW.MPEGLA.COM.

#### • **Requisitos Aha™:**

Los requisitos para escuchar Aha™ son los siguientes: **iPhone o iPod touch**

- Utilice un iPhone o iPod touch de Apple con iOS4 o posterior.
- Busque "Aha" en la App Store de Apple y encuentre e instale la versión más actualizada de la aplicación Aha™ en su dispositivo.

#### **Android™**

- Utilice Android OS 2.2 o posterior.
- Descárguese la aplicación Aha™ en su smartphone desde Google play.

#### **NOTA**

- Inicie sesión en la aplicación de su dispositivo y cree una cuenta gratuita con Aha.
- Conexión a Internet 3G, EDGE o WiFi.
- Ya que Aha™ es un servicio independiente, las especificaciones están sujetas a cambios sin previo aviso. Por lo tanto, es posible que se dañe la compatibilidad o que algunos o todos los servicios no estén disponibles.
- Algunas funciones de Aha™ no se pueden utilizar con esta unidad.
- aha, el logotipo Aha y la identidad corporativa Aha son marcas comerciales o marcas comerciales registradas de HARMAN International Industries, y se han utilizado con autorización.

#### ■ La marca para los productos que utilizan láser

**CLASS 1<br>LASER PRODUCT** 

Esta etiqueta está colocada en el chasis e indica que el componente funciona con rayos láser de clase1. Esto significa que el aparato utiliza rayos láser considerados como de clase débil. No existe el peligro de que este aparato emita al exterior una radiación peligrosa.

#### ■ Información acerca de la eliminación de equipos eléctricos, electrónicos y baterías al final de la vida útil (aplicable a los países de la Unión Europea que hayan adoptado sistemas independientes de recogida de residuos)

Los productos y las baterías con el símbolo de un contenedor con ruedas tachado no podrán ser desechados como residuos domésticos.

Los equipos eléctricos, electrónicos y baterías al final de la vida útil, deberán ser reciclados en instalaciones que puedan dar el tratamiento adecuado a estos productos y a sus subproductos residuales correspondientes. Póngase en contacto con su administración local para obtener información sobre el punto de recogida más cercano.

Un tratamiento correcto del reciclaje y la eliminación de residuos ayuda a conservar los recursos y evita al mismo tiempo efectos perjudiciales en la salud y el medio ambiente.

Nota: El símbolo "Pb" debajo del (contenedor con ruedas tachado) en baterías indica que dicha batería contiene plomo.

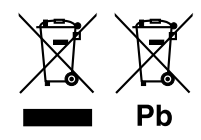

#### **Declaración de conformidad con respecto a la Directiva de EMC 2004/108/CE Declaración de conformidad respecto a la directiva R&TTE 1999/5/CE Declaración de conformidad con respecto a la Directiva RoHS 2011/65/UE Fabricante:**

JVC KENWOOD Corporation 3-12, Moriyacho, Kanagawa-ku, Yokohama-shi, Kanagawa 221-0022, JAPAN

**Representante en la UE:**  JVCKENWOOD NEDERLAND B.V.

Amsterdamseweg 37, 1422 AC UITHOORN, Países Bajos

#### **English**

Hereby, JVC KENWOOD declares that this unit DNX7250DAB, DNX525DAB, DNX5250BT, DNX4250DAB, DNX4250BT is in compliance with the essential requirements and other relevant provisions of Directive 1999/5/EC.

#### **Français**

Par la présente JVC KENWOOD déclare que l'appareil DNX7250DAB, DNX525DAB, DNX5250BT, DNX4250DAB, DNX4250BT est conforme aux exigences essentielles et aux autres dispositions pertinentes de la directive 1999/5/CE.

Par la présente, JVC KENWOOD déclare que ce DNX7250DAB, DNX525DAB, DNX5250BT, DNX4250DAB, DNX4250BT est conforme aux exigences essentielles et aux autres dispositions de la directive 1999/5/CE qui lui sont applicables.

#### **Deutsch**

Hiermit erklärt JVC KENWOOD, dass sich dieser DNX7250DAB, DNX525DAB, DNX5250BT, DNX4250DAB, DNX4250BT in Übereinstimmung mit den grundlegenden Anforderungen und den anderen relevanten Vorschriften der Richtlinie 1999/5/EG befindet. (BMWi)

Hiermit erklärt JVC KENWOOD die Übereinstimmung des Gerätes DNX7250DAB, DNX525DAB, DNX5250BT, DNX4250DAB, DNX4250BT mit den grundlegenden Anforderungen und den anderen relevanten Festlegungen der Richitlinie 1999/5/EG. (Wien)

#### **Nederlands**

Hierbij verklaart JVC KENWOOD dat het toestel DNX7250DAB, DNX525DAB, DNX5250BT, DNX4250DAB, DNX4250BT in overeenstemming is met de essentiële eisen en de andere relevante bepalingen van richtlijn 1999/5/EG. Bij deze verklaat JVC KENWOOD dat deze DNX7250DAB, DNX525DAB, DNX5250BT, DNX4250DAB, DNX4250BT voldoet aan de essentiële eisen en aan de overige relevante bepalingen van Richtlijn 1999/5/EC.

#### **Italiano**

Con la presente JVC KENWOOD dichiara che questo DNX7250DAB, DNX525DAB, DNX5250BT, DNX4250DAB, DNX4250BT è conforme ai requisiti essenziali ed alle altre disposizioni pertinenti stabilite dalla direttiva 1999/5/CE.

#### **Español**

Por medio de la presente JVC KENWOOD declara que el DNX7250DAB, DNX525DAB, DNX5250BT, DNX4250DAB, DNX4250BT cumple con los requisitos esenciales y cualesquiera otras disposiciones aplicables o exigibles de la Directiva 1999/5/CE.

#### **Português**

JVC KENWOOD declara que este DNX7250DAB, DNX525DAB, DNX5250BT, DNX4250DAB, DNX4250BT está conforme com os requisitos essenciais e outras disposições da Directiva 1999/5/CE.

#### **Polska**

JVC KENWOOD niniejszym oświadcza, że DNX7250DAB, DNX525DAB, DNX5250BT, DNX4250DAB, DNX4250BT spełnia zasadnicze wymogi oraz inne istotne postanowienia dyrektywy 1999/5/EC.

#### **Český**

JVC KENWOOD timto prohlasuje, ze DNX7250DAB, DNX525DAB, DNX5250BT, DNX4250DAB, DNX4250BT je ve shode se zakladnimi pozadavky a s dalsimi prislusnymi ustanoveni Narizeni vlady c. 426/2000 Sb.

#### **Magyar**

Alulírott, JVC KENWOOD, kijelenti, hogy a jelen DNX7250DAB, DNX525DAB, DNX5250BT, DNX4250DAB, DNX4250BT megfelel az 1999/5/EC irányelvben meghatározott alapvető követelményeknek és egyéb vonatkozó előírásoknak.

#### **Croatia**

Ovim putem tvrtka JVC KENWOOD izjavljuje da je ovaj uređaj DNX7250DAB, DNX5250BT, DNX525DAB, DNX4250DAB, DNX4250BT ünitesinin, 1999/5/EC Direktifinin başlıca gereksinimleri ve diğer ilgili hükümleri ile uyumlu olduğunu beyan eder.

#### **Svenska**

Härmed intygar JVC KENWOOD att denna DNX7250DAB, DNX525DAB, DNX5250BT, DNX4250DAB, DNX4250BT stär l överensstämelse med de väsentliga egenskapskrav och övriga relevanta bestämmelser som framgår av direktiv 1999/5/EG.

#### **Suomi**

JVC KENWOOD vakuuttaa täten että DNX7250DAB, DNX525DAB, DNX5250BT, DNX4250DAB, DNX4250BT tyyppinen laite on direktiivin 1999/5/EY oleellisten vaatimusten ja sitä koskevien direktiivin muiden ehtojen mukainen.

#### **Slovensko**

S tem JVC KENWOOD izjavlja, da je ta DNX7250DAB, DNX525DAB, DNX5250BT DNX4250DAB, DNX4250BT v skladu z osnovnimi zahtevami in ostalimi ustreznimi predpisi Direktive 1999/5/EC.

#### **Slovensky**

Spoločnosť JVC KENWOOD týmto vyhlasuje, že DNX7250DAB, DNX525DAB, DNX5250BT, DNX4250DAB, DNX4250BT spĺňa zákldné požiadavky a ďalšie prislušné ustanovenia Direktĺvy 1999/5/EC.

#### **Dansk**

Undertegnede JVC KENWOOD erklærer harved, at følgende udstyr DNX7250DAB, DNX525DAB, DNX5250BT, DNX4250DAB, DNX4250BT overholder de væsentlige krav og øvrige relevante krav i direktiv 1999/5/EF.

#### **Norsk**

JVC KENWOOD erklærer herved at enheten DNX7250DAB, DNX525DAB, DNX5250BT, DNX4250DAB, DNX4250BT oppfyller grunnleggende krav og andre bestemmelser i direktiv 1999/5/EF.

#### **Ελληνικά**

ΜΕ ΤΗΝ ΠΑΡΟΥΣΑ JVC KENWOOD ΔΗΛΩΝΕΙ ΟΤΙ DNX7250DAB, DNX525DAB, DNX5250BT, DNX4250DAB, DNX4250BT ΣΥΜΜΟΡΦΩΝΕΤΑΙ ΠΡΟΣ ΤΙΣ ΟΥΣΙΩΔΕΙΣ ΑΠΑΙΤΗΣΕΙΣ ΚΑΙ ΤΙΣ ΛΟΙΠΕΣ ΣΧΕΤΙΚΕΣ ΔΙΑΤΑΞΕΙΣ ΤΗΣ ΟΔΗΓΙΑΣ 1999/5/EK.

#### **Eesti**

Sellega kinnitab JVC KENWOOD, et see DNX7250DAB, DNX525DAB, DNX5250BT, DNX4250DAB, DNX4250BT vastab direktiivi 1999/5/EC põhilistele nõudmistele ja muudele asjakohastele määrustele.

#### **Latviešu**

Ar šo, JVC KENWOOD, apstiprina, ka DNX7250DAB, DNX525DAB, DNX5250BT, DNX4250DAB, DNX4250BT atbilst Direktīvas 1999/5/EK galvenajām prasībām un citiem tās nosacījumiem.

#### **Lietuviškai**

Šiuo, JVC KENWOOD, pareiškia, kad šis DNX7250DAB, DNX525DAB, DNX5250BT, DNX4250DAB, DNX4250BT atitinka pagrindinius Direktyvos 1999/5/EB reikalavimus ir kitas svarbias nuostatas.

#### **Malti**

Hawnhekk, JVC KENWOOD, jiddikjara li dan DNX7250DAB, DNX525DAB, DNX5250BT, DNX4250DAB, DNX4250BT jikkonforma mal-ħtiġijiet essenzjali u ma provvedimenti oħrajn relevanti li hemm fid-Dirrettiva 1999/5/EC.

#### **Українська**

.<br>Компанія JVC KENWOOD заявляє, що цей виріб DNX7250DAB, DNX525DAB, DNX5250BT, DNX4250DAB, DNX4250BT відповідає ключовим вимогам та іншим пов'язаним положенням Директиви 1999/5/EC.

#### **Türkçe**

Bu vesileyle JVC KENWOOD, DNX7250DAB, DNX525DAB, DNX5250BT, DNX4250DAB, DNX4250BT ünitesinin, 1999/5/EC Direktifinin başlıca gereksinimleri ve diğer ilgili hükümleri ile uyumlu olduğunu beyan eder.

# **KENWOOD**